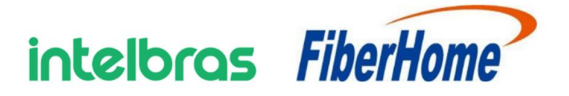

## HG6145D2

# Terminal de rede óptica GPON

# Manual do Produto

Versão: 01

FiberHome Telecommunication Technologies Co.,

Ltd. Julho 2022

Direitos autorais **©** FiberHome Telecommunication Technologies Co., Ltd. Todos os direitos reservados.

Nenhuma parte deste documento (incluindo a versão eletrônica) pode ser reproduzida ou transmitida de qualquer forma ou por qualquer meio sem autorização prévia por escrito da FiberHome.

Marcas registradas e permissões

e outras marcas comerciais da FiberHome são marcas comerciais da FiberHome Telecommunication Technologies Co., Ltd.

Todas as outras marcas comerciais e nomes comerciais mencionados neste documento são de propriedade de seus respectivos titulares.

#### Advertência jurídica

Os produtos, serviços ou recursos adquiridos estarão sujeitos aos contratos comerciais realizados entre a FiberHome e o cliente. Todos ou parte dos produtos, serviços ou recursos descritos neste documento podem não estar dentro do escopo de compra ou uso.

As informações contidas neste documento estão sujeitas a alterações sem aviso prévio. Todas as declarações, informações e recomendações neste documento são consideradas precisas, mas não constituem garantia de qualquer tipo, expressa ou implícita.

FiberHome Telecomunicações Technologies Co., Ltd.

Endereço: No.6, Gaoxinsilu, High-Tech Development Zone, Wuhan, Hubei Province, P. R. China Codigo postal: 430205 Sítio Web: http://www.fiberhome.com Telefone: +86 800-8800787; +86 400-8890787

## Precauções de segurança

Para suas operações corretas e seguras no equipamento, leia atentamente e observe rigorosamente as seguintes instruções de segurança:

- A alta potência óptica pode causar danos corporais, especialmente aos olhos. Nunca olhe diretamente para a extremidade do jumper de fibra do transmissor óptico ou para a extremidade de seu conector ativo.
- Tenha cuidado se precisar dobrar as fibras. Se forem necessárias curvas, o raio de flexão da fibra nunca deve ser inferior a 38 mm.
- Tomadas sobrecarregadas ou cabos e conectores danificados podem causar choque elétrico ou incêndio. Verifique regularmente os cabos elétricos. Se algum deles estiver danificado, substitua-o imediatamente.
- Use apenas o adaptador da fonte de alimentação fornecido no pacote. O uso de outros adaptadores pode causar danos ao equipamento ou falhas de operação.
- Instale o equipamento em um ambiente bem ventilado, sem alta temperatura ou luz solar direta para proteger o equipamento e seus componentes do superaquecimento, que pode resultar em danos.
- Corte o fornecimento de energia do equipamento em condições climáticas adversas e desconecte todos os fios e cabos (como cabo de alimentação, cabo de rede e cabo telefônico) do equipamento, de modo a evitar que o equipamento seja danificado por raios.
- Não coloque o equipamento em ambiente úmido ou úmido. A infiltração de água levará ao funcionamento anormal do equipamento e curto-circuito, o que pode causar perigos e deve ser proibido.
- Não coloque este equipamento sobre uma base instável.

# Conteúdo

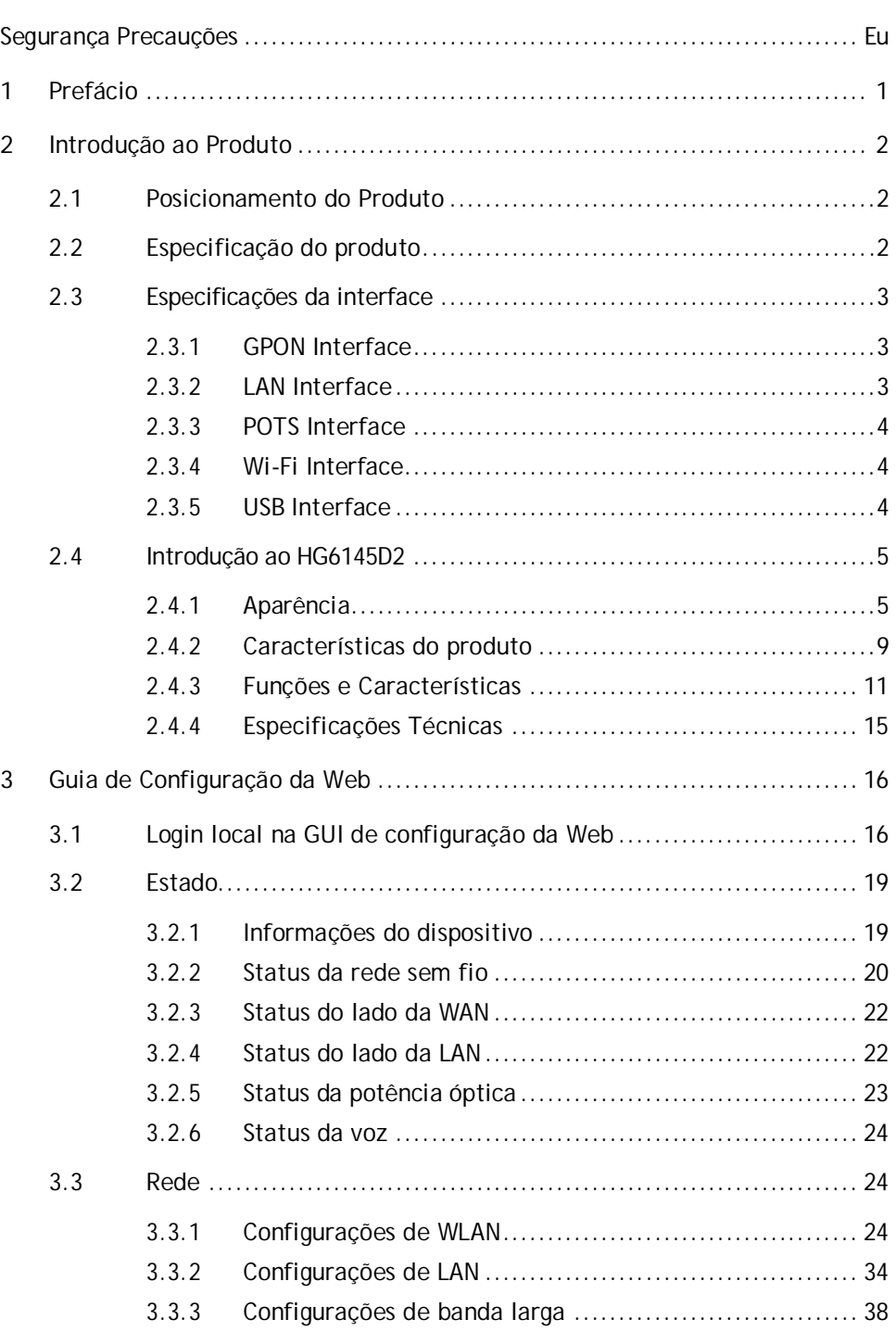

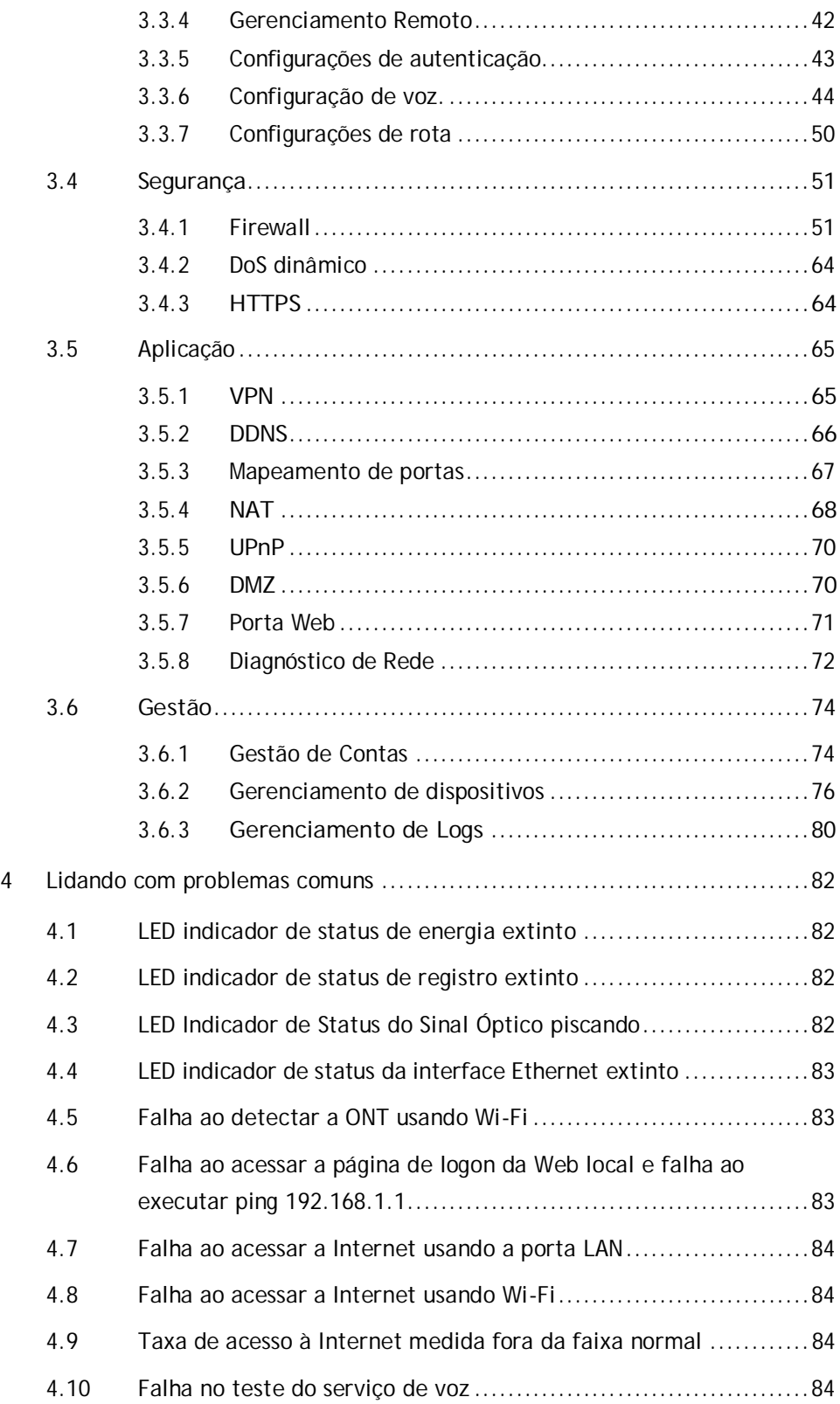

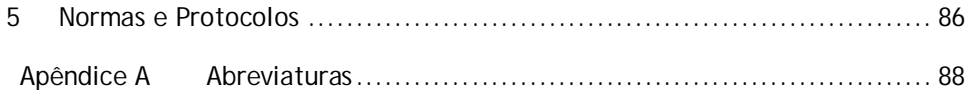

## **1** Prefácio

HG6145D2 Manual do Produto apresenta o posicionamento, características, funções e especificações técnicas do HG6145D2, bem como configurações web e tratamento de problemas comuns, para que os leitores possam ter uma ideia geral sobre o produto.

Os leitores pretendidos para este manual são pessoal de marketing, engenheiros de comissionamento e engenheiros de operação e manutenção.

#### Versão

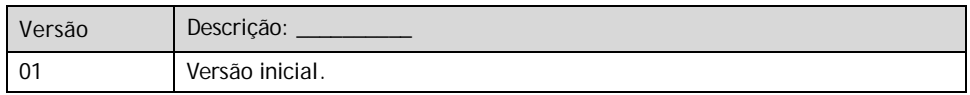

#### Convenções de símbolos

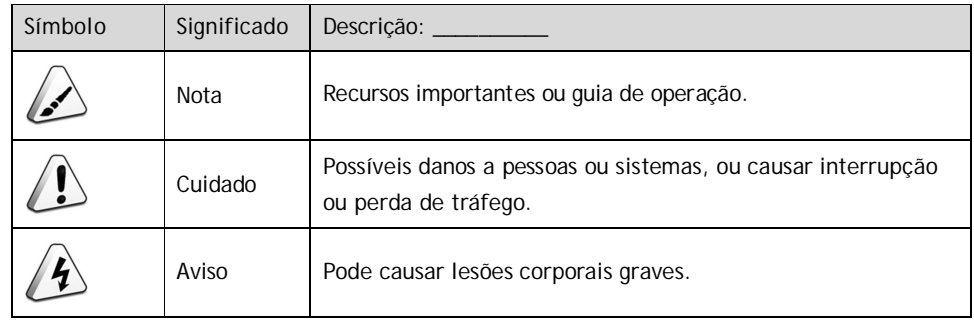

### **2.1** Posicionamento do Produto

O HG6145D2 é um terminal de rede óptica GPON do tipo FTTH. Ele fornece aos usuários serviços de comunicação e entretenimento na forma de dados, voz, vídeo e assim por diante, para atender à demanda de acesso integrado de famílias e empresas de pequena escala.

A figura abaixo mostra o posicionamento de rede do HG6145D2.

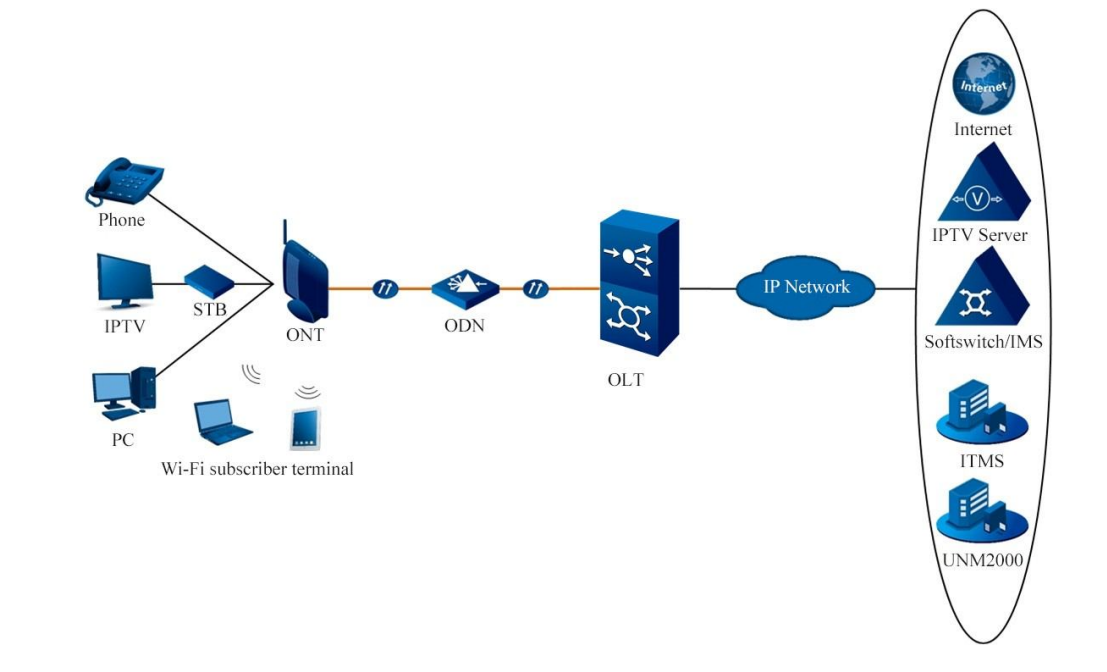

### **2.2** Especificação do produto

As tabelas abaixo descrevem as interfaces e os serviços suportados pelo HG6145D2, que podem ser referidos para configuração ONT.

Tabela 2-1 Interfaces suportadas pelo HG6145D2

| Quantidade de<br>Quantidade de<br>Interface Ethernet<br>Tipo de ONT | ■ Ouantidade de<br>interface POTS I interface Wi-Fi | interface USB | Quantidade de Quantidade de l<br>interface CATV |
|---------------------------------------------------------------------|-----------------------------------------------------|---------------|-------------------------------------------------|
|---------------------------------------------------------------------|-----------------------------------------------------|---------------|-------------------------------------------------|

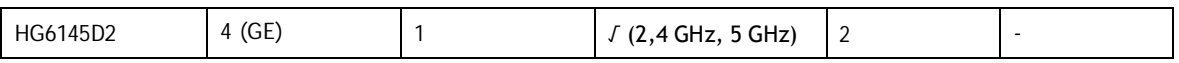

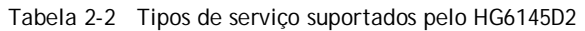

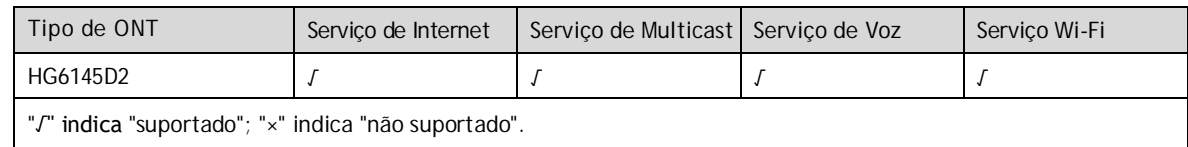

#### Confiabilidade do serviço

O HG6145D2 suporta MTBF até 30 000 horas.

### **2.3** Especificações da interface

### **2.3.1** GPON Interface

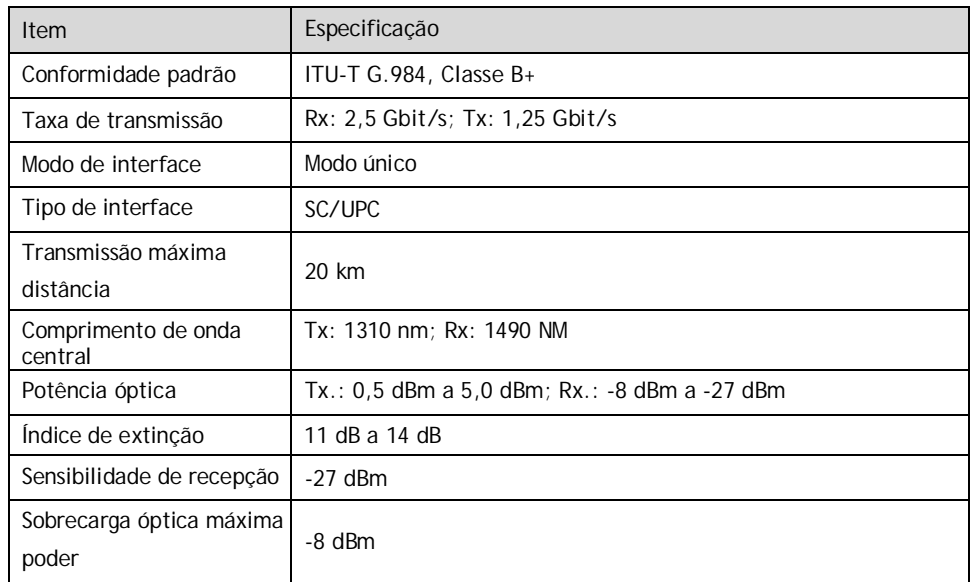

### **2.3.2** LAN Interface

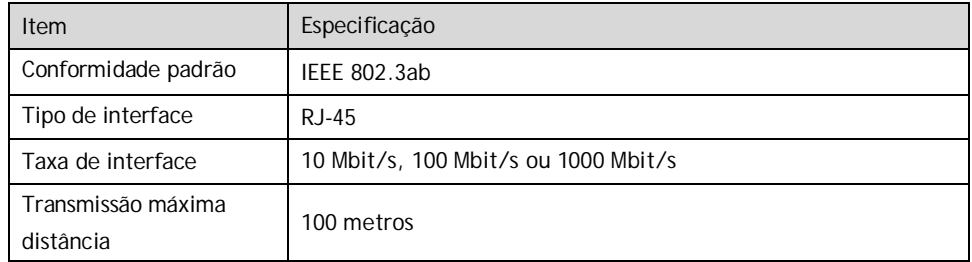

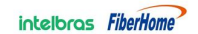

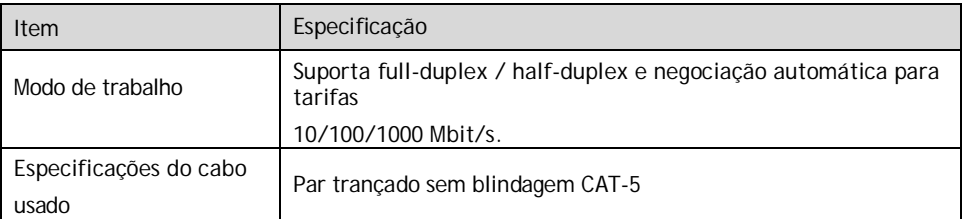

### **2.3.3** POTS Interface

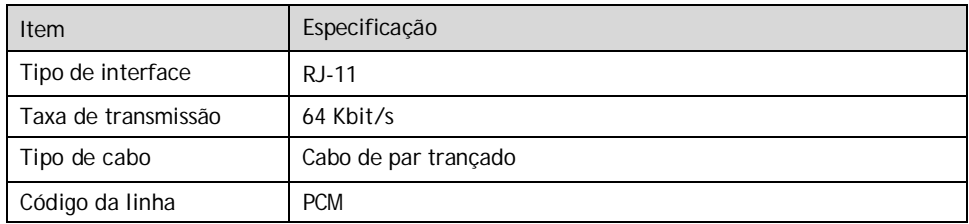

### **2.3.4** Wi-Fi Interface

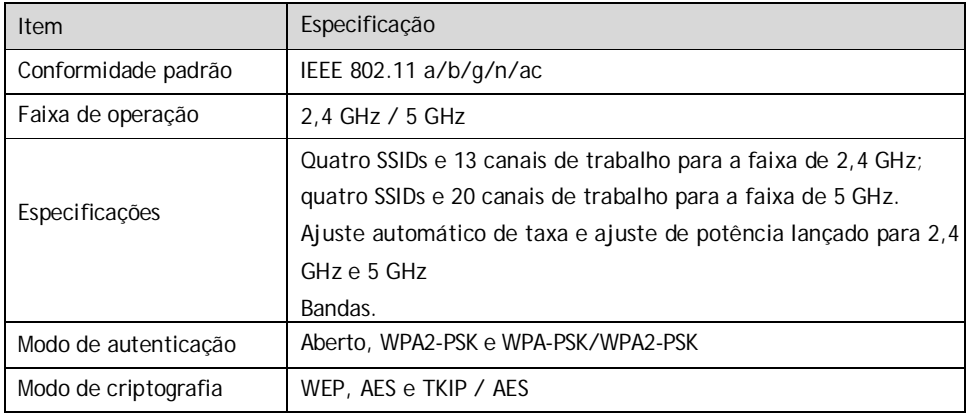

### **2.3.5** USB Interface

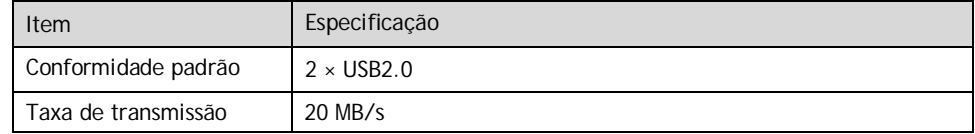

### **2.4** Introdução ao HG6145D2

### **2.4.1** Aparência

Esta seção descreve a aparência do HG6145D2, incluindo a aparência geral, interfaces, botões e LEDs indicadores.

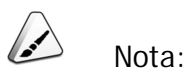

As imagens aqui são apenas para referência.

#### Aparência

A aparência geral do HG6145D2 é mostrada na Figura 2-1.

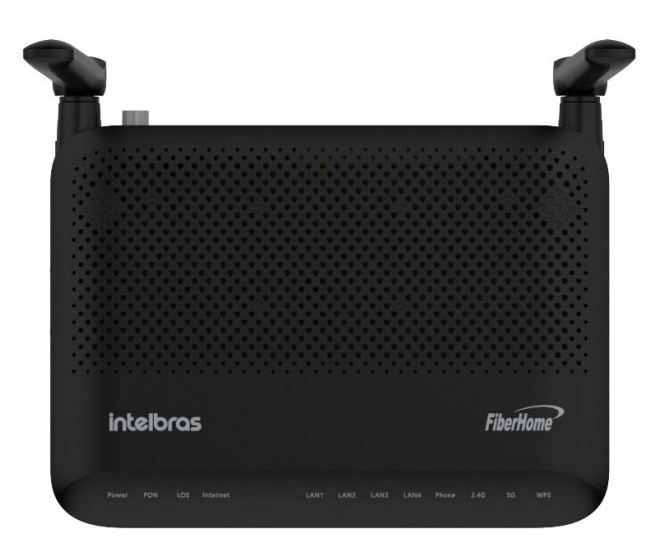

Figura 2-1 Aparência geral do HG6145D2

#### Interfaces e Botões

Interfaces e botões do HG6145D2 estão localizados nos painéis traseiro, lateral e inferior do equipamento. Figura 2-2, Figura 2-3 e Figura 2-4 mostram o painel traseiro, painel lateral e painel inferior, respectivamente.

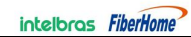

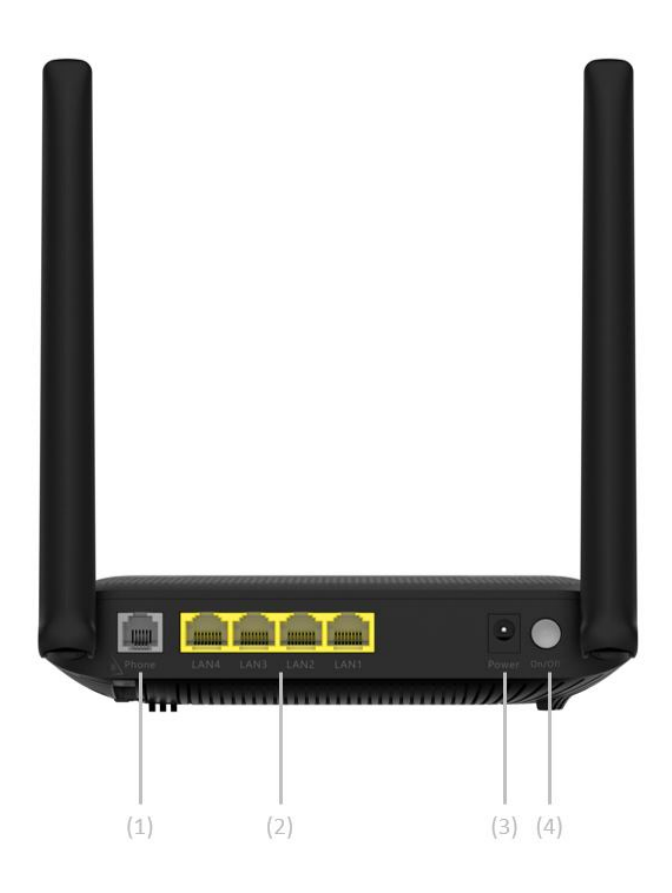

Figura 2-2 Painel Traseiro do HG6145D2

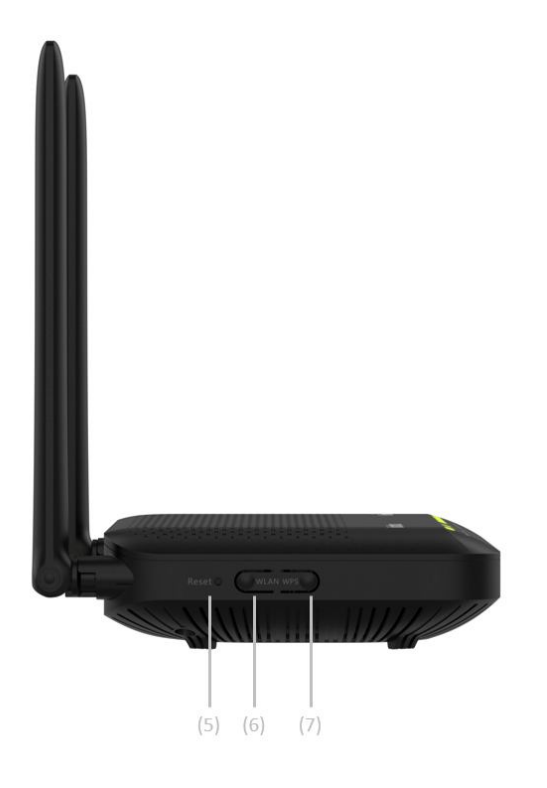

Figura 2-3 Painel Lateral do HG6145D2

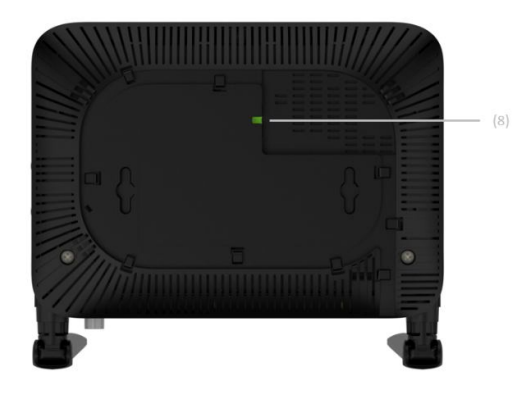

Figura 2-4 Painel inferior do HG6145D2

A Tabela 2-3 descreve as interfaces e botões no HG6145D2.

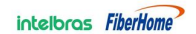

| Não. | Interface e<br><b>Botão</b> | Descrição:                    | Função                                                     |  |
|------|-----------------------------|-------------------------------|------------------------------------------------------------|--|
| (1)  | Telefone                    | Interface<br>telefônica       | Conecta-se ao telefone do assinante.                       |  |
| (2)  | LAN1 para LAN4              | Interface Ethernet            | Conecta-se ao computador, roteador IP ou<br>conjunto de IP |  |
|      |                             |                               | caixa superior.                                            |  |
| (3)  | Poder                       | Interface de<br>alimentação   | Conecta-se ao adaptador de energia.                        |  |
| (4)  | Ligar/Desligar              | Interruptor de<br>alimentação | Ligue ou desligue a alimentação do<br>equipamento.         |  |
|      |                             |                               | Insira uma haste fina como uma pequena                     |  |
|      |                             |                               | agulha ou clipe de papel no orifício e                     |  |
| (5)  | Repor                       | Furo de<br>reinicialização    | pressione o orifício por no máximo cinco                   |  |
|      |                             |                               | segundos para reiniciar o dispositivo ou                   |  |
|      |                             |                               | pressione o orifício por mais de 10                        |  |
|      |                             |                               | segundos para restaurar                                    |  |
|      |                             |                               | as configurações de fábrica e reinicie o<br>dispositivo.   |  |
| (6)  | <b>WLAN</b>                 | Função WLAN                   | Ativa/desativa a função WLAN.                              |  |
|      |                             | botão                         |                                                            |  |
| (7)  | <b>WPS</b>                  | Função WPS                    | Ativa/desativa a criptografia de dados<br>WI AN.           |  |
|      |                             | botão                         |                                                            |  |
| (8)  | <b>PON</b>                  | Interface de fibra            | Conecta-se com a fibra óptica para uplink<br>acesso.       |  |

Tabela 2-3 Interfaces e botões no HG6145D2

LEDs indicadores

Produto

Os LEDs indicadores do HG6145D2 estão localizados no painel frontal do equipamento.

Tabela 2-4 LEDs indicadores na HG6145D2

| <b>Indicador</b><br><b>LED</b> | Significado                            | Cor   | Estado           | Descrição do status                |
|--------------------------------|----------------------------------------|-------|------------------|------------------------------------|
| Poder                          | LED indicador del                      | Verde | EM               | O dispositivo está ligado.         |
|                                | estado de                              |       | <b>DESLIGADO</b> | O dispositivo não está ligado.     |
|                                | alimentação                            |       |                  |                                    |
| <b>PON</b>                     | LED indicador de<br>status do registro | Verde | <b>FM</b>        | A ONT foi ativada.                 |
|                                |                                        |       | Piscando         | O ONT está sendo ativado.          |
|                                |                                        |       | <b>DESLIGADO</b> | A ativação do ONT ainda não está   |
|                                |                                        |       |                  | Comecou.                           |
|                                |                                        |       | Piscando         | O dispositivo não recebeu o óptico |
|                                | LED indicador de                       |       |                  | sinal.                             |

#### intelbras FiberHome

2 Introdução ao

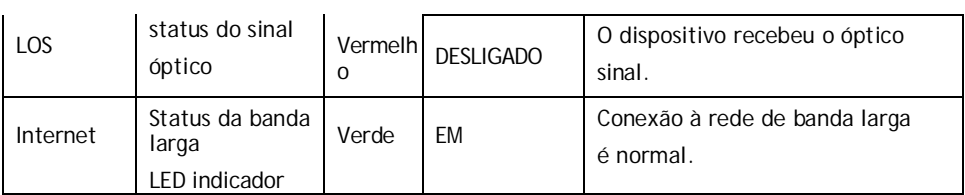

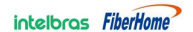

| Indicador<br>I FD    | Significado                                            | Cor   | Estado           | Descrição do status                                                           |
|----------------------|--------------------------------------------------------|-------|------------------|-------------------------------------------------------------------------------|
|                      |                                                        |       | Piscando         | Conexão à rede de banda larga<br>é normal com a transmissão de<br>dados.      |
|                      |                                                        |       | <b>DESLIGADO</b> | Não conectado à banda larga<br>rede.                                          |
| 2.4G, 5G             | LED indicador de<br>status do sinal<br>sem fio 2.4G/5G | Verde | EM               | A interface sem fio 2.4G/5G é<br>Habilitado.                                  |
|                      |                                                        |       | Piscando         | A interface sem fio 2.4G/5G é<br>transmitir/receber dados.                    |
|                      |                                                        |       | <b>DESLIGADO</b> | A interface sem fio 2.4G/5G é<br>desactivado.                                 |
| <b>WPS</b>           | LED indicador de<br>status WPS                         | Verde | <b>EM</b>        | O WPS está ativado e o Wi-Fi<br>terminal foi conectado ao ONT.                |
|                      |                                                        |       | Piscando         | WPS está em uso para negociação<br>relevante.                                 |
|                      |                                                        |       | <b>DESLIGADO</b> | WPS não está habilitado, ou o Wi-Fi<br>terminal não está conectado ao<br>ONT. |
| USB1,                | Indicador USB                                          | Verde | <b>EM</b>        | O USB está conectado.                                                         |
| USB <sub>2</sub>     | LED                                                    |       | <b>DESLIGADO</b> | O USB não está conectado.                                                     |
| LAN1<br>para<br>LAN4 | LED indicador de<br>status da<br>interface<br>Ethernet | Verde | <b>EM</b>        | A interface está conectada ao<br>usuário                                      |
|                      |                                                        |       |                  | terminal e nenhum dado é<br>transmitido.                                      |
|                      |                                                        |       | Piscando         | A interface está transmitindo /<br>recebendo                                  |
|                      |                                                        |       |                  | dados.                                                                        |
|                      |                                                        |       | <b>DESLIGADO</b> | A interface não está conectada ao<br>terminal do usuário.                     |
| Telefone             | LED indicador de<br>status da porta<br>do telefone     | Verde | <b>EM</b>        | A porta é registrada no softswitch<br>sistema.                                |
|                      |                                                        |       | Piscando         | O fluxo de servico é encontrado na<br>porta.                                  |
|                      |                                                        |       | <b>DESLIGADO</b> | A porta não está registrada no<br>Sistema SoftSwitch.                         |

Tabela 2-4 LEDs indicadores no HG6145D2 (continuação)

### **2.4.2** Características do produto

O HG6145D2 pode ser usado em conjunto com o equipamento OLT para compor

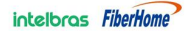

um sistema GPON e fornecer aos usuários acesso a vários serviços. O HG6145D2 tem as seguintes características:

#### Capacidade de acesso GPON

Produto

- Está em conformidade com a série de normas ITU-T G.984, com boa interoperabilidade.
- Fornece largura de banda de transmissão GPON de grande capacidade: suporta a taxa de downlink de até 2,5 Gbit/s e a taxa de uplink de até 1,25 Gbit/s.
- Suporta o algoritmo de alocação dinâmica de largura de banda (DBA).
- Suporta transmissão de longa distância. A distância máxima de transmissão pode chegar a 20 km.

#### Tipos de serviços abundantes

Fornece interfaces físicas abundantes no lado do assinante para acessar vários serviços, como acesso à Internet, vídeo, voz e serviços de armazenamento doméstico.

#### Acesso sem fio Wi-Fi

- Fornece acesso sem fio Wi-Fi baseado no IEEE 802.11 a/b/g/n/ac para ajudá-lo a configurar uma rede sem fio segura e confiável.
- ◆ Compatível com IEEE 802.11 a/b/g/n/ac e autenticado pela Wi-Fi Alliance, com boa compatibilidade com outros dispositivos WLAN.
- Suporta oito SSIDs (quatro para a banda de 2,4 GHz e outros quatro para a banda de 5 GHz) para que os usuários possam definir diferentes redes sem fio conforme necessário.
- Suporta vários modos de autenticação e criptografia para fornecer aos usuários abordagens de acesso sem fio seguras e confiáveis.

#### Armazenamento em rede e compartilhamento de arquivos

- Fornece uma interface USB para conexão com o dispositivo de armazenamento de interface USB para fornecer armazenamento de rede conveniente e serviço de compartilhamento de arquivos.
- Suporta plug-and-play e inserção a quente da interface USB.
- Suporta a configuração da função USB com base na página da Web para facilitar o compartilhamento de arquivos na rede da família.

cliente FTP no PC.

Funções de gateway

Produto

- Serve como gateway doméstico e fornece funções de gateway abundantes e confiáveis.
- Funciona como o servidor DHCP para atender às demandas de aplicativos em diferentes cenários.
- Suporta configuração de proteção contra ataques DoS, filtragem de endereços MAC, endereços IP e endereços URL, firewall e regras ACL para garantir a operação segura do equipamento.

Provisionamento, manutenção e gerenciamento de serviços automáticos remotos

- Suporta a configuração das políticas de atualização definidas pelo usuário através do sistema de gerenciamento de rede para que o equipamento possa ser atualizado automaticamente após ser ligado.
- Suporta a coleta de dados de desempenho do ONT remotamente através do sistema de gerenciamento de rede para permitir o monitoramento em tempo real do desempenho da rede.
- Suporta isolamento remoto de falhas para o ONT através do sistema de gerenciamento de rede. As falhas podem ser isoladas remotamente de acordo com os alarmes reportados para reduzir o custo de manutenção.

#### **2.4.3** Funções e Características

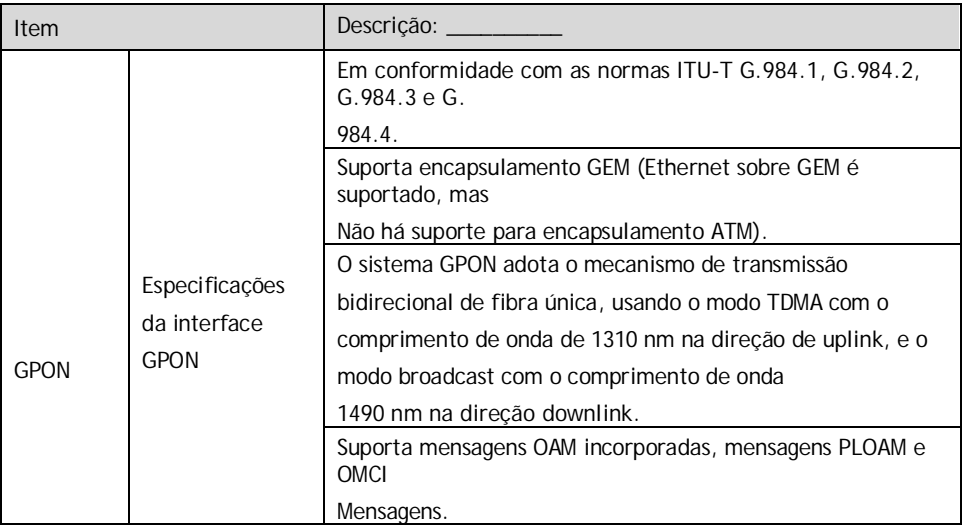

2 Introdução ao

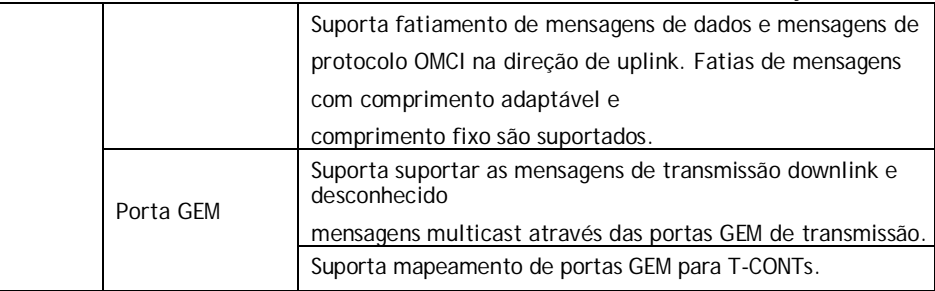

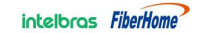

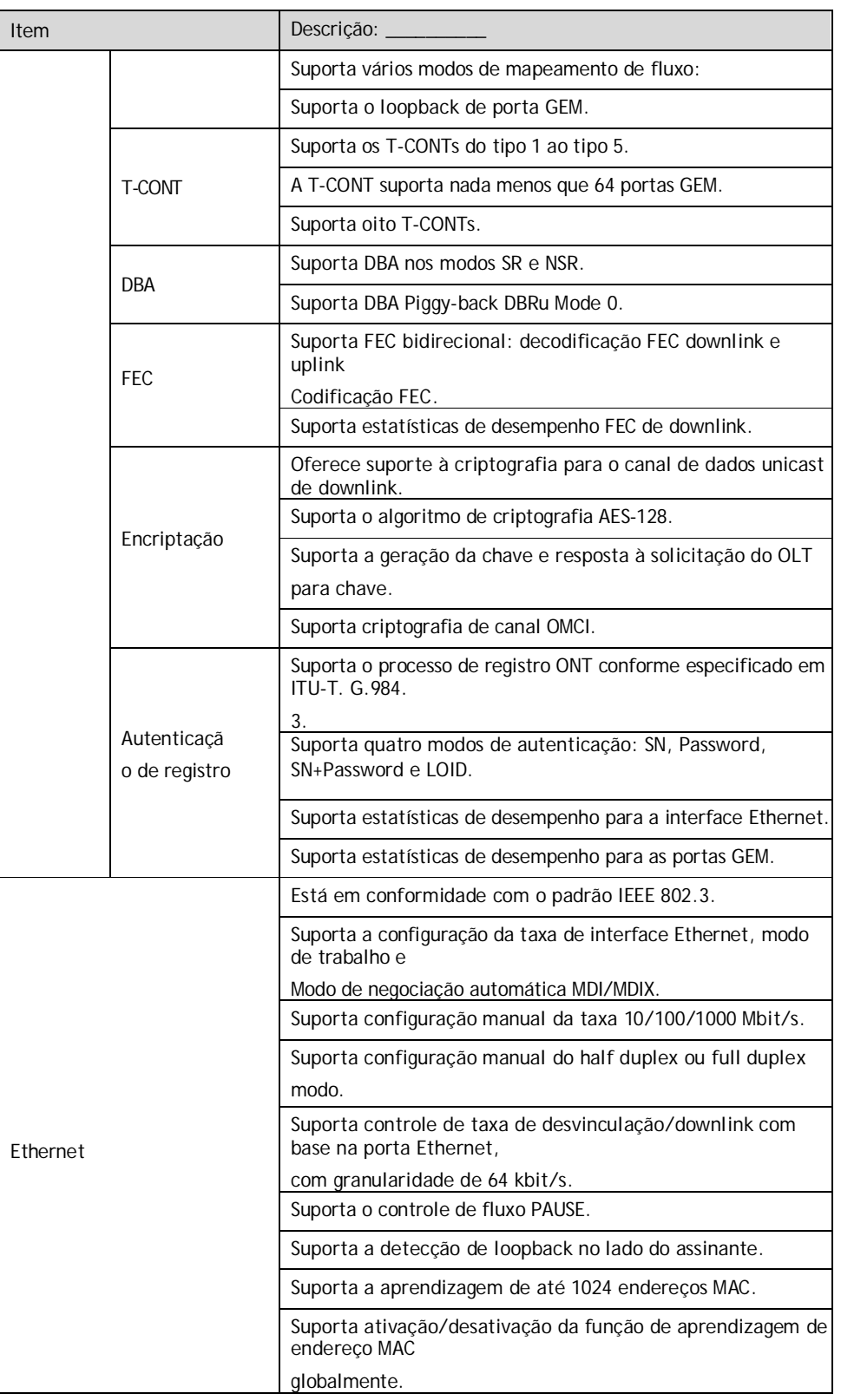

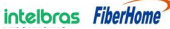

2 Introdução ao Suporta a configuração remota do tempo de envelhecimento do endereço MAC. O O valor varia entre 0s e 300s. O valor padrão é 80s. Multicast Suporta o protocolo IGMP Snooping.

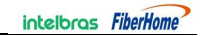

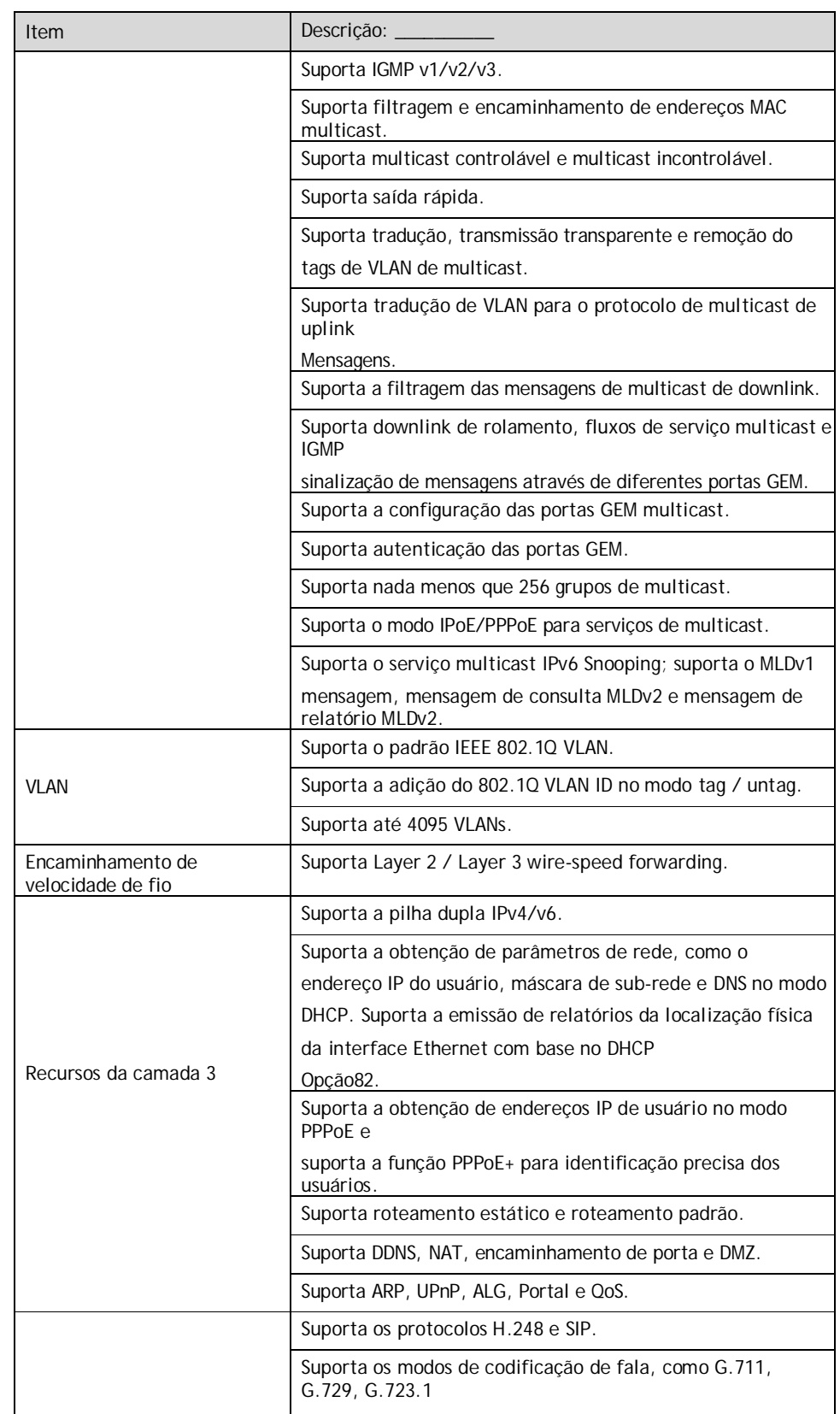

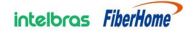

2 Introdução ao

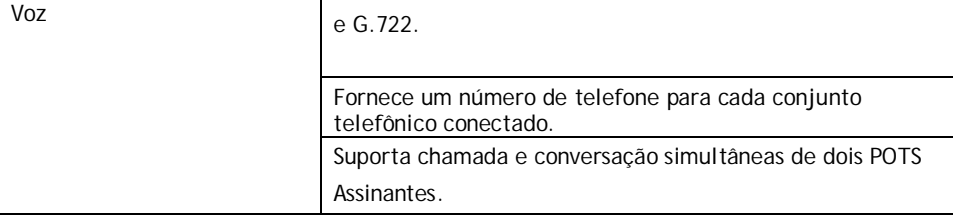

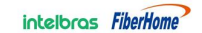

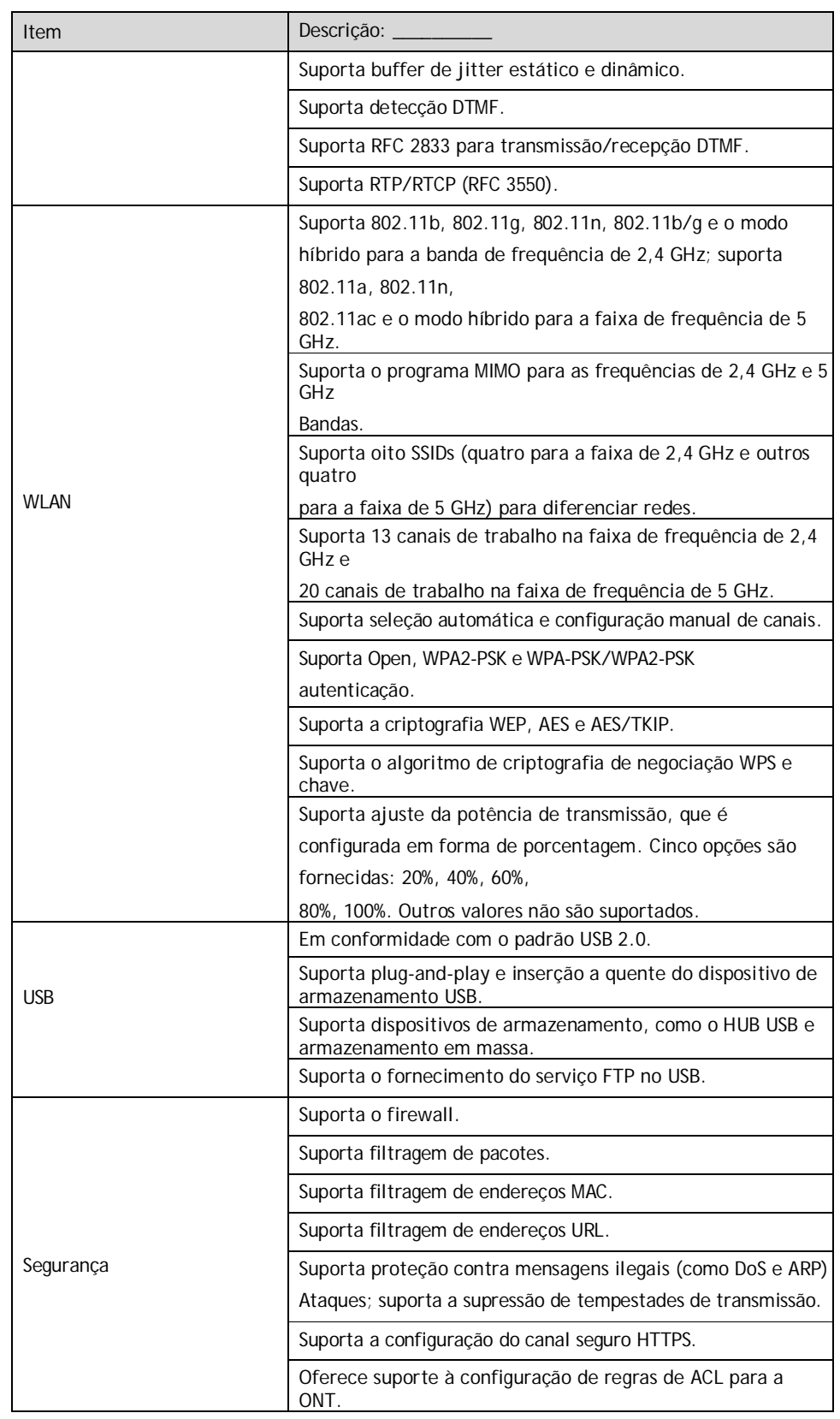

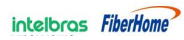

2 Introdução ao

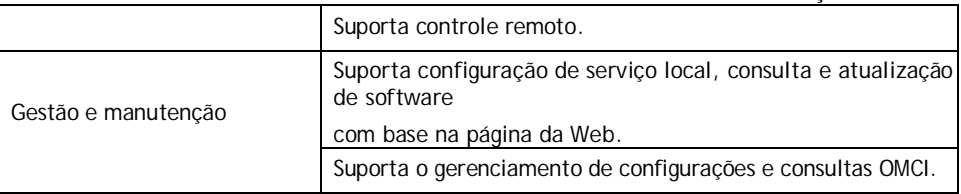

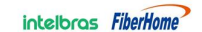

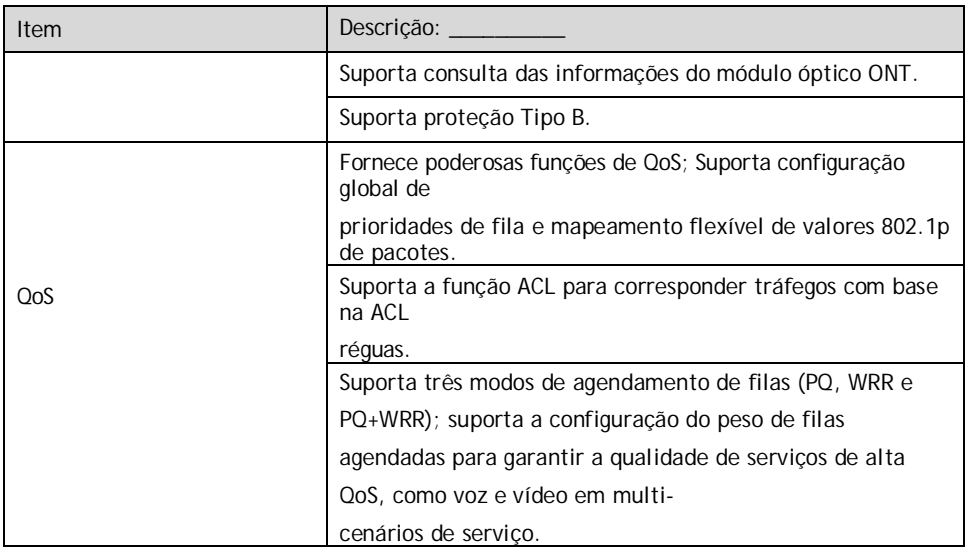

## **2.4.4** Especificações Técnicas

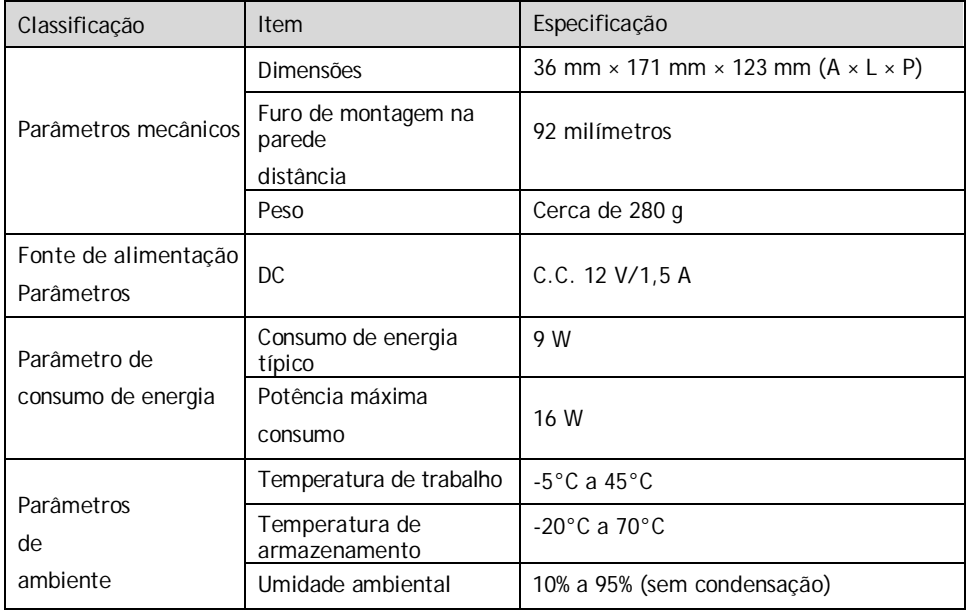

Este capítulo apresenta a página da Web para o administrador HG6145D2, incluindo os significados dos parâmetros e os métodos de operação.

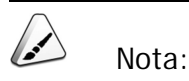

Configure a ONT no OLT por meio do sistema de gerenciamento de rede de acesso. Para obter detalhes, consulte o guia de configuração OLT relevante.

### **3.1** Login local na GUI de configuração da Web

Esta seção apresenta o logon local na página da Web da ONT e o layout da página de configuração.

Pré-requisitos

- A ONT foi conectada ao computador corretamente.
- O computador do usuário é iniciado normalmente.
- A ONT é iniciada normalmente.

Pressione o botão liga/desliga do ONT. Se o LED indicador de energia estiver aceso, o ONT é ligado normalmente.

Dados de planejamento

Antes de configurar o ambiente de configuração, prepare os dados conforme mostrado na Tabela 3-1.

Web

| Item                     | Descrição:                                                           |  |  |  |  |  |
|--------------------------|----------------------------------------------------------------------|--|--|--|--|--|
|                          | Valor padrão de fábrica:                                             |  |  |  |  |  |
|                          | Administrador                                                        |  |  |  |  |  |
|                          | Nome de usuário: admin                                               |  |  |  |  |  |
|                          |                                                                      |  |  |  |  |  |
|                          | Senha: %0 F?H@f!berhO3e                                              |  |  |  |  |  |
|                          | Usuário comum                                                        |  |  |  |  |  |
| Nome de usuário e        | Nome de usuário: usuário                                             |  |  |  |  |  |
| senha                    | Senha: user1234                                                      |  |  |  |  |  |
|                          | Nota: Alguns operadores exigem nome de usuário e senha               |  |  |  |  |  |
|                          | personalizados, de modo que o nome de usuário e a senha padrão       |  |  |  |  |  |
|                          | podem ser diferentes dos mencionados acima. Neste caso, pergunte     |  |  |  |  |  |
|                          | ao operador local (se você for um usuário administrador) ou          |  |  |  |  |  |
|                          | consulte o Guia do Usuário anexado ao dispositivo ou a etiqueta na   |  |  |  |  |  |
|                          | parte inferior do dispositivo (se você for um usuário comum) para    |  |  |  |  |  |
|                          | obter informações detalhadas.                                        |  |  |  |  |  |
|                          | Nota: A senha diferencia maiúsculas de minúsculas.                   |  |  |  |  |  |
|                          | Valor padrão de fábrica:                                             |  |  |  |  |  |
|                          | Endereço IP: 192.168.1.1                                             |  |  |  |  |  |
| Endereço IP de           | Máscara de sub-rede: 255.255.255.0                                   |  |  |  |  |  |
| gerenciamento e          | Nota: Algumas operadoras exigem um endereço IP de gerenciamento      |  |  |  |  |  |
| máscara de sub-          | personalizado, de modo que o endereço IP de gerenciamento padrão     |  |  |  |  |  |
| rede da ONT              | pode ser diferente do mencionado acima. Nesse caso, consulte o Guia  |  |  |  |  |  |
|                          | do Usuário anexado ao dispositivo ou a etiqueta na parte inferior do |  |  |  |  |  |
|                          | dispositivo.                                                         |  |  |  |  |  |
|                          | Defina este item para obter o endereço IP                            |  |  |  |  |  |
|                          | automaticamente com base no DHCP (recomendado).                      |  |  |  |  |  |
| Endereço IP e            | Defina este item como endereço IP estático, que deve estar           |  |  |  |  |  |
| máscara de sub-          | no mesmo segmento de rede com o endereço IP de                       |  |  |  |  |  |
| rede do                  | gerenciamento da ONT.                                                |  |  |  |  |  |
| computador do<br>usuário | Endereço IP: 192.168.1.X (X é um inteiro decimal entre 2 e<br>253)   |  |  |  |  |  |
|                          | Máscara de sub-rede: 255.255.255.0                                   |  |  |  |  |  |

Tabela 3-1 Planejando dados para logon local na página da Web

#### Procedimento Operacional

- 1. Defina o endereço IP e a máscara de sub-rede do computador.
- 2. Digite http://192.168.1.1 (endereço IP de gerenciamento padrão da ONT) na barra de endereços do navegador do computador e pressione a tecla Enter para abrir a caixa de diálogo de login do usuário.

Production of the Second

3. Digite o nome de usuário e a senha do administrador na caixa de diálogo de login. Acesse a página da Web depois que a senha for autenticada.

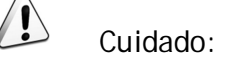

O sistema fará logout automaticamente se nenhuma operação do usuário for detectada em cinco minutos.

Layout da página de configuração da Web

A página de configuração da Web é composta por três partes, como mostra a Figura 3-1.

- Barra de navegação. Clique no link para acessar a página de gerenciamento de configuração correspondente.
- Barra de links. Clique no link para acessar a subpágina do gerenciamento de configuração correspondente.
- Área de gerenciamento de configuração. Exibe os itens selecionados na barra de navegação e na barra de links.

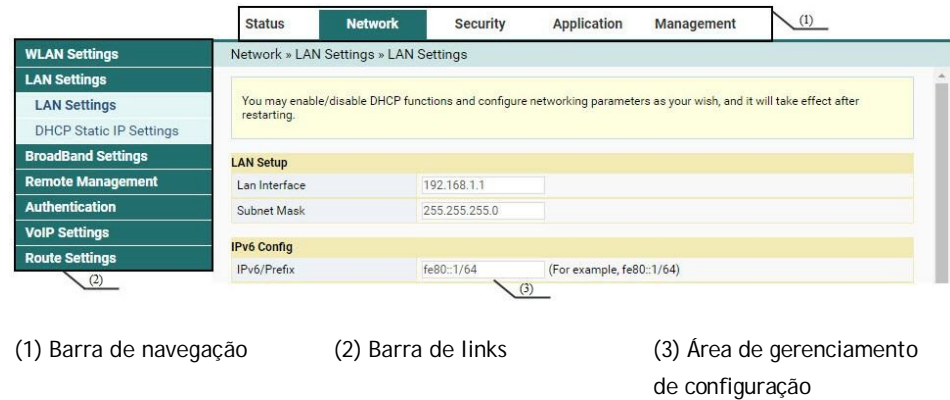

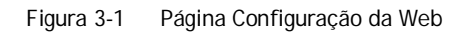

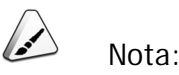

As capturas de tela fornecidas aqui são apenas para referência, e as páginas web reais para o equipamento devem prevalecer.

As páginas de configuração para o administrador são diferentes daquelas para
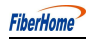

usuários comuns:

Web

- Os usuários comuns podem exibir e configurar apenas parte dos itens do nó. A lista a seguir estão listados os principais nós disponíveis para usuários comuns. Para obter detalhes sobre os itens de configuração, consulte as páginas práticas.
	- ► A guia Status.
	- Configurações de WLAN na guia Rede.
	- ► Conta de usuário e reinicialização do dispositivo na guia Gerenciamento.

# **3.2** Estado

Esta seção apresenta como exibir informações básicas sobre a ONT, incluindo as informações do dispositivo, status da rede sem fio, status do lado da WAN, status do lado da LAN, status da potência óptica e status da voz, etc.

## **3.2.1** Informações do dispositivo

Selecione Status na barra de navegação e, em seguida, selecione Informações do dispositivo→Informações do dispositivo na barra de links esquerda para exibir as informações, como a versão do software, a versão do hardware, o modelo do dispositivo e a descrição do dispositivo, conforme mostrado na Figura 3-2.

|                           | <b>Status</b>             | <b>Network</b>                                   | Security          | Application | Management |  |  |  |  |
|---------------------------|---------------------------|--------------------------------------------------|-------------------|-------------|------------|--|--|--|--|
| <b>Device Information</b> |                           | Status » Device Information » Device Information |                   |             |            |  |  |  |  |
| <b>Device Information</b> |                           |                                                  |                   |             |            |  |  |  |  |
| <b>Wireless Status</b>    |                           | On this page, you can query device information.  |                   |             |            |  |  |  |  |
| <b>WAN Status</b>         |                           |                                                  |                   |             |            |  |  |  |  |
| <b>LAN Status</b>         | <b>Device Information</b> |                                                  |                   |             |            |  |  |  |  |
| <b>Optical Info</b>       | Software Version          |                                                  | RP2838            |             |            |  |  |  |  |
| <b>VolP Status</b>        | Hardware Version          |                                                  | WKE2.094.443A01   |             |            |  |  |  |  |
|                           | Device Model              |                                                  | HG6145D2          |             |            |  |  |  |  |
|                           |                           | <b>GPON</b><br><b>Device Description</b>         |                   |             |            |  |  |  |  |
|                           | Serial Number             |                                                  | FHTT92F61280      |             |            |  |  |  |  |
|                           | <b>ONU State</b>          | $O1($ Intial $)$                                 |                   |             |            |  |  |  |  |
|                           | <b>ONU Regist State</b>   |                                                  | <b>INIT</b>       |             |            |  |  |  |  |
|                           | LOID                      |                                                  | fiberhome         |             |            |  |  |  |  |
|                           | CPU Usage                 | 1%                                               |                   |             |            |  |  |  |  |
|                           | Memory Usage              |                                                  | 29.26%            |             |            |  |  |  |  |
|                           | Web Server port           |                                                  | 80                |             |            |  |  |  |  |
|                           | System UpTime             |                                                  | 0 d 0 h 36 m 22 s |             |            |  |  |  |  |
|                           | <b>MAC Address</b>        |                                                  | 14:22:33:F6:12:80 |             |            |  |  |  |  |

Figura 3-2 Informações do dispositivo

## **3.2.2** Status da rede sem fio

Exiba as informações sobre a rede sem fio, como modo de rede, canal de frequência, SSID, contagem de pacotes sem fio e lista de clientes Wi-Fi.

## **3.2.2.1** Status da rede sem fio

Selecione Status na barra de navegação e, em seguida, selecione Status da rede sem fio→Status da rede sem fio na barra de links esquerda para exibir as informações da rede sem fio, como modo de rede, banda, SSID e estatísticas de pacotes sem fio, conforme mostrado na Figura 3-3.

|                           | <b>Status</b>                   | Network                                        | <b>Security</b>   | <b>Application</b> | Management |  |  |  |  |
|---------------------------|---------------------------------|------------------------------------------------|-------------------|--------------------|------------|--|--|--|--|
| <b>Device Information</b> |                                 | Status » Wireless Status » Wireless Status     |                   |                    |            |  |  |  |  |
| <b>Wireless Status</b>    |                                 |                                                |                   |                    |            |  |  |  |  |
| <b>Wireless Status</b>    |                                 | On this page, you can query state of wireless. |                   |                    |            |  |  |  |  |
| 5G Wireless Status        |                                 |                                                |                   |                    |            |  |  |  |  |
| <b>WIFI Clients List</b>  | <b>Wireless State</b>           |                                                |                   |                    |            |  |  |  |  |
| <b>WAN Status</b>         | Radio On/Off                    |                                                | <b>Disable</b>    |                    |            |  |  |  |  |
| <b>LAN Status</b>         | Network Mode                    |                                                | 802.11bgn Mixed   |                    |            |  |  |  |  |
| <b>Optical Info</b>       | Frequency (Channel)             |                                                | Channel1          |                    |            |  |  |  |  |
| <b>VolP Status</b>        | SSID1 Name                      |                                                | PLDTHOMEFIBR61280 |                    | Fnable     |  |  |  |  |
|                           | SSID2 Name                      |                                                | fh_ssid2          |                    | Disable    |  |  |  |  |
|                           | SSID3 Name                      |                                                | fh ssid3          |                    | Disable    |  |  |  |  |
|                           | SSID4 Name                      |                                                | fh_ssid4          |                    | Disable    |  |  |  |  |
|                           | <b>Wireless Packets Count</b>   |                                                |                   |                    |            |  |  |  |  |
|                           | <b>Received Packets Count</b>   |                                                | $\mathbf{0}$      |                    |            |  |  |  |  |
|                           | Received Bytes Count            |                                                | $\overline{0}$    |                    |            |  |  |  |  |
|                           |                                 | Error Received Packets Count<br>$\overline{0}$ |                   |                    |            |  |  |  |  |
|                           | Loss Received Packets Count     |                                                | $\overline{0}$    |                    |            |  |  |  |  |
|                           | Sent Packets Count              |                                                | $\circ$           |                    |            |  |  |  |  |
|                           | Sent Bytes Count                |                                                | $\overline{0}$    |                    |            |  |  |  |  |
|                           | <b>Error Sent Packets Count</b> |                                                | $\Omega$          |                    |            |  |  |  |  |
|                           | Loss Sent Packets Count         |                                                | $\overline{0}$    |                    |            |  |  |  |  |

Figura 3-3 Status da rede sem fio

## **3.2.2.2** Status da rede sem fio 5G

Selecione Status na barra de navegação e, em seguida, selecione Status da rede sem fio→Status da rede sem fio 5G na barra de links esquerda para exibir as informações da rede sem fio 5G, como modo de rede, banda, SSID e estatísticas de pacotes sem fio, conforme mostrado na Figura 3-4.

|                           | <b>Status</b>                                 | <b>Network</b>                                 | <b>Security</b>   | Application | Management |  |  |  |  |
|---------------------------|-----------------------------------------------|------------------------------------------------|-------------------|-------------|------------|--|--|--|--|
| <b>Device Information</b> | Status » Wireless Status » 5G Wireless Status |                                                |                   |             |            |  |  |  |  |
| <b>Wireless Status</b>    |                                               |                                                |                   |             |            |  |  |  |  |
| <b>Wireless Status</b>    |                                               | On this page, you can query state of wireless. |                   |             |            |  |  |  |  |
| <b>5G Wireless Status</b> |                                               |                                                |                   |             |            |  |  |  |  |
| <b>WIFI Clients List</b>  | <b>Wireless State</b>                         |                                                |                   |             |            |  |  |  |  |
| <b>WAN Status</b>         | Radio On/Off                                  |                                                | Disable           |             |            |  |  |  |  |
| <b>LAN Status</b>         | Network Mode                                  |                                                | 802.11 a/n/ac     |             |            |  |  |  |  |
| <b>Optical Info</b>       | Frequency (Channel)                           |                                                | Channel36         |             |            |  |  |  |  |
| <b>VolP Status</b>        | SSID1 Name                                    |                                                | PLDTHOMEFIBR61280 |             | Enable     |  |  |  |  |
|                           | SSID2 Name                                    |                                                | fh_5G_ssid2       |             | Disable    |  |  |  |  |
|                           | SSID3 Name                                    |                                                | fh 5G ssid3       |             | Disable    |  |  |  |  |
|                           | SSID4 Name                                    |                                                | fh_5G_ssid4       |             | Disable    |  |  |  |  |
|                           |                                               |                                                |                   |             |            |  |  |  |  |
|                           | <b>Wireless Packets Count</b>                 |                                                |                   |             |            |  |  |  |  |
|                           | $\mathbf{0}$<br>Received Packets Count        |                                                |                   |             |            |  |  |  |  |
|                           | Received Bytes Count<br>$\overline{0}$        |                                                |                   |             |            |  |  |  |  |
|                           | Error Received Packets Count                  |                                                | $\overline{0}$    |             |            |  |  |  |  |
|                           | Loss Received Packets Count                   |                                                | $\mathbf{0}$      |             |            |  |  |  |  |
|                           | Sent Packets Count                            |                                                | $\Omega$          |             |            |  |  |  |  |
|                           | Sent Bytes Count                              |                                                | $\mathbf{0}$      |             |            |  |  |  |  |
|                           | Error Sent Packets Count                      |                                                | $\overline{0}$    |             |            |  |  |  |  |
|                           | Loss Sent Packets Count                       |                                                | $\circ$           |             |            |  |  |  |  |

Figura 3-4 Status da rede sem fio 5G

## **3.2.2.3** Lista de usuários de Wi-Fi

Selecione Status na barra de navegação e, em seguida, selecione Wireless Status→WIFI Clients List na barra de links esquerda para exibir a lista de extremidades de cliente conectadas à rede sem fio ONT, conforme mostrado na Figura 3-5.

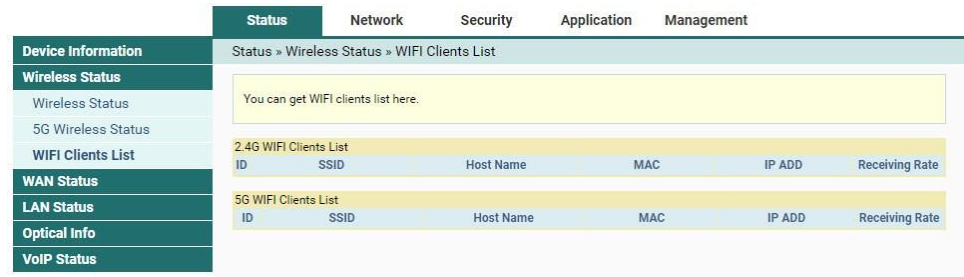

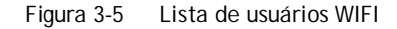

## **3.2.3** Status do lado da WAN

Selecione Status na barra de navegação e, em seguida, selecione WAN Status→WAN Status na barra de links esquerda para exibir as informações, como o status, o modo de obtenção de IP, o endereço IP e a máscara de sub-rede da interface WAN, conforme mostrado na Figura 3-6.

|                           | <b>Status</b>                       |                                                         | Network                            | Security      |              | <b>Application</b> | Management   |                      |                           |
|---------------------------|-------------------------------------|---------------------------------------------------------|------------------------------------|---------------|--------------|--------------------|--------------|----------------------|---------------------------|
| <b>Device Information</b> |                                     |                                                         | Status » WAN Status » WAN Status   |               |              |                    |              |                      |                           |
| <b>Wireless Status</b>    |                                     |                                                         |                                    |               |              |                    |              |                      |                           |
| <b>WAN Status</b>         |                                     | On this page, you can query the state of WAN interface. |                                    |               |              |                    |              |                      |                           |
| <b>WAN Status</b>         |                                     |                                                         |                                    |               |              |                    |              |                      |                           |
| <b>LAN Status</b>         | <b>WAN State</b>                    |                                                         |                                    |               |              |                    |              |                      |                           |
| <b>Optical Info</b>       | Index                               | <b>State</b>                                            | Mode                               | IP Type       | IP           | Mask               | <b>DNS</b>   | <b>VLAN/Priority</b> | Connection<br><b>Type</b> |
| <b>VoIP Status</b>        | $\overline{2}$                      | Up<br>Up                                                | <b>INTERNET</b><br><b>INTERNET</b> | Static        | 192.168.1.50 | 255.255.255.0      | 192.168.1.52 | 100/0<br>4/0         | Route<br><b>Bridge</b>    |
|                           | More Information                    |                                                         |                                    |               |              |                    |              |                      |                           |
|                           | 14:22:33:F6:12:83<br><b>WAN Mac</b> |                                                         |                                    |               |              |                    |              |                      |                           |
|                           | Connection Uptime                   |                                                         |                                    | 0 h 16 m 52 s |              |                    |              |                      |                           |
|                           | Gateway                             |                                                         |                                    | 255.255.255.0 |              |                    |              |                      |                           |

Figura 3-6 Status do lado da WAN

## **3.2.4** Status do lado da LAN

Verifique as informações de estado sobre a interface LAN, portas Ethernet e a extremidade do cliente DHCP.

## **3.2.4.1** Status do lado da LAN

Selecione Status na barra de navegação e selecione LAN Status→LAN Status na barra de links esquerda para exibir as informações, como o endereço IP e a máscara de sub-rede do lado da LAN, conforme mostrado na Figura 3-7.

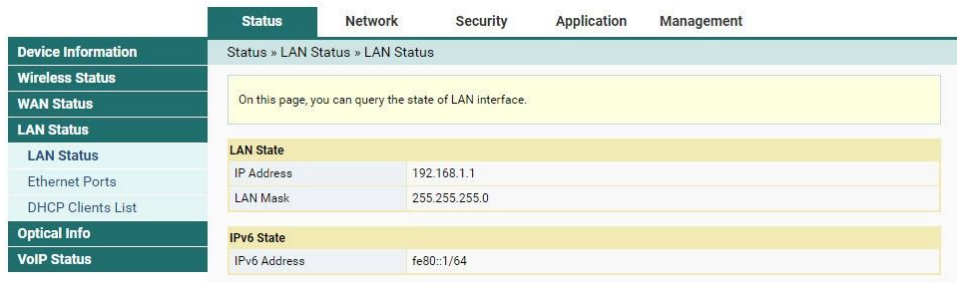

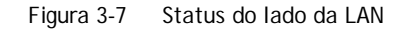

### **3.2.4.2** Portas Ethernet

Selecione Status na barra de navegação e selecione LAN Status→Ethernet Ports na barra de links esquerda para visualizar as informações, como a porta LAN, o modo LAN, a velocidade da LAN, o estado da LAN, os bytes de transmissão, etc. Veja a Figura 3-8.

|                           | <b>Status</b>          |                                                   | Network                              | Security     | Application           | Management              |                      |                        |  |
|---------------------------|------------------------|---------------------------------------------------|--------------------------------------|--------------|-----------------------|-------------------------|----------------------|------------------------|--|
| <b>Device Information</b> |                        |                                                   | Status » LAN Status » Ethernet Ports |              |                       |                         |                      |                        |  |
| <b>Wireless Status</b>    |                        |                                                   |                                      |              |                       |                         |                      |                        |  |
| <b>WAN Status</b>         |                        | On this page, you can query the state of LAN port |                                      |              |                       |                         |                      |                        |  |
| <b>LAN Status</b>         |                        |                                                   |                                      |              |                       |                         |                      |                        |  |
| <b>LAN Status</b>         | <b>LAN Information</b> |                                                   |                                      |              |                       |                         |                      |                        |  |
| <b>Ethernet Ports</b>     | Port                   | Mode                                              | Speed                                | <b>State</b> | <b>Transmit Bytes</b> | <b>Transmit Packets</b> | <b>Receive Bytes</b> | <b>Receive Packets</b> |  |
|                           |                        | Full                                              | 1000M                                | Up           | 51281022              | 43093                   | 2200639              | 13644                  |  |
| <b>DHCP Clients List</b>  | $\overline{2}$         | Full                                              | 1000M                                | NoLink       | $\mathbf{0}$          | $\mathbf{0}$            | $\mathbf{0}$         | $\mathbf{0}$           |  |
| <b>Optical Info</b>       | 3                      | Full                                              | 1000M                                | Nol ink      | $\Omega$              | 0                       | $\Omega$             | $^{\circ}$             |  |
| <b>VoIP Status</b>        | 4                      | Full                                              | 1000M                                | NoLink       | $\mathbf{0}$          | 0                       | $\theta$             | 0                      |  |

Figura 3-8 Portas Ethernet

### **3.2.4.3** Lista de Usuários DHCP

Selecione Status na barra de navegação e selecione LAN Status→Lista de Clientes DHCP na barra de links esquerda para exibir as informações sobre a extremidade do cliente DHCP, como o endereço IP, o endereço MAC e o tempo concedido, conforme mostrado na Figura 3-9.

|                           | <b>Status</b>            | <b>Network</b>                          | Security                                                                          | <b>Application</b> | Management |                    |         |
|---------------------------|--------------------------|-----------------------------------------|-----------------------------------------------------------------------------------|--------------------|------------|--------------------|---------|
| <b>Device Information</b> |                          | Status » LAN Status » DHCP Clients List |                                                                                   |                    |            |                    |         |
| <b>Wireless Status</b>    |                          |                                         |                                                                                   |                    |            |                    |         |
| <b>WAN Status</b>         |                          |                                         | Display information about DHCP client, include IP address, MAC address and lease. |                    |            |                    |         |
| <b>LAN Status</b>         |                          |                                         |                                                                                   |                    |            |                    |         |
| <b>LAN Status</b>         | <b>DHCP Clients List</b> |                                         |                                                                                   |                    |            |                    |         |
| <b>Ethernet Ports</b>     | ID                       | Hostname                                | <b>MAC</b>                                                                        | IP                 |            | <b>Leased Time</b> | Type    |
|                           |                          | LM-20180830LMWW                         | 18:60:24:7d:3d:85                                                                 | 192.168.1.2        |            | 83832              | Dynamic |
| <b>DHCP Clients List</b>  |                          |                                         |                                                                                   |                    |            |                    |         |
| <b>Optical Info</b>       |                          |                                         |                                                                                   |                    |            |                    |         |
| <b>VoIP Status</b>        |                          |                                         |                                                                                   |                    |            |                    |         |

Figura 3-9 Lista de Usuários DHCP

## **3.2.5** Status da potência óptica

Selecione Status na barra de navegação e selecione Optical Info→Optical Info na barra de links à esquerda para visualizar as informações do módulo óptico, como a potência óptica Tx, a potência óptica Rx e a temperatura de operação,

conforme mostrado na Figura 3-10.

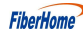

|                           | <b>Status</b>                        | <b>Network</b>                                      | Security          | Application | Management |
|---------------------------|--------------------------------------|-----------------------------------------------------|-------------------|-------------|------------|
| <b>Device Information</b> | Status » Optical Info » Optical Info |                                                     |                   |             |            |
| <b>Wireless Status</b>    |                                      |                                                     |                   |             |            |
| <b>WAN Status</b>         |                                      | On this page, you can query state of optical power. |                   |             |            |
| <b>LAN Status</b>         |                                      |                                                     |                   |             |            |
| <b>Optical Info</b>       | <b>Optical Info</b>                  |                                                     |                   |             |            |
| <b>Optical Info</b>       | <b>Transmitted Power</b>             |                                                     | $-40.00$ dBm      |             |            |
| <b>VolP Status</b>        | Received Power                       |                                                     | $-40.00$ dBm      |             |            |
|                           | <b>Operating Temperature</b>         |                                                     | 50.20 °C          |             |            |
|                           | Supply Voltage                       |                                                     | 3.29 V            |             |            |
|                           | <b>Bias Current</b>                  |                                                     | $0.00 \text{ mA}$ |             |            |

Figura 3-10 Status da potência óptica

## **3.2.6** Status da voz

Selecione Status na barra de navegação e selecione VoIP Status→VoIP Status na barra de links esquerda para exibir as informações, como o status da porta e o número de telefone, conforme mostrado na Figura 3-11.

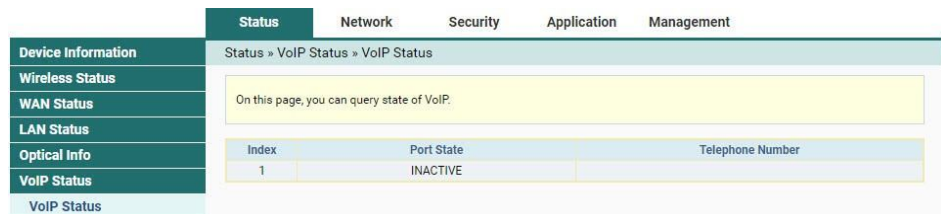

Figura 3-11 Status da voz

## **3.3** Rede

Esta seção apresenta como fazer as configurações de WLAN, LAN, banda larga, gerenciamento remoto, autenticação, voz e rota na página da Web.

## **3.3.1** Configurações de WLAN

Esta seção apresenta como configurar o controle Wi-Fi e WPS, bem como parâmetros básicos e avançados da rede sem fio na página da Web.

## **3.3.1.1** Direção de Banda

Production of the Second

Configure os parâmetros relevantes para a direção de banda. Configurar a segurança e a criptografia sem fio pode impedir qualquer acesso e monitoramento não autorizados.

1. Selecione Rede na barra de navegação e selecione Configurações de WLAN→BandSteering na barra de links esquerda para abrir a página de direção de banda, como mostra a Figura 3-12.

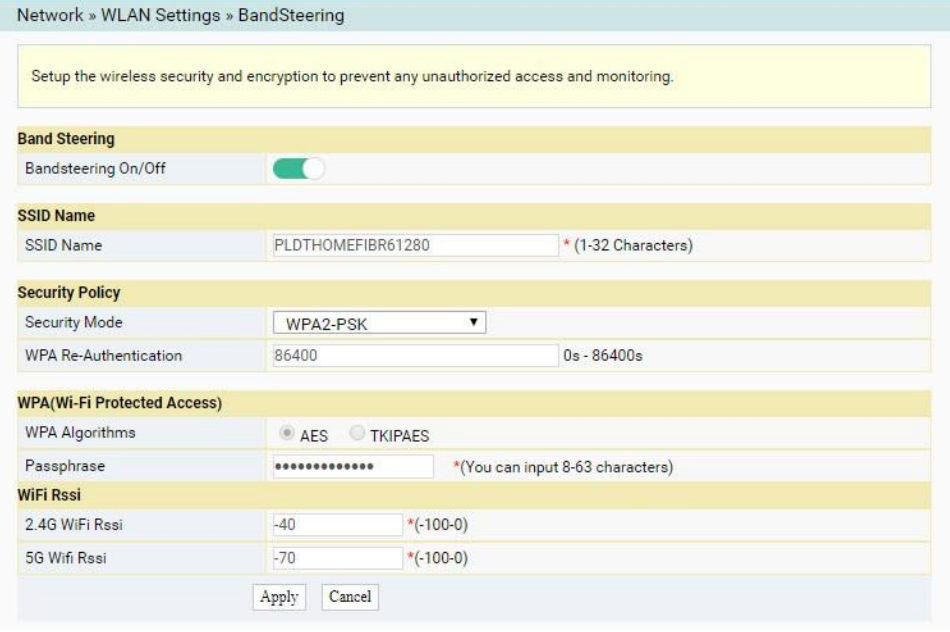

Figura 3-12 Direção de Banda

- 2. Configure os parâmetros conforme necessário. Consulte a Tabela 3-2 para obter a descrição dos parâmetros.
- 3. Clique em Aplicar para salvar e aplicar a configuração.

Tabela 3-2 Parâmetros para Configuração de Direção em Banda

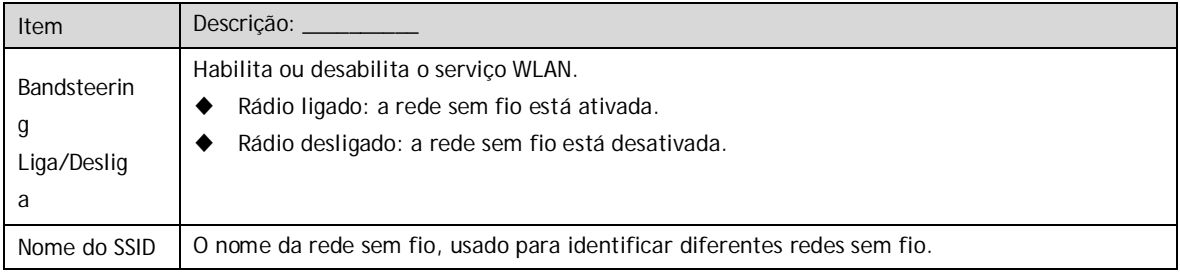

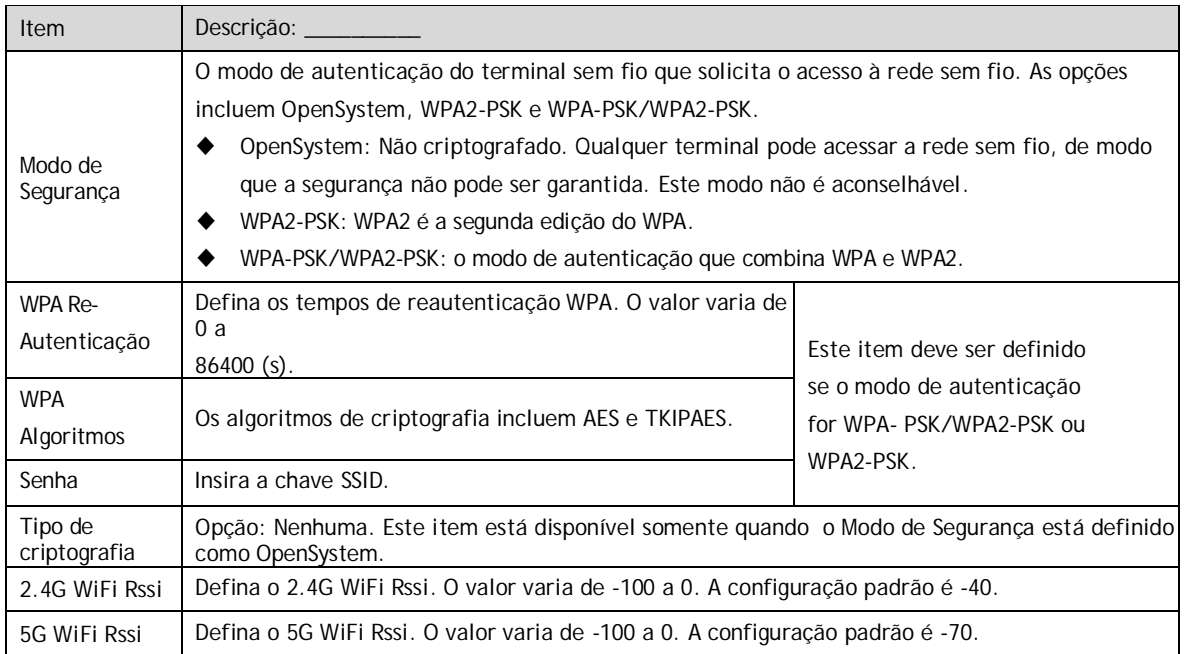

Tabela 3-2 Parâmetros para Configuração de Direção de Banda (Continuação)

#### **3.3.1.2** Parâmetros básicos 2.4G

Configure os parâmetros da rede sem fio 2.4G, como switch, modo de rede, domínio, largura de banda de frequência e canal de frequência.

1. Selecione Rede na barra de navegação e selecione Configurações de WLAN→ 2.4G Básico na barra de links esquerda para abrir a página de configuração básica para o serviço de acesso sem fio 2.4G, conforme mostrado na Figura 3-13.

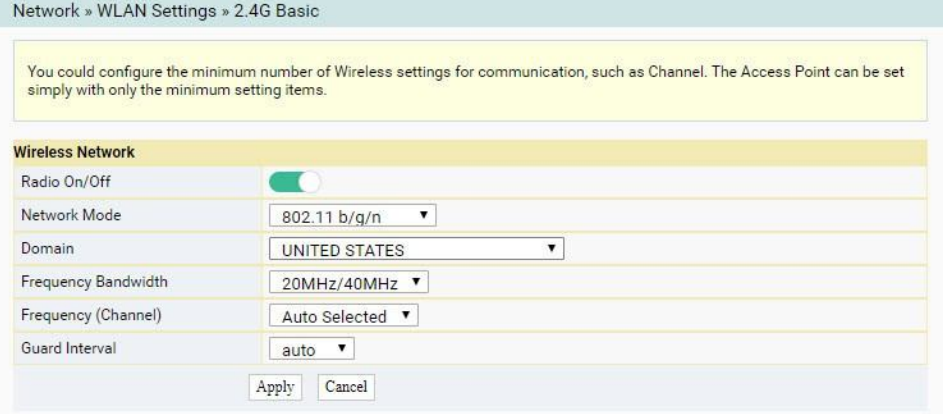

Figura 3-13 Parâmetros básicos da rede sem fio

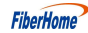

- 2. Configure os parâmetros básicos da rede sem fio 2.4G. Para detalhes do parâmetros, ver Tabela 3-3.
- 3. Clique em Aplicar para salvar e aplicar a configuração.

Tabela 3-3 Parâmetros básicos da rede sem fio 2.4G

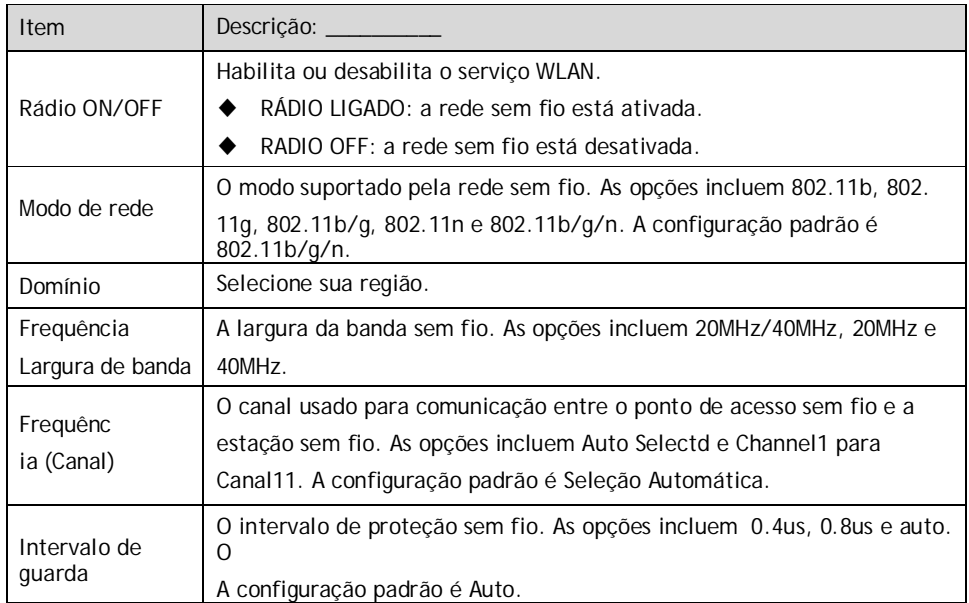

## **3.3.1.3** Configuração avançada 2.4G

Configure os parâmetros da rede sem fio 2.4G, como SSID, senha, modo de segurança e algoritmo.

1. Selecione Rede na barra de navegação e, em seguida, selecione Configurações de WLAN→2.4G Avançado na barra de links à esquerda para abrir a página de configuração avançada para o serviço de acesso sem fio 2.4G, conforme mostrado na Figura 3-14.

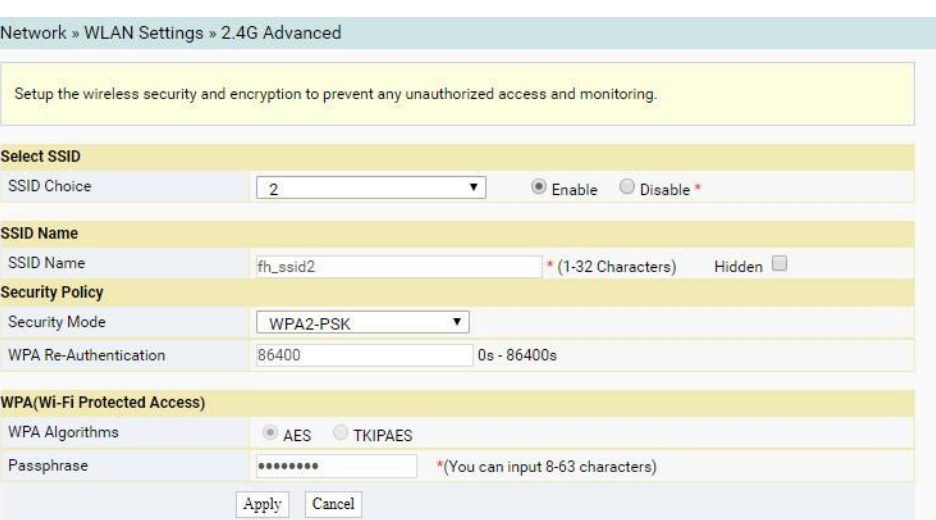

Figura 3-14 Configurações avançadas da rede sem fio

2. Configure os parâmetros da rede sem fio 2.4G, como SSID, senha,

modo de segurança e algoritmo. Para obter detalhes sobre os parâmetros, consulte a Tabela 3-4.

3. Clique em Aplicar para salvar e aplicar a configuração.

Tabela 3-4 Parâmetros de configuração avançada da rede sem fio

| <b>Item</b>       | Descrição: ____                                                                      |
|-------------------|--------------------------------------------------------------------------------------|
| Escolha do SSID   | Selecione o SSID. O intervalo de valores é de 1 a 4.                                 |
| Ativar/Desativarl | Habilita ou desabilita o SSID correspondente.                                        |
| Nome do SSID      | O nome da rede sem fio, usado para identificar diferentes redes sem fio.             |
| Escondido         | Selecione se deseja ocultar o SSID. Quando o SSID está oculto, o terminal<br>sem fio |
|                   | não é possível detectar os sinais sem fio, a menos que o SSID seja inserido.         |
|                   | O modo de autenticação do terminal sem fio que solicita o acesso à rede              |
|                   | sem fio. As opções incluem OpenSystem, WPA2-PSK e WPA-PSK/WPA2-                      |
|                   | PSK.                                                                                 |
| Modo de           | OpenSystem: Não criptografado. Qualquer terminal pode acessar a                      |
| Segurança         | rede sem fio, de modo que a segurança não pode ser garantida.                        |
|                   | Este modo não é aconselhável.                                                        |
|                   | WPA2-PSK: WPA2 é a segunda edição do WPA.                                            |
|                   | WPA-PSK/WPA2-PSK: o modo de autenticação que combina WPA e<br>WPA2.                  |

| Item           | Descrição:                                                                                         |                    |  |  |  |
|----------------|----------------------------------------------------------------------------------------------------|--------------------|--|--|--|
| WPA Re-        | Defina os tempos de reautenticação WPA. Os                                                         | Este item deve ser |  |  |  |
| Autenticação   | intervalos de valores                                                                              | configurado se o   |  |  |  |
|                | de 0 a 86400 (s).                                                                                  | modo de            |  |  |  |
| Algoritmos WPA | Os algoritmos de criptografia incluem AES e<br>TKIPAES.                                            | autenticação for   |  |  |  |
| Senha          | Insira a chave SSID.                                                                               | WPA2-PSK ou WPA-   |  |  |  |
|                |                                                                                                    | PSK/WPA2-PSK.      |  |  |  |
| Tipo de        | Opcão: Nenhuma. Este item está disponível somente quando o Modo de<br>Segurança está definido como |                    |  |  |  |
| criptografia   | Sistema aberto.                                                                                    |                    |  |  |  |

Tabela 3-4 Parâmetros de configuração avançada da rede sem fio (continuação)

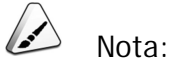

Pressionar o botão Aplicar validará um único item de configuração de escolha de SSID. Se você não clicar em Aplicar após modificar a configuração SSID 1, a modificação não terá efeito.

Se a configuração SSID1 for modificada, a conta de rede sem fio padrão de fábrica será inválida.

Se você esquecer a conta de rede sem fio personalizada, restaure a conta padrão de fábrica pressionando o botão Redefinir por mais de 5 segundos.

## **3.3.1.4** Controle Wi-Fi 2.4G

Configure parâmetros da rede sem fio 2.4G, como energia Wi-Fi e número de conexões WIFI.

1. Selecione Rede na barra de navegação e, em seguida, selecione Configurações de WLAN→Controle WIFI 2.4G na barra de links esquerda para abrir a página de configuração de controle WIFI para o serviço de acesso sem fio 2.4G, conforme mostrado na Figura 3-15.

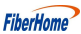

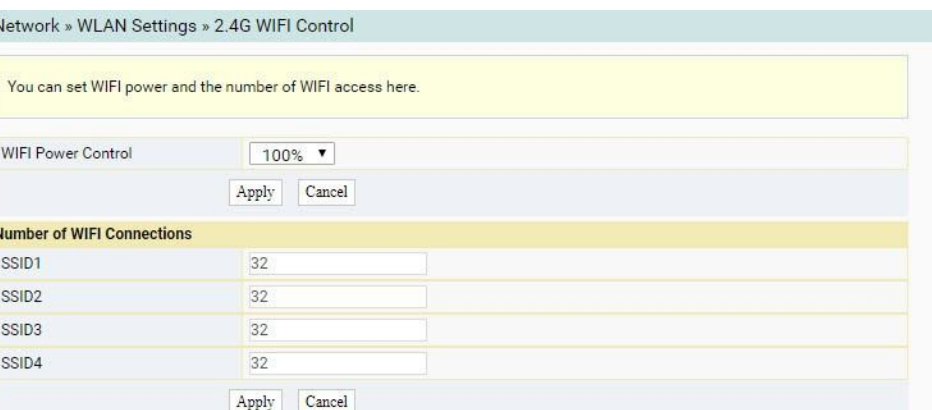

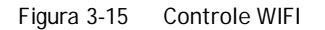

- 2. Configurar parâmetros da rede sem fio 2.4G, como potência e número WIFI de conexões WIFI. Para obter detalhes sobre os parâmetros, consulte a Tabela 3-5.
- 3. Clique em Aplicar para salvar e aplicar a configuração.

Tabela 3-5 Parâmetros de controle WIFI

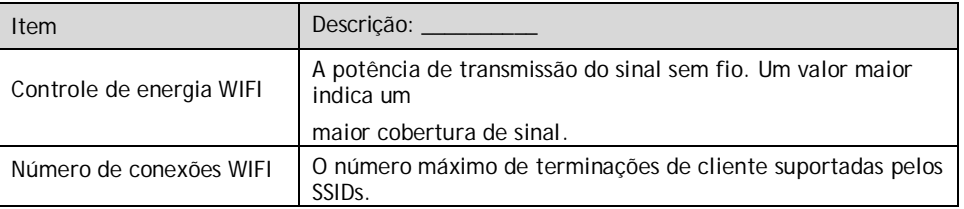

### **3.3.1.5** Parâmetros básicos do 5G

Configure os parâmetros da rede sem fio 5G, como switch, modo de rede, domínio, largura de banda de frequência e canal de frequência.

1. Selecione Rede na barra de navegação e selecione Configurações de WLAN→5G Básico na barra de links esquerda para abrir a página de configuração básica do serviço de acesso sem fio 5G, conforme mostrado na Figura 3-16.

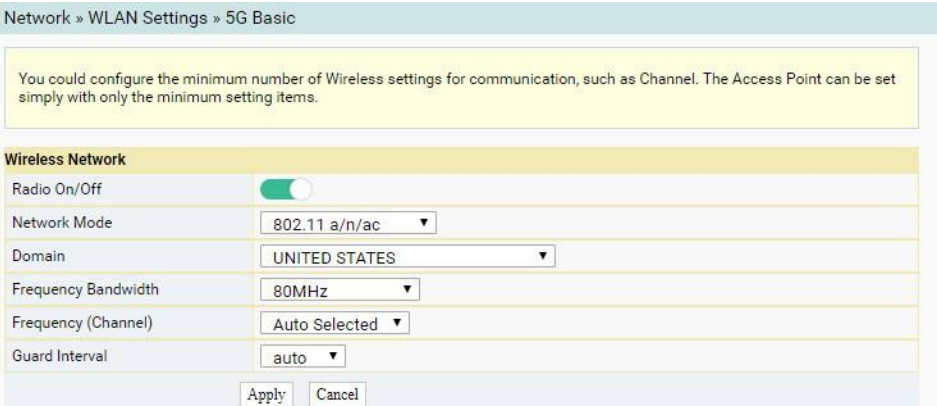

Figura 3-16 Parâmetros básicos da rede sem fio 5G

- 2. Configure os parâmetros básicos da rede sem fio 5G. Para detalhes do parâmetros, ver Tabela 3-6.
- 3. Clique em Aplicar para salvar e aplicar a configuração.

Tabela 3-6 Parâmetros básicos da rede sem fio 5G

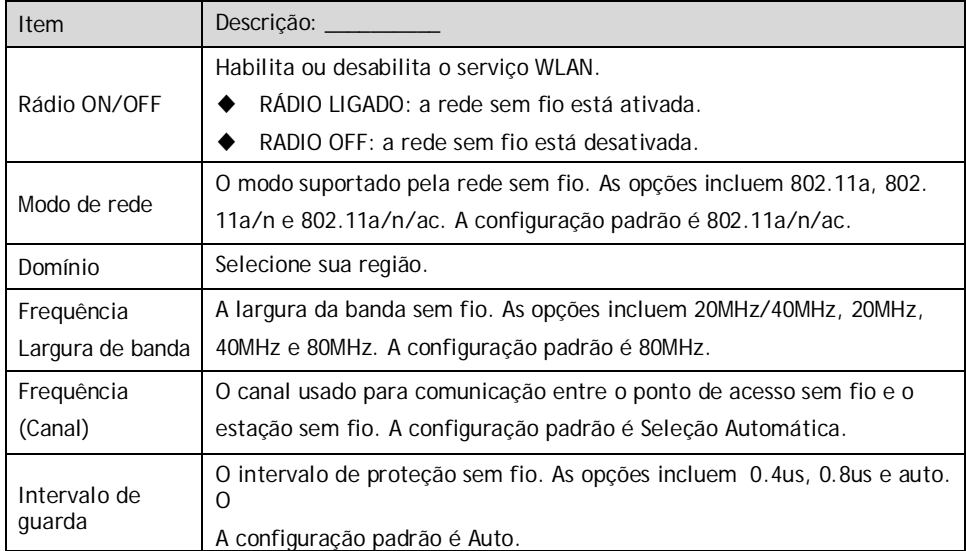

## **3.3.1.6** Configuração Avançada 5G

Configure os parâmetros da rede sem fio 5G, como SSID, senha, modo de segurança e algoritmo.

1. Selecione Rede na barra de navegação e selecione Configurações de WLAN→5G Avançado na barra de links à esquerda para abrir a página de configuração avançada para o serviço de acesso sem fio 5G, conforme mostrado na Figura 3-17.

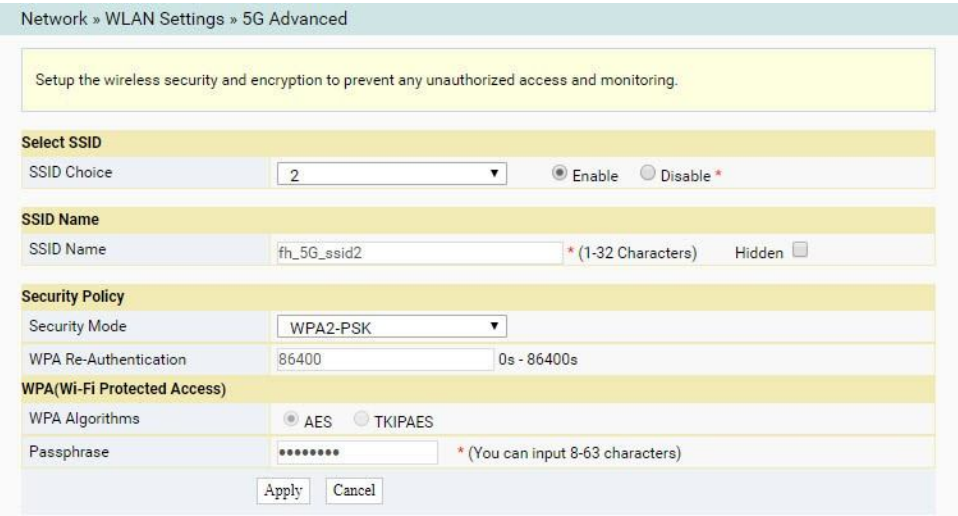

Figura 3-17 Configurações avançadas da rede sem fio 5G

- 2. Configure os parâmetros da rede sem fio 5G, como SSID, senha, modo de segurança e algoritmo. Para obter detalhes sobre os parâmetros, consulte a Tabela 3-4.
- 3. Clique em Aplicar para salvar e aplicar a configuração.

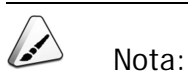

Pressionar o botão Aplicar validará um único item de configuração de escolha de SSID. Se você não clicar em Aplicar após modificar a configuração SSID 1, a modificação não terá efeito.

Se a configuração SSID1 for modificada, a conta de rede sem fio padrão de fábrica será inválida.

Se você esquecer a conta de rede sem fio personalizada, restaure a conta padrão de fábrica pressionando o botão Redefinir por mais de 5 segundos.

## **3.3.1.7** Controle Wi-Fi 5G

Configure parâmetros da rede sem fio 5G, como potência Wi-Fi e número de conexões WIFI.

1. Selecione Rede na barra de navegação e selecione Configurações de WLAN→Controle WIFI 5G na barra de links esquerda para abrir a página de configuração de controle WIFI para o serviço de acesso sem fio 5G, conforme mostrado na Figura 3-18.

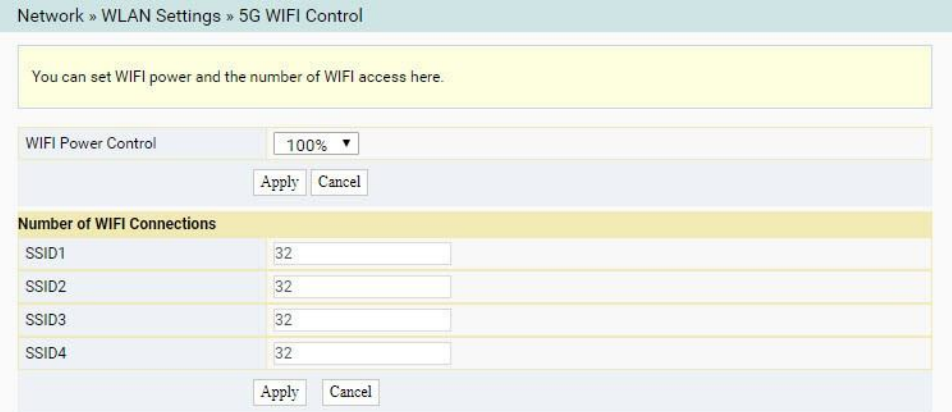

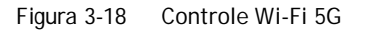

- 2. Configure os parâmetros da rede sem fio 5G, como potência WIFI e quantidade de terminais de cliente conectados. Para obter detalhes sobre os parâmetros, consulte a Tabela 3-5.
- 3. Clique em Aplicar para salvar e aplicar a configuração.

## **3.3.1.8** Configuração WPS

O WPS pode definir automaticamente o nome da rede sem fio (SSID) e a chave de criptografia sem fio para o HG6145D2 e o cliente final que suportam o serviço Wi-Fi. Você só precisa pressionar o botão WPS ou digitar o PIN para obter uma conexão segura. Como você não precisa se lembrar da chave de criptografia longa, você está livre do problema causado pelo esquecimento da senha.

1. Selecione Rede na barra de navegação e selecione Configurações de WLAN→WPS na barra de links esquerda para abrir a página de

configurações do WPS, como mostra a Figura 3-19.

**FiberHome** 

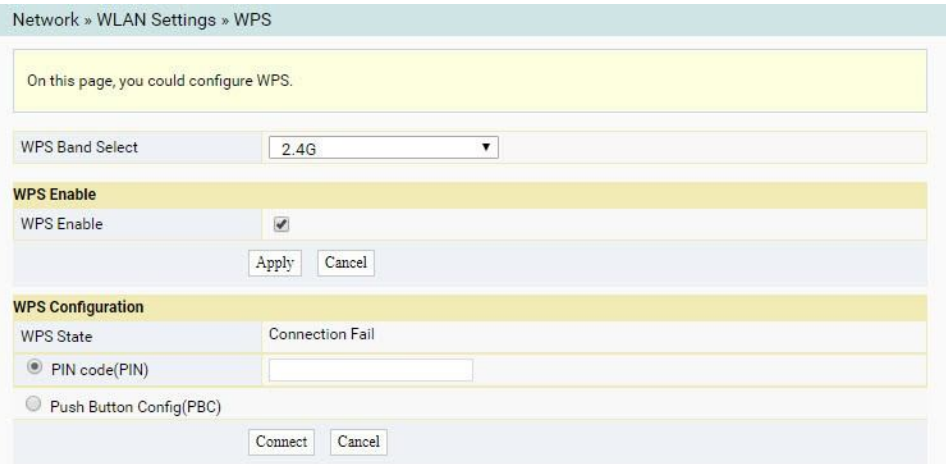

Figura 3-19 Configuração WPS

- 2. Selecione 2.4G/5G WPS Band.
- 3. Selecione se deseja ativar a função WPS. As opções incluem Habilitar e Desabilitar.
- 4. Selecione o modo de conexão WPS conforme necessário.
	- ► Selecione PIN code(PIN) e digite o código PIN da extremidade do cliente na caixa de texto. Em seguida, clique em Conectar.
	- ► Selecione Push Button Config (PBC) e clique em Conectar.
- 5. Aguarde até que a conexão seja concluída.

## **3.3.2** Configurações de LAN

Esta seção apresenta como definir as configurações de LAN e as configurações de IP estático DHCP na página da Web.

## **3.3.2.1** Configurações de LAN

Configure o endereço IP de gerenciamento e a máscara de sub-rede no lado da LAN.

1. Selecione Rede na barra de navegação e selecione Configurações da LAN→ Configurações da LAN na barra de links à esquerda para abrir a página Configurações da LAN, conforme mostrado na Figura 3-20.

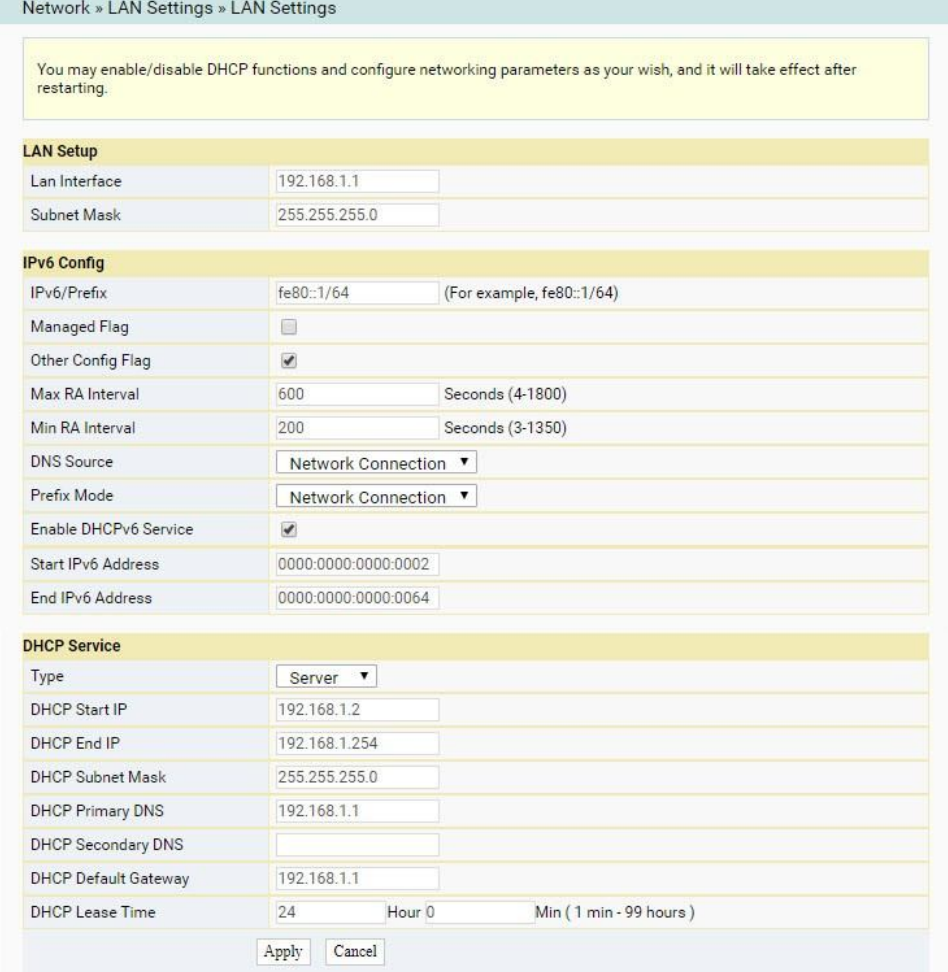

Figura 3-20 Configurações de LAN

- 2. Configure o endereço IP de gerenciamento e a máscara de sub-rede no lado da LAN. Para obter detalhes sobre os parâmetros, consulte a Tabela 3-7.
- 3. Clique em Aplicar para salvar e aplicar a configuração.

Tabela 3-7 Parâmetros das configurações da LAN

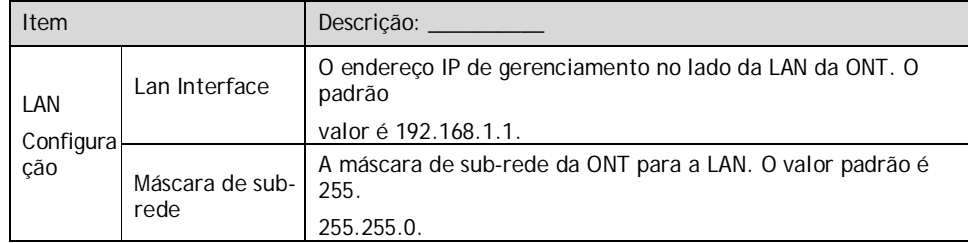

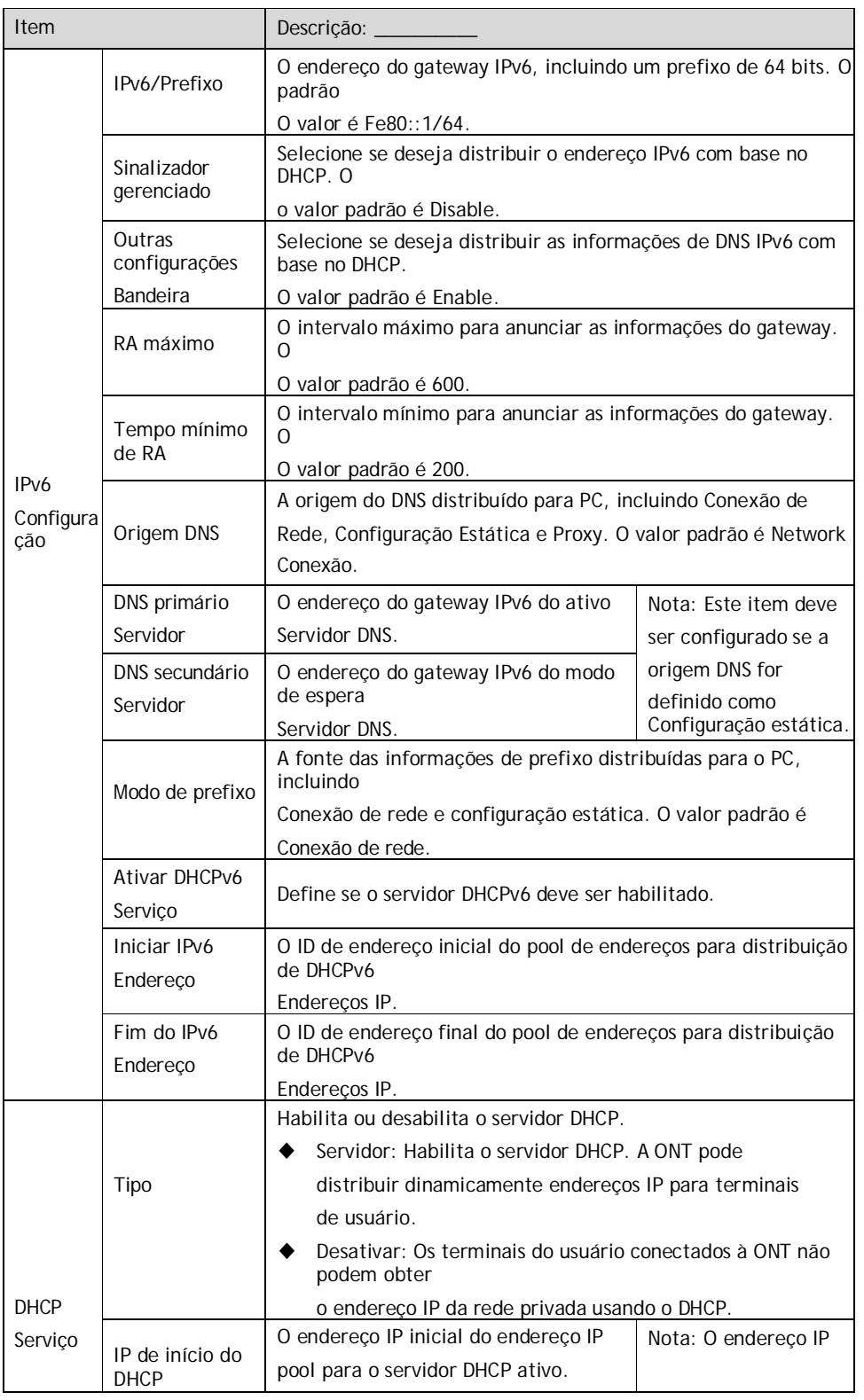

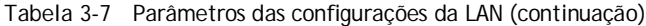

#### HG6145D2 GPON Optical Network Terminal Manual do

Production of the Second

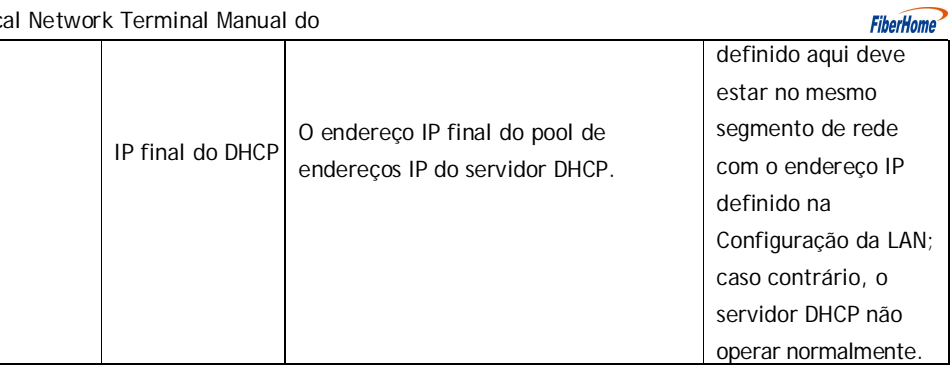

| <b>Item</b> |                | Descrição:                                                        |
|-------------|----------------|-------------------------------------------------------------------|
|             | Sub-rede DHCP  | A máscara do servidor DHCP ativo.                                 |
|             | Máscara        |                                                                   |
|             | DHCP primário  | O endereco IP do servidor DNS ativo.                              |
|             | <b>DNS</b>     |                                                                   |
|             | <b>DHCP</b>    |                                                                   |
|             | DNS secundário | O endereco IP do servidor DNS em espera.                          |
|             | Padrão do DHCP |                                                                   |
|             | Porta          | O gateway padrão do servidor DHCP ativo.                          |
|             | Concessão DHCP |                                                                   |
|             | Hora           | O tempo de concessão do pool de enderecos IP do servidor<br>DHCP. |

Tabela 3-7 Parâmetros das configurações da LAN (continuação)

### **3.3.2.2** Configurações de IP estático do DHCP

Configure o endereço MAC e o endereço IP no lado DHCP.

1. Selecione Rede na barra de navegação e selecione Configurações da LAN→Configurações de IP estático DHCP na barra de links à esquerda. Clique em Adicionar para abrir a página de configurações de IP estático DHCP, conforme mostrado na Figura 3-21.

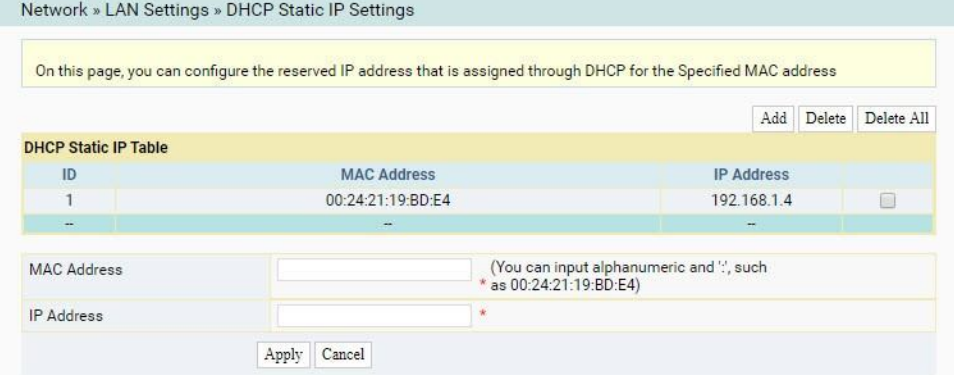

Figura 3-21 Configurações de IP estático do DHCP

- 2. Configure o endereço MAC e o endereço IP no lado DHCP. Consulte a Tabela 3-8 para obter a descrição do parâmetro.
- 3. Clique em Aplicar para salvar e aplicar a configuração.

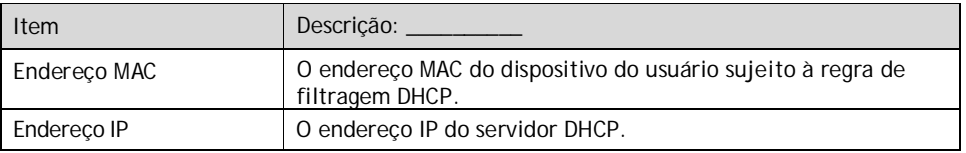

Tabela 3-8 Parâmetros das configurações de IP estático DHCP

## **3.3.3** Configurações de banda larga

Esta seção apresenta como definir as configurações de Internet e IPTV na página da Web.

## **3.3.3.1** Configurações de banda larga

Selecione a conexão WAN adequada para o ambiente de rede ou configure os parâmetros em questão para a conexão WAN selecionada.

1. Selecione Rede na barra de navegação e selecione Configurações de banda larga→Configurações da Internet na barra de links esquerda para abrir a página Configurações da Internet, como mostra a Figura 3- 22.

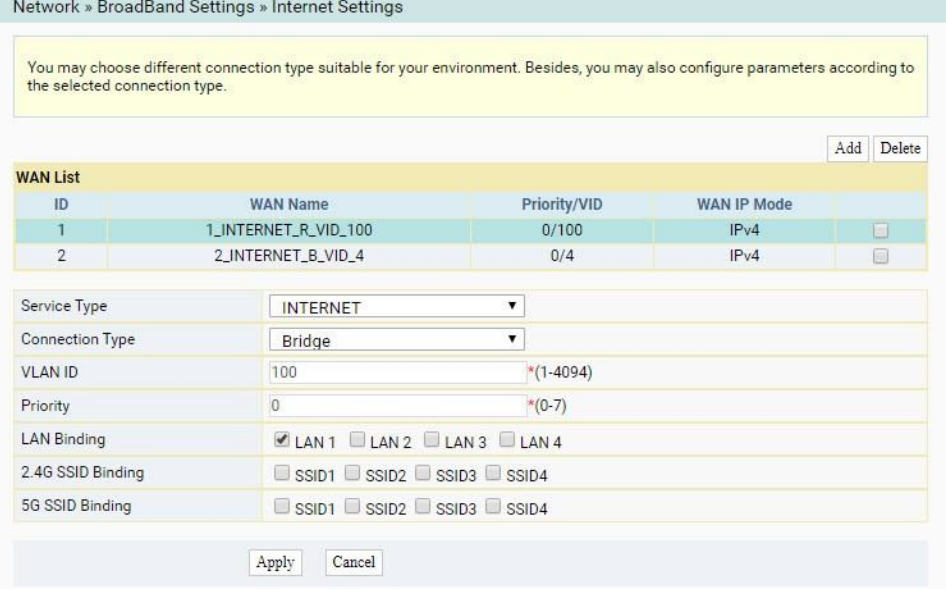

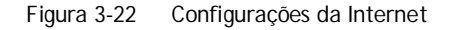

2. Configure parâmetros relevantes para a Internet no lado da WAN. Para detalhes do

parâmetros, ver Tabela 3-9.

3. Clique em Aplicar para salvar e aplicar a configuração.

Tabela 3-9 Parâmetros para configurações da Internet

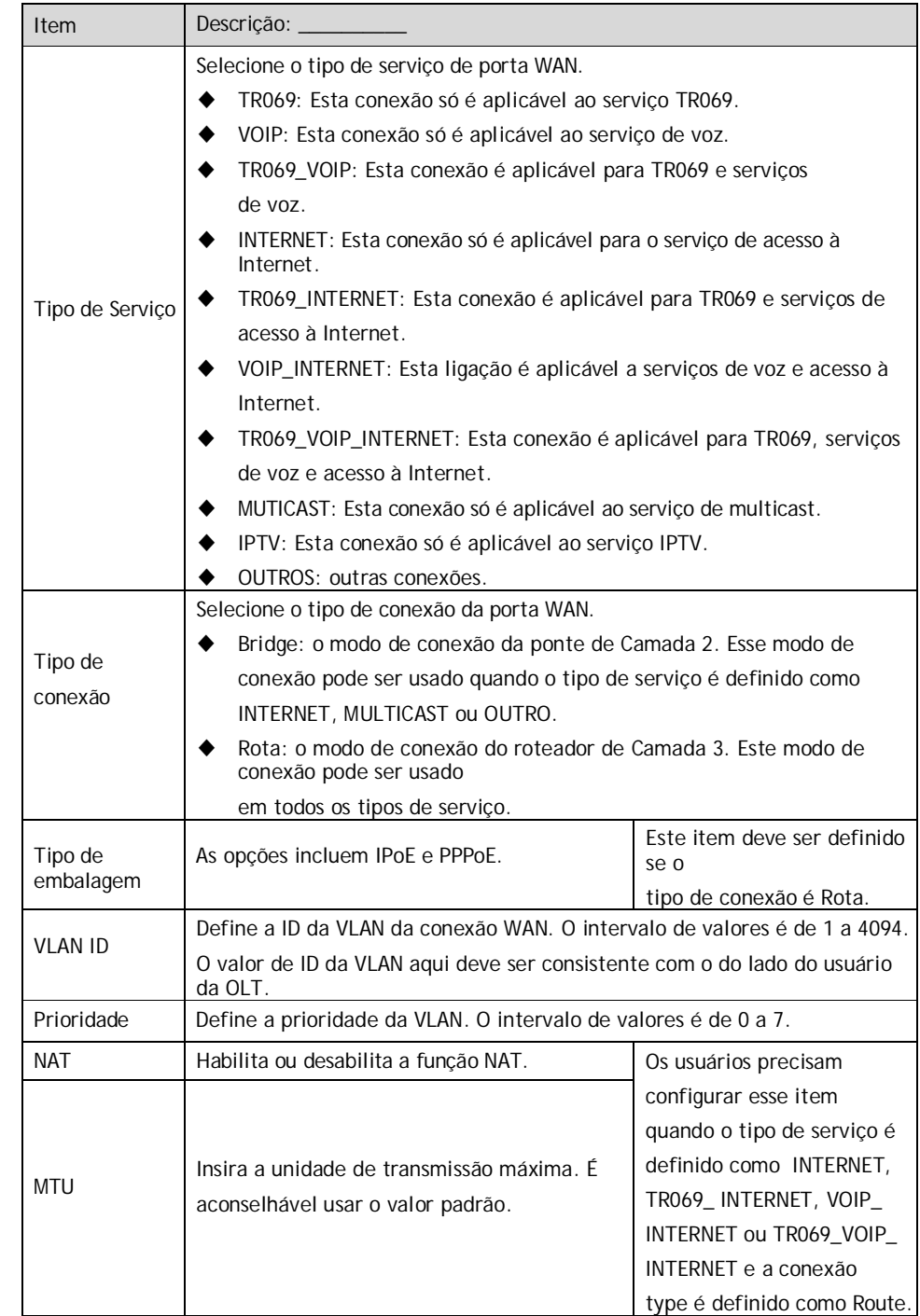

HG6145D2 GPON Optical Network Terminal Manual do

Production of the Second

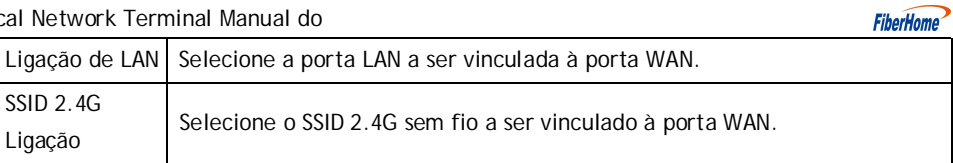

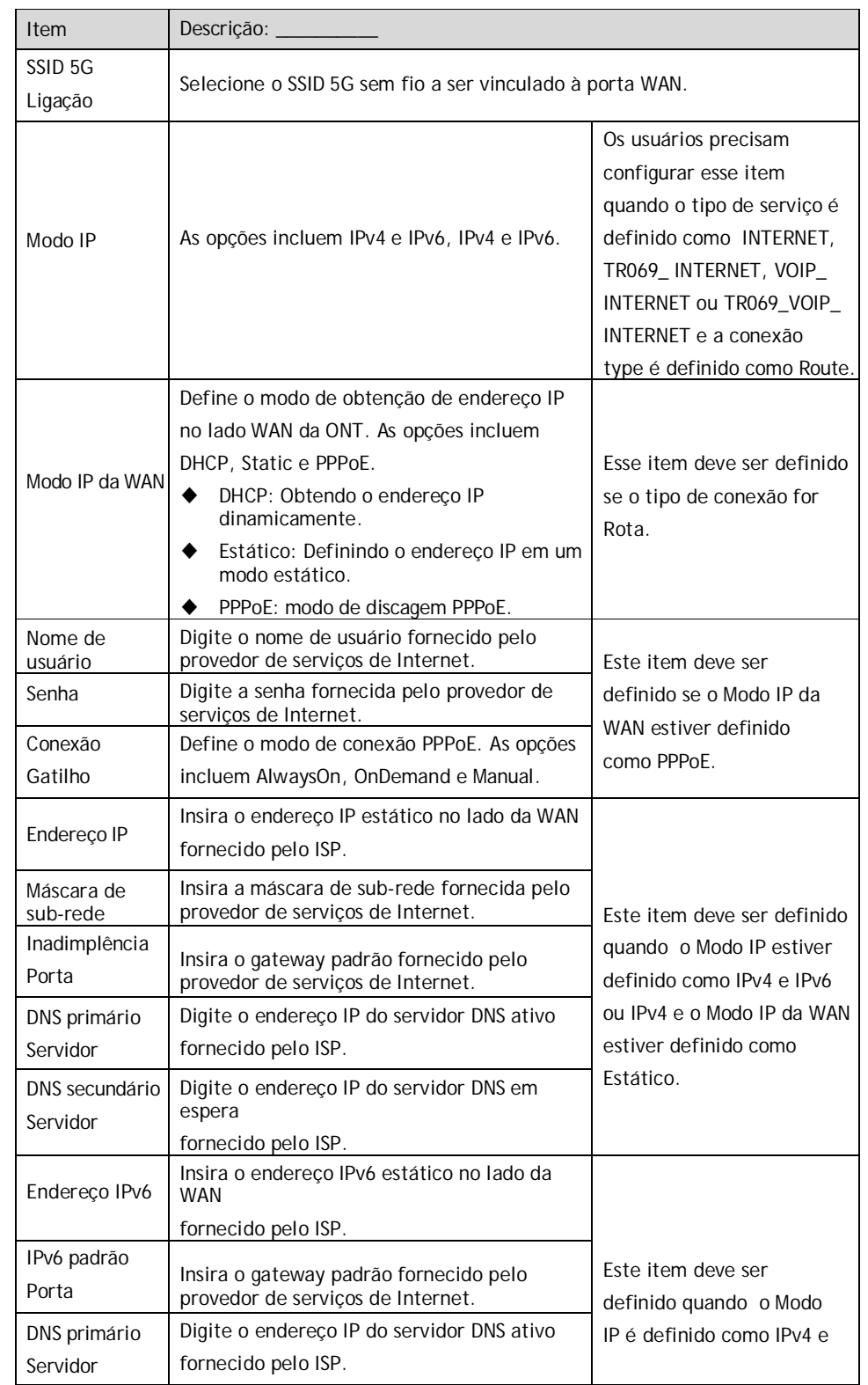

#### Tabela 3-9 Parâmetros para configurações da Internet (continuação)

#### HG6145D2 GPON Optical Network Terminal Manual do

Production of the Second

#### **FiberHome** IPv6 ou IPv6 e o Modo IP Digite o endereço IP do servidor DNS em DNS secundário espera da WAN é definido como Servidor fornecido pelo ISP. Estático. O prefixo do endereço IP de destino a ser Prefixo IPv6 acessado por o anfitrião.

| <b>Item</b>    | Descrição: ______                            |                                       |
|----------------|----------------------------------------------|---------------------------------------|
| Prefixo        | Define se a obtenção de prefixo deve ser     |                                       |
| Obtenção       | habilitada                                   |                                       |
|                | função.                                      | Este item deve ser                    |
| Obtenção       |                                              | definido quando o Modo IP             |
| de             | Selecione o método de obtenção de endereço   | estiver definido como                 |
| Endereço       | IPv <sub>6</sub> .                           | IPv4& IPv6 ou IPv6.                   |
| Método         |                                              |                                       |
| Prefixo IPv6   | Selecione o modo de obtenção de prefixo      |                                       |
| Modo           | IPv6.                                        |                                       |
|                |                                              | Este item deve ser                    |
|                |                                              | definido quando o Modo                |
|                | ID do fornecedor. Define a ID do fornecedor. | IP estiver definido como              |
|                |                                              | IPv4& IPv6 ou IPv6 e o                |
|                |                                              | Modo IP da WAN estiver                |
|                |                                              | definido como                         |
|                |                                              | DHCP.                                 |
| Ativar DS-lite | Ativa ou desativa o DS-lite.                 | Este item deve ser definido<br>quando |
|                |                                              | o Modo IP está definido<br>como IPv6. |

Tabela 3-9 Parâmetros para configurações da Internet (continuação)

## **3.3.3.2** Configurações de IPTV

Configure o parâmetro Multicast VLAN para serviços IPTV.

1. Selecione Rede na barra de navegação e selecione Configurações de banda larga→Configurações de IPTV na barra de links esquerda para abrir a página de configurações de IPTV, como mostra a Figura 3-23.

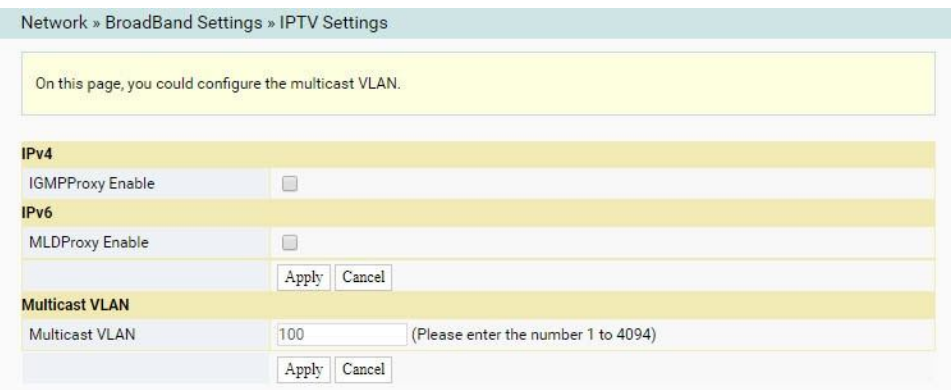

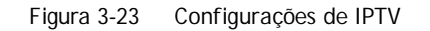

- 2. Marque ou desmarque as caixas de seleção IGMPProxy Enable e MLDProxy Enable conforme necessário.
- 3. Configure o parâmetro Multicast VLAN conforme necessário.

4. Clique em Aplicar para salvar e aplicar a configuração.

## **3.3.4** Gerenciamento Remoto

Configure os parâmetros relevantes para o servidor ACS.

1. Selecione Rede na barra de navegação e selecione Gerenciamento Remoto→Servidor ACS

na barra de links esquerda para abrir a página do servidor ACS, como mostra a Figura 3-24.

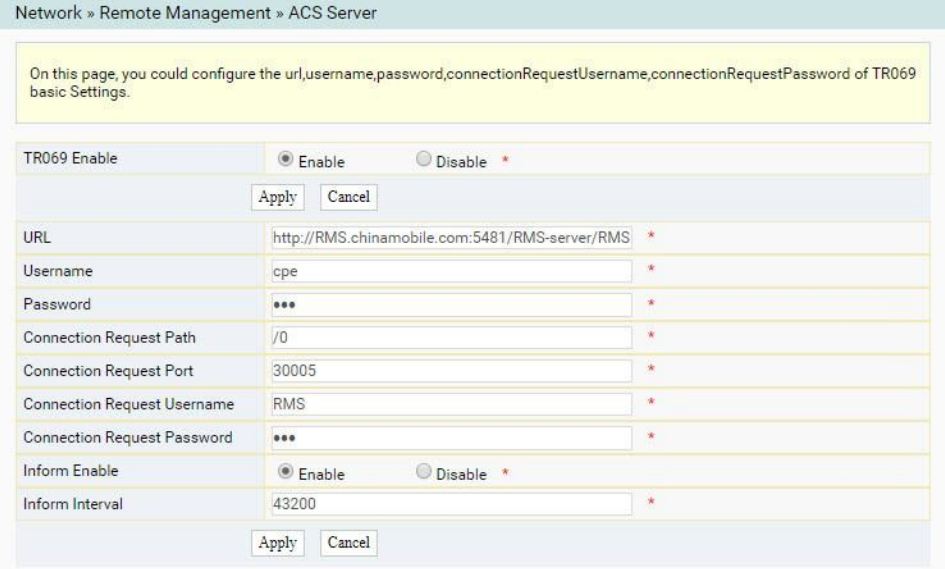

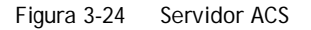

- 2. Configure os parâmetros conforme necessário. A Tabela 3-10 descreve os parâmetros.
- 3. Clique em Aplicar para salvar e aplicar a configuração.

Tabela 3-10 Parâmetros para o servidor ACS

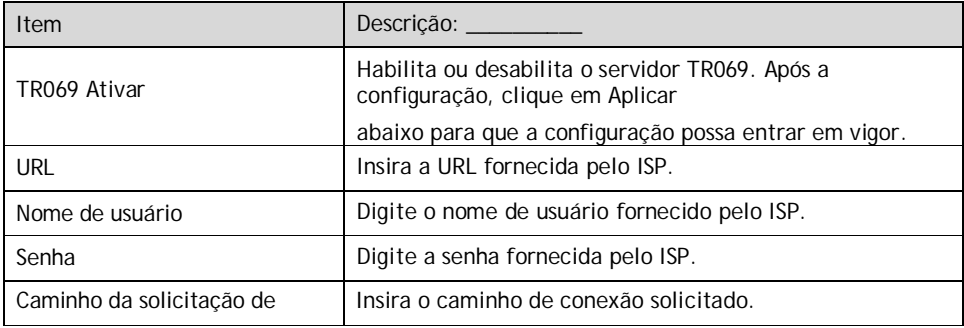

#### HG6145D2 GPON Optical Network Terminal Manual do

Production of the Second

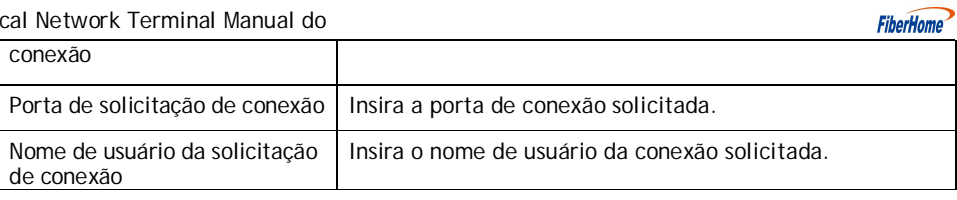

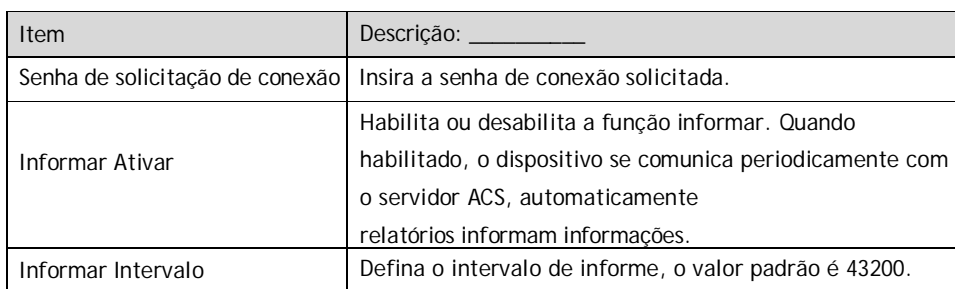

Tabela 3-10 Parâmetros para o servidor ACS (continuação)

## **3.3.5** Configurações de autenticação

Configure os parâmetros relevantes para o modo de autenticação ONT, para que o ONT possa passar a autenticação OLT.

1. Selecione Rede na barra de navegação e selecione

Autenticação→Autenticação OLT na barra de links esquerda para abrir a página de configuração de autenticação OLT, conforme mostrado na Figura 3-25.

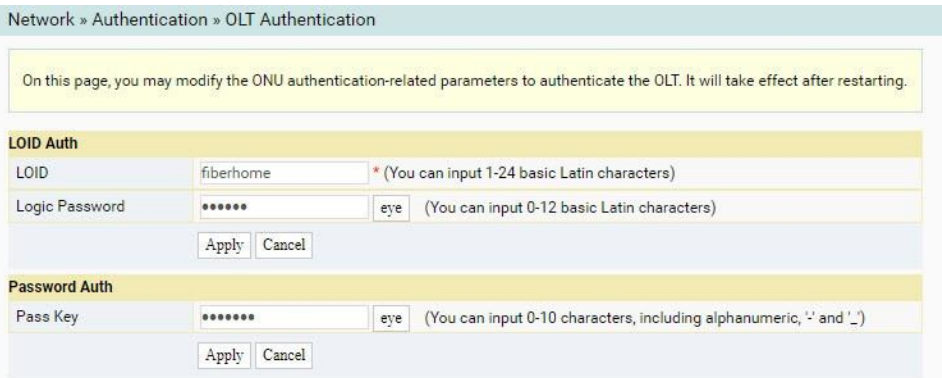

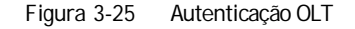

- 2. Configure os parâmetros conforme necessário. Para detalhes dos parâmetros, ver Tabela 3-1 1.
- 3. Clique em Aplicar para salvar as informações de configuração. A configuração entrará em vigor depois que a ONT for reinicializada.

| Item                     | Descrição:                                                              |                                                  |  |
|--------------------------|-------------------------------------------------------------------------|--------------------------------------------------|--|
| Lóide                    | Define o nome de usuário LOID.                                          | Este item é configurável                         |  |
| Senha Iógica             | Define a senha LOID.                                                    | quando o ONT usa o modo<br>de autenticação LOID. |  |
| Autenticação de<br>senha | Define a senha de autenticação quando a ONT é autenticada por<br>senha. |                                                  |  |

Tabela 3-11 Parâmetros para autenticação OLT

## **3.3.6** Configuração de voz

Esta seção apresenta como configurar os principais parâmetros, parâmetros básicos, configurações avançadas, mapa de dígitos e duração de tempo e modo de codificação para serviços de voz na página da Web.

### **3.3.6.1** Parâmetros-chave

Configure os parâmetros, como tipo de protocolo VoIP e porta VoIP.

1. Selecione Rede na barra de navegação e selecione Configurações de VoIP→Parâmetros de chave na barra de links do lado esquerdo para abrir a página de parâmetros de chave VoIP, conforme mostrado na Figura 3- 26.

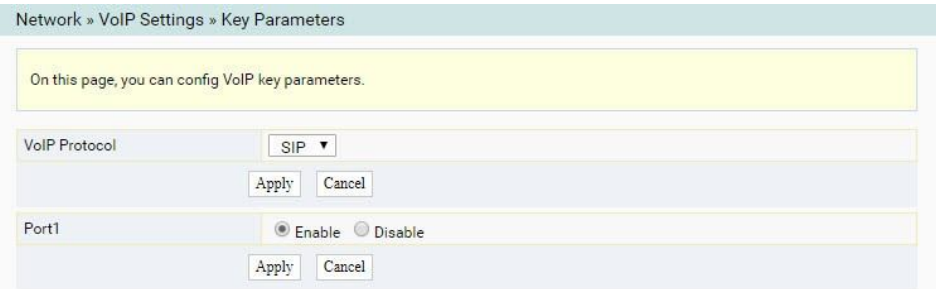

Figura 3-26 Principais parâmetros para configuração de voz

2. Configure os principais parâmetros VoIP conforme necessário. Para obter detalhes dos parâmetros, consulte

Tabela 3-12.

3. Clique em Aplicar para salvar e aplicar a configuração.

Tabela 3-12 Principais parâmetros para o serviço de voz
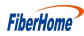

3 Guia de Configuração da

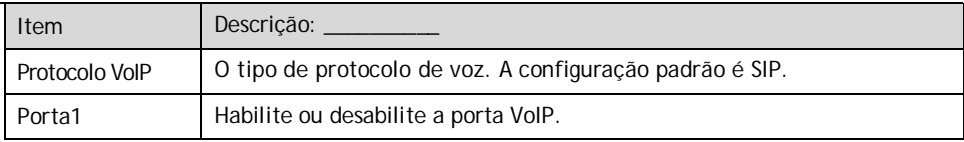

#### **3.3.6.2** Parâmetros Básicos

Configurar parâmetros básicos de voz.

1. Selecione Rede na barra de navegação e selecione Configurações de VoIP→Básico na barra de links do lado esquerdo para abrir a página de configuração de parâmetros básicos de VoIP, conforme mostrado na Figura 3-27.

| On this page, you can config VolP parameters. |         |                 |                                    |           |                   |
|-----------------------------------------------|---------|-----------------|------------------------------------|-----------|-------------------|
| <b>VolP Basic Parameters</b>                  |         |                 |                                    |           |                   |
| VolP Protocol                                 | SIP     |                 |                                    |           |                   |
| VolP Username(port1)                          |         |                 | *(Username length should be 1-64.) |           |                   |
| VolP Password(port1)                          |         |                 | *(Password length should be 1-64.) |           |                   |
| Telephone Number(port1)                       |         |                 |                                    |           |                   |
| First Register Server                         | 0.0.0.0 | *(IP or Domain) | Port                               | 5060      | $*(1025 - 65535)$ |
| Second Register Server                        |         | (IP or Domain)  | Port                               | 5060      | $(1025 - 65535)$  |
| <b>First Proxy Server</b>                     | 0.0.0.0 | *(IP or Domain) | Port                               | 5060      | $*(1025 - 65535)$ |
| Second Proxy Server                           |         | (IP or Domain)  | Port                               | 5060      | $(1025 - 65535)$  |
| Outbound Proxy Server                         |         | (IP or Domain)  | Port                               | 5060      | $(1025 - 65535)$  |
| Second Outbound Proxy Server                  |         | (IP or Domain)  |                                    | Port 5060 | $(1025 - 65535)$  |

Figura 3-27 Parâmetros básicos para configuração de voz

2. Configure os parâmetros VoIP básicos conforme necessário. Para obter detalhes dos parâmetros, consulte

Tabela 3-13.

3. Clique em Aplicar para salvar e aplicar a configuração.

Tabela 3-13 Parâmetros básicos para o serviço de voz

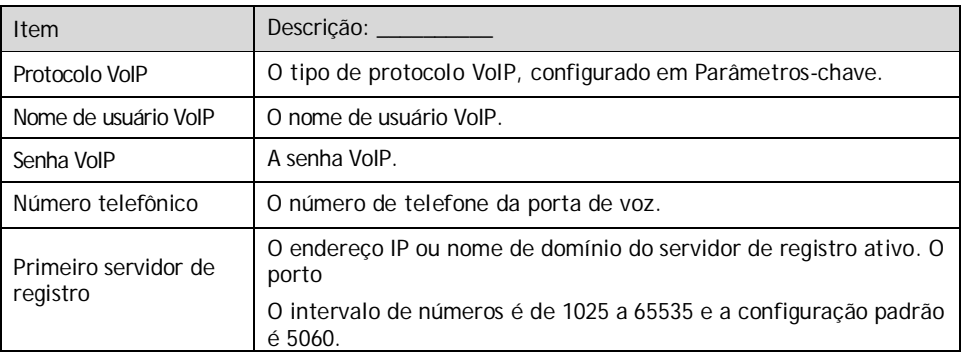

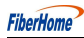

3 Guia de Configuração da

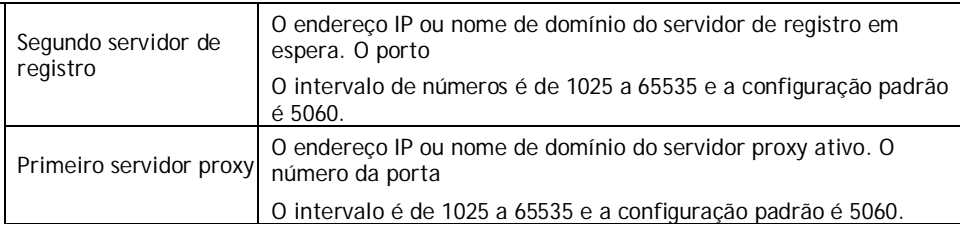

| Item                               | Descrição:                                                                  |
|------------------------------------|-----------------------------------------------------------------------------|
| Segundo servidor proxy             | O endereço IP ou nome de domínio do servidor proxy em espera. O<br>porto    |
|                                    | O intervalo de números é de 1025 a 65535 e a configuração padrão<br>é 5060. |
| Servidor proxy de saída            | O endereco IP ou o nome de domínio do servidor proxy de saída. O<br>valor   |
|                                    | varia de 1025 a 65535. O valor padrão é 5060.                               |
| Segundo proxy de saída<br>Servidor | O endereco IP ou o nome de domínio do servidor proxy de saída em<br>espera. |
|                                    | O valor varia de 1025 a 65535. O valor padrão é 5060.                       |

Tabela 3-13 Parâmetros básicos para o serviço de voz (continuação)

## **3.3.6.3** Configuração Avançada

Configurar parâmetros VoIP avançados.

1. Selecione Rede na barra de navegação e selecione Configurações de VoIP→Avançado na barra de links esquerda para abrir a página de configuração de VoIP avançada, como mostra a Figura 3-28.

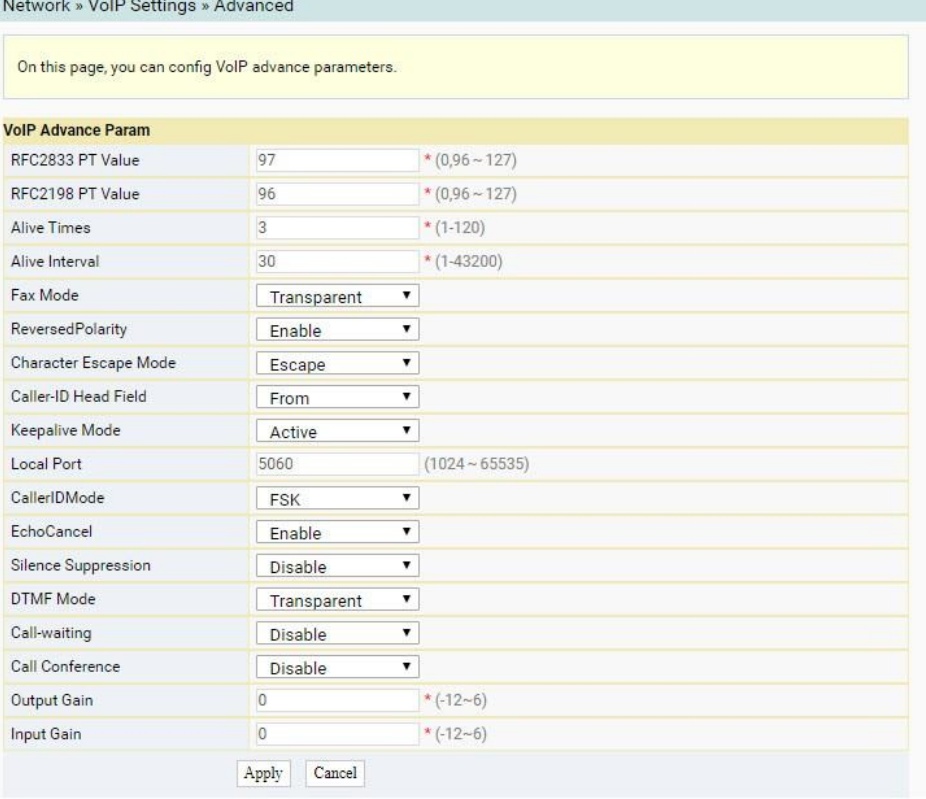

Figura 3-28 Configuração avançada de voz

- 2. Configure os parâmetros VoIP avançados conforme necessário. Para obter detalhes dos parâmetros, consulte Tabela 3-14.
- 3. Clique em Aplicar para salvar e aplicar a configuração.

Tabela 3-14 Parâmetros avançados para o serviço de voz

| Item                                                             | Descrição:                                                                                                    |
|------------------------------------------------------------------|----------------------------------------------------------------------------------------------------|
| <b>RFC2833 PT</b><br>Valor                                       | Valor PT padrão em RFC2833. Os valores incluem 0 e 96 a 127.                                                       |
| <b>RFC2198 PT</b><br>Valor                                       | Valor PT padrão em RFC2198. Os valores incluem 0 e 96 a 127.                                                       |
| Tempos vivos                                                     | Tempos de tempo limite de batimentos cardíacos. O valor varia de 1 a<br>120.                                       |
| Intervalo vivo                                                   | Duração do tempo dos batimentos cardíacos. O valor varia de 1 a 43200.                                             |
| Modo de Fax                                                      | O modo de fax. As opções incluem Transparente e T38. A configuração<br>padrão é<br>Transparente.                   |
| Polaridade<br>invertida                                          | Ativar ou desativar o sinal de polaridade invertida. O valor padrão é<br>Enable.                                   |
| Fuga de<br>Personagens                                           | As opções incluem Escape e Not Escape. O valor padrão é Escape.                                                    |
| Modo<br>Campo de<br>cabeçalho do<br>identificador<br>de chamadas | O modo de exibição do ID do chamador. As opções incluem From e P-<br>Asserted-id. O<br>a configuração padrão é De. |
| Modo Keepalive                                                   | Ativar ou desativar o modo de pulsação. A configuração padrão é Ativo.                                             |
| Porta Local                                                      | O número da porta local. Intervalo de valores: 1024 a 65535. A<br>configuração padrão é<br>5060.                   |
| Modo de<br>identificação de<br>chamadas                          | As opções incluem FSK, DTMF e Desativar. A configuração padrão é FSK.                                              |
| Cancelamento de<br>eco                                           | Habilite ou desabilite a supressão de eco. O valor padrão é Enable.                                                |
| Silêncio<br>Supressão                                            | Ativar ou desativar a supressão de silêncio. A configuração padrão é<br>Desabilitar.                               |
| Modo DTMF                                                        | O modo DTMF. As opções incluem Transparente e RFC2833. O padrão<br>é Transparente.                                 |
| Chamada em<br>espera                                             | Ative ou desative a função de espera de chamada. A configuração padrão<br>é Desabilitar.                           |
| Conferência de<br>Chamadas                                       | Habilite ou desabilite a conferência de chamadas. A configuração padrão<br>é Desabilitar.                          |
| Ganho de Saída                                                   | Ganho de produção. O valor varia de -12 a 6.                                                                       |
| Ganho de entrada                                                 | Ganho de insumos. O valor varia de -12 a 6.                                                                        |

## **3.3.6.4** Digitmap e Duração do Tempo

Configure o comprimento de tempo VoIP e os parâmetros do mapa de dígitos, incluindo o modo de correspondência de mapa de dígitos, ciclo de registro SIP, temporizador curto, temporizador longo, temporizador inicial e tempo de chamada longo, etc.

1. Selecione Rede na barra de navegação e selecione Configurações de VoIP→Discagem e Tempo limite na barra de links do lado esquerdo para abrir a página de configuração de discagem e tempo limite, conforme mostrado na Figura 3-29.

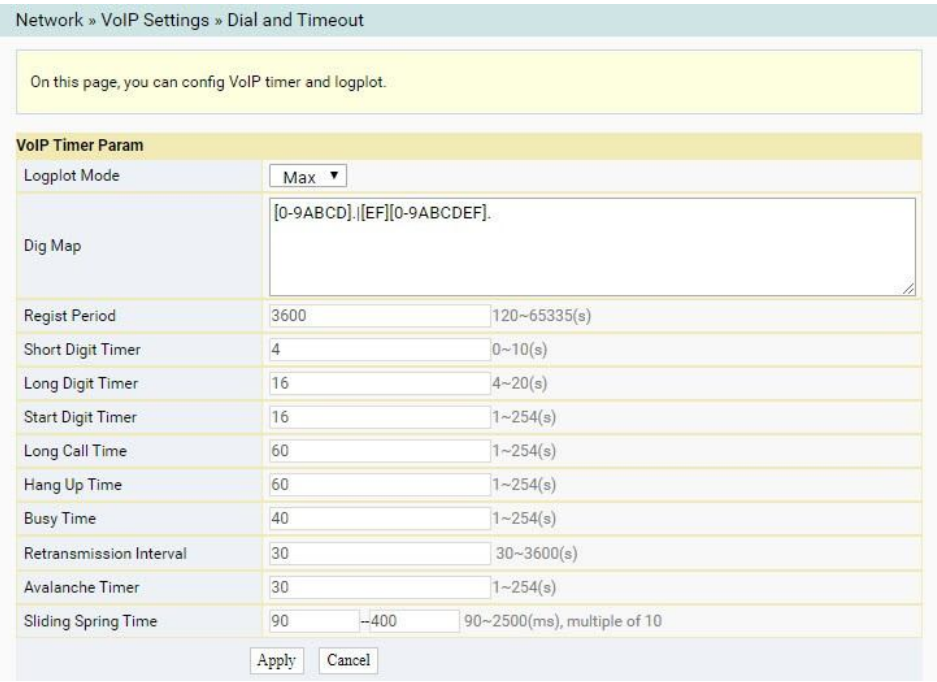

Figura 3-29 Digitmap e Duração do Tempo

- 2. Configurar parâmetros de comprimento de tempo VoIP. Para obter detalhes sobre os parâmetros, consulte a Tabela 3-15.
- 3. Clique em Aplicar para salvar e aplicar a configuração.

Tabela 3-15 Parâmetros de Digitmap e Comprimento de Tempo

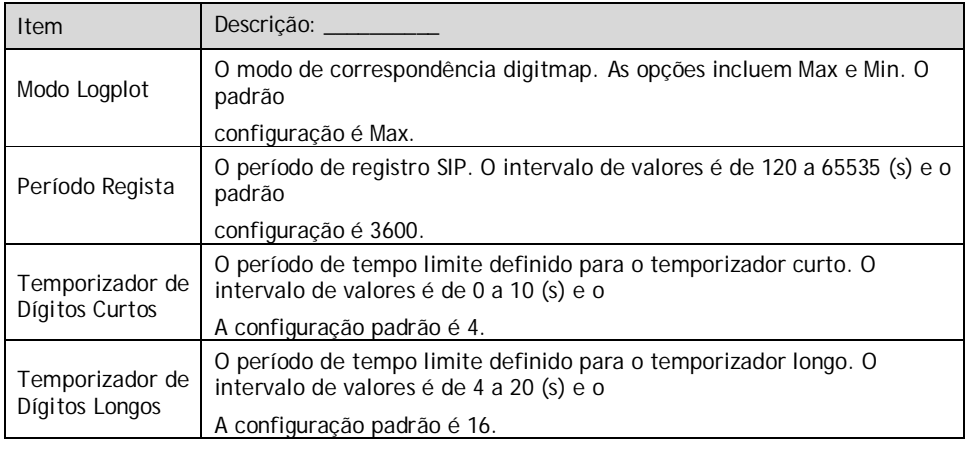

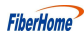

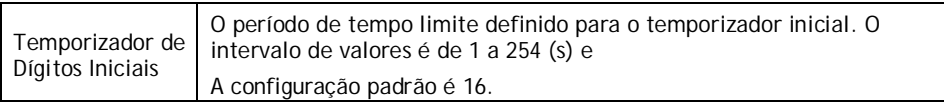

| Item                       | Descrição:                                                                                                    |
|----------------------------|----------------------------------------------------------------------------------------------------|
| Longo Tempo de<br>Chamada  | O tempo para longas chamadas sem resposta. O intervalo de valores é de<br>1 a 254 (s) e o                         |
|                            | A configuração padrão é 60.                                                                                       |
| Tempo de<br>desligamento   | O tempo do tom de bugio. O intervalo de valores é de 1 a 254 (s) e a<br>configuração padrão é 60.                 |
| Tempo ocupado              | O tempo de tom ocupado. O intervalo de valores é de 1 a 254 (s) e a<br>configuração padrão é 40.                  |
| Retransmissão<br>Intervalo | O intervalo para retransmissão das informações de registro. O intervalo<br>de valores é 30                        |
|                            | para 3600 (s) e a configuração padrão é 30.                                                                       |
| Horas de<br>Avalanche      | O período de tempo limite definido para o temporizador de avalanche. O<br>intervalo de valores é de 1 a 254 (s) e |
|                            | A configuração padrão é 30.                                                                                       |
| Mola Deslizante            | O tempo de mola deslizante. O valor varia de 90 a 2500 (ms) e deve ser                                            |
| Hora                       | múltiplos de 10. O intervalo de valores padrão é de 90 a 400.                                                     |

Tabela 3-15 Parâmetros de Digitmap e Duração de Tempo (Continuação)

#### **3.3.6.5** Codificação

Configure a prioridade de codificação para portas de voz. Os parâmetros incluem prioridade, modo de codificação, período de empacotamento RTP e assim por diante.

1. Selecione Rede na barra de navegação e selecione Configurações de VoIP→Codificação na barra de links do lado esquerdo para abrir a página de configuração de codificação, como mostra a Figura 3-30.

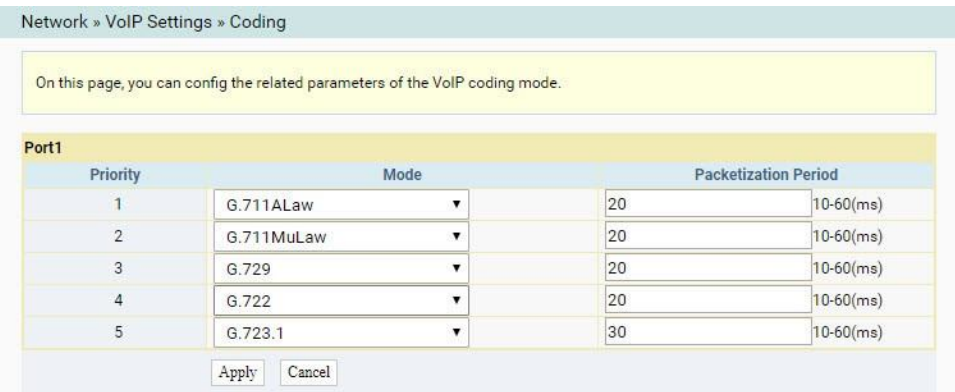

Figura 3-30 Codificação

2. Configurar parâmetros de portas de voz, incluindo prioridade, modo de codificação e RTP

período de empacotamento, como mostra a Tabela 3-16.

3. Clique em Aplicar para salvar e aplicar a configuração.

Tabela 3-16 Parâmetros de codificação

| Item          | Descrição:                                                                     |
|---------------|--------------------------------------------------------------------------------|
| Modo          | O modo de codificação. As opções incluem G.711MuLaw, G.711ALaw,<br>G.723.1, G. |
|               | 729 e G.722.                                                                   |
| Empacotamento |                                                                                |
| Período       | O período de empacotamento RTP. O intervalo de valores é de 10 a 60<br>(ms)    |

## **3.3.7** Configurações de rota

A seguir são apresentadas como configurar a rota padrão IPv4 e a rota estática IPv4.

### **3.3.7.1** Rota padrão IPv4

Configure a rota padrão IPv4.

1. Selecione Rede na barra de navegação e selecione Configurações de Rota→Rota Padrão na barra de links à esquerda para abrir a página de configuração de Rota Padrão IPv4, conforme mostrado na Figura 3-31.

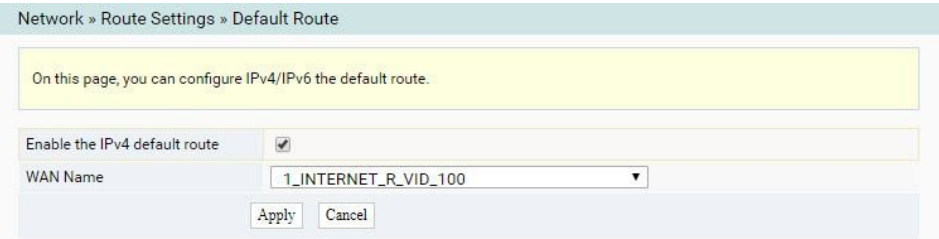

Figura 3-31 Rota padrão IPv4

- 2. Selecione Ativar a rota padrão IPv4 e o nome da WAN correspondente, conforme necessário.
- 3. Clique em Aplicar para salvar e aplicar a configuração.

### **3.3.7.2** Rota estática IPv4

Configure a rota estática IPv4.

1. Selecione Rede na barra de navegação e selecione Configurações de Rota→Rota Estática IPv4 na barra de links à esquerda para abrir a página de configuração de rota estática IPv4, conforme mostrado na Figura 3-32.

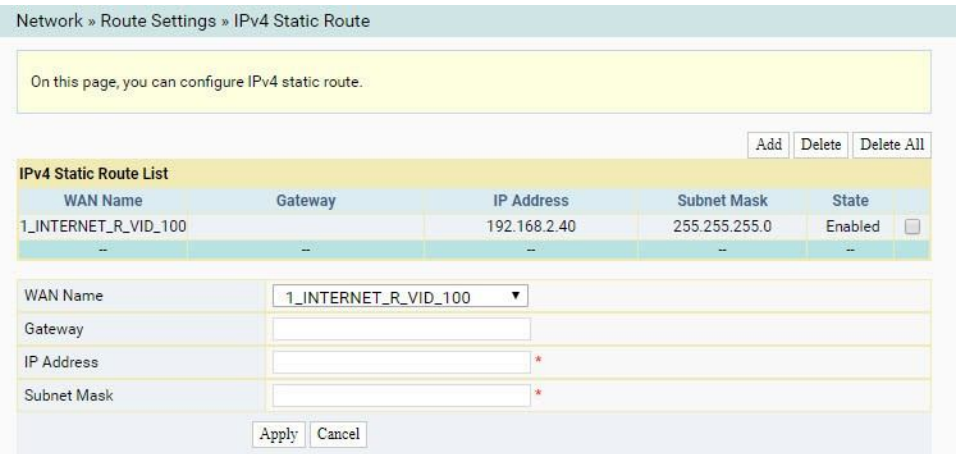

Figura 3-32 Rota estática IPv4

- 2. Configure parâmetros relevantes de acordo com o requisito. Table 3-17 descreve os parâmetros.
- 3. Clique em Aplicar para salvar e aplicar a configuração.

Tabela 3-17 Parâmetros para configuração de rota estática IPv4

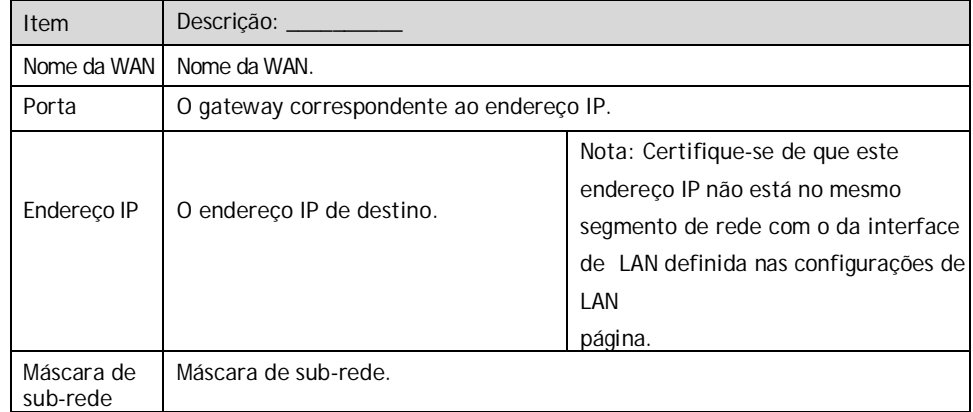

# **3.4** Segurança

Esta seção apresenta como configurar o firewall, DoS dinâmico e HTTPS na página da Web.

**FiberHome** 

## **3.4.1** Firewall

Production of the Second

A configuração do firewall inclui

- Controle de firewall
- Filtragem IPv4
- Filtragem IPv6
- Filtragem DHCP
- Filtragem de URL
- Anti Port Scan
- Filtragem MAC
- Filtragem MAC IPv6
- Configurações de ACL
- Configurações de ACL IPv6

#### **3.4.1.1** Controle de firewall

Habilitar o firewall pode impedir o acesso mal-intencionado à porta WAN da ONT.

1. Selecione Segurança na barra de navegação e selecione Firewall→Firewall Control na barra de links esquerda para abrir a página de habilitação do firewall, como mostra a Figura 3-33.

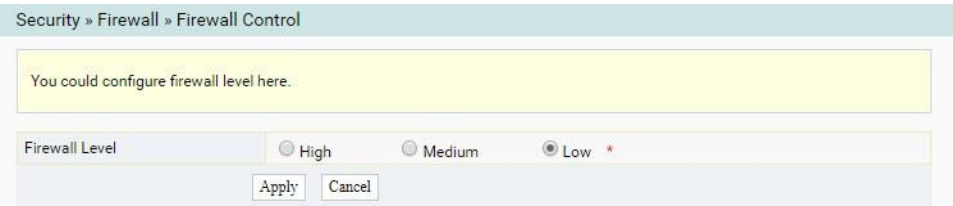

Figura 3-33 Controle de firewall

- 2. Defina o Nível de Firewall como Alto, Médio ou Baixo, conforme necessário.
- 3. Clique em Aplicar para salvar e aplicar a configuração.

**FiberHome** 

## **3.4.1.2** Filtragem IPv4

Permitir ou proibir o fluxo de entrada ou saída dos pacotes IP que atendem aos critérios de filtragem. Depois que o firewall estiver habilitado, as regras predefinidas entrarão em vigor.

1. Selecione Segurança na barra de navegação e selecione Filtragem Firewall→IPv4 na barra de links esquerda. Em seguida, clique em Adicionar para abrir a página de configuração da lista de regras de filtragem, conforme mostrado na Figura 3-34.

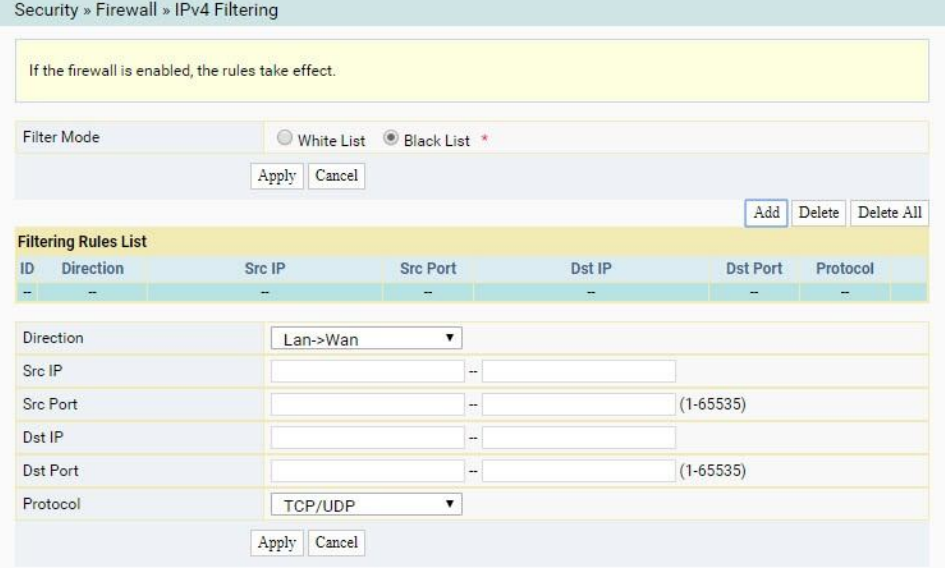

Figura 3-34 Filtragem IPv4

2. Configure os parâmetros relevantes para a filtragem, conforme necessário. Para detalhes dos parâmetros,

ver Tabela 3-18.

3. Clique em Aplicar para salvar e aplicar a configuração.

| Item           | Descrição:                                                                                                    |                                                                        |
|----------------|----------------------------------------------------------------------------------------------------|------------------------------------------------------------------------|
| Modo de filtro | Selecione o modo de filtragem.<br>Lista Branca indica que os dados em<br>conformidade com as regras na tabela de<br>regras de filtragem terão permissão para<br>passar.<br>Lista negra indica que os dados em<br>conformidade com as regras na tabela de<br>regras de filtragem não terão permissão para | Clique no botão<br>Aplicar abaixo<br>para aplicar as<br>configurações. |
|                | passar.                                                                                                    |                                                                        |
| Direção        | Define a direção da regra de filtragem.<br>LAN->WAN: direção do uplink.<br>WAN->LAN: direção do downlink.                                                                                                    |                                                                        |
| Src IP         | Digite o endereço IP no lado da LAN se a direção for LAN->WAN.<br>Digite o endereço IP no lado da WAN se a direção for WAN->LAN.                                                                                                    |                                                                        |
| Porto Src      | O intervalo de portas do endereço IP de origem.                                                                                                    |                                                                        |
| Dst IP         | Digite o endereço IP no Iado da WAN se a direção for LAN->WAN.<br>Digite o endereço IP no lado da LAN se a direção for WAN->LAN.                                                                                                    |                                                                        |
| Dst Porto      | O intervalo de portas do endereço IP de destino.                                                                                                    |                                                                        |
| Protocolo      | O tipo de protocolo, incluindo TCP, UDP, TCP/UDP, ICMP e ALL.                                                                                                    |                                                                        |

Tabela 3-18 Parâmetros para filtragem de endereço IP

#### **3.4.1.3** Filtragem IPv6

Permitir ou proibir que os pacotes IPv6 que atendem aos critérios de filtragem sejam transmitidos da LAN ou transmitidos para a WAN. Depois que o firewall estiver habilitado, as regras predefinidas entrarão em vigor.

1. Selecione Segurança na barra de navegação e selecione Filtragem Firewall→IPv6 na barra de links esquerda. Em seguida, clique em Adicionar para abrir a página de configuração da lista de regras de filtragem IPv6, conforme mostrado na Figura 3-35.

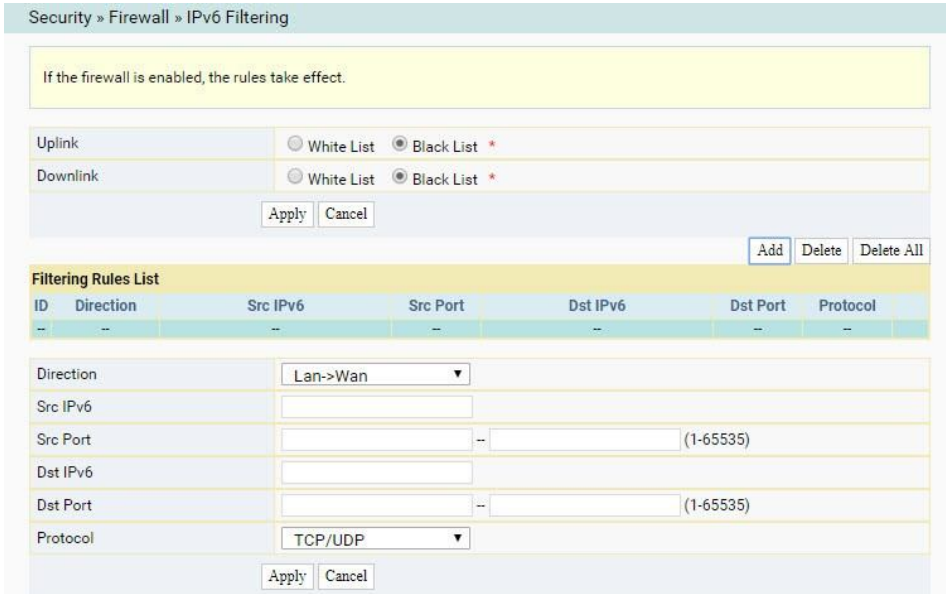

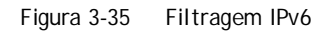

2. Configure os parâmetros relevantes para a filtragem, conforme necessário. Para detalhes dos parâmetros,

ver Tabela 3-19.

3. Clique em Aplicar para salvar e aplicar a configuração.

Tabela 3-19 Parâmetros da filtragem IPv6

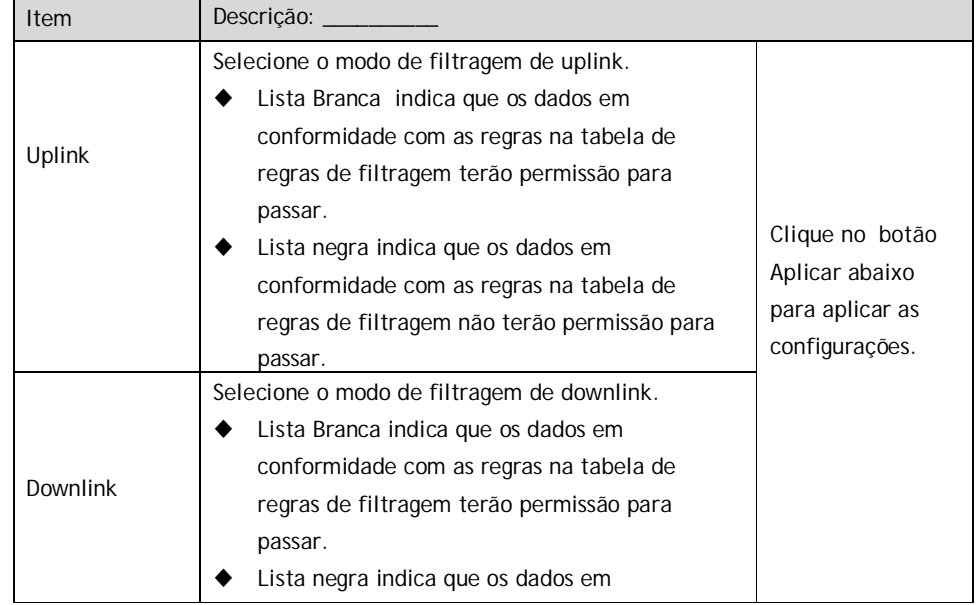

HG6145D2 GPON Optical Network Terminal Manual do

Production of the Second

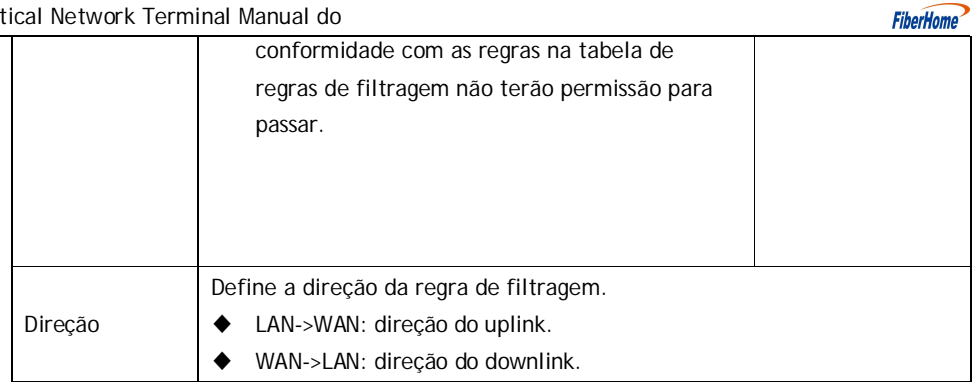

| Item      | Descrição:                                                                             |
|-----------|----------------------------------------------------------------------------------------|
| Src IPv6  | Digite o endereco IPv6 no lado da LAN se a direção estiver definida como<br>I AN->WAN. |
|           | Digite o endereco IPv6 no lado da WAN se a direção estiver definida como<br>WAN->LAN.  |
| Porto Src | O intervalo de portas do endereço IP de origem.                                        |
| Dst IPv6  | Digite o endereco IPv6 no lado da WAN se a direcão estiver definida como<br>I AN->WAN. |
|           | Digite o endereco IPv6 no lado da LAN se a direção estiver definida como<br>WAN->LAN.  |
| Dst Porto | O intervalo de portas do endereco IP de destino.                                       |
| Protocolo | O tipo de protocolo, incluindo TCP, UDP, TCP/UDP, ICMP e ALL.                          |

Tabela 3-19 Parâmetros da filtragem IPv6 (continuação)

#### **3.4.1.4** Filtragem DHCP

Proibir ou permitir que o dispositivo do usuário configurado com o endereço MAC obtenha um endereço IP no modo DHCP para evitar ataques DoS. Depois que o firewall estiver habilitado, as regras predefinidas entrarão em vigor.

1. Selecione Segurança na barra de navegação e selecione Filtragem Firewall→DHCP na barra de links esquerda. Em seguida, clique em Adicionar para abrir a página de configuração da Tabela de Filtragem DHCP, conforme mostrado na Figura 3-36.

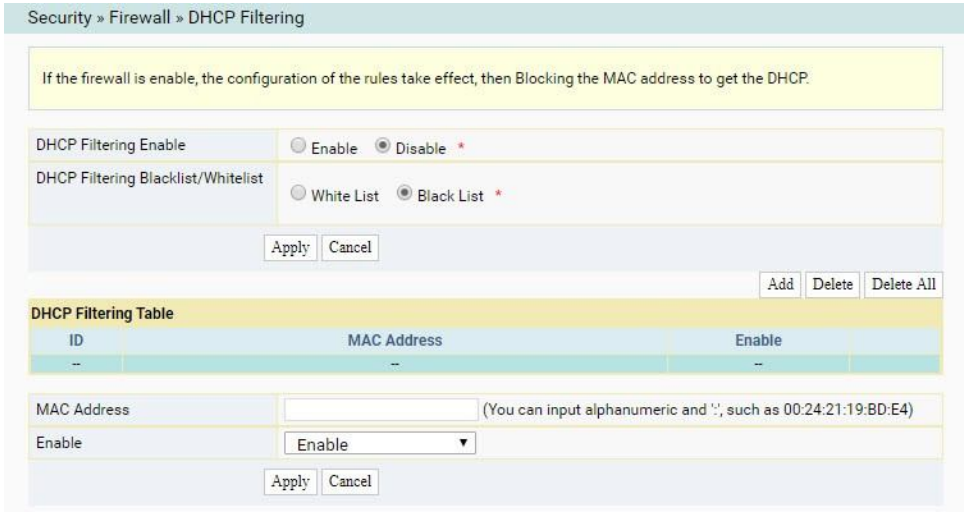

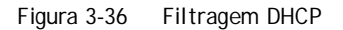

2. Configure os parâmetros relevantes para a filtragem, conforme necessário.

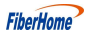

Para detalhes dos parâmetros, ver Tabela 3-20.

3. Clique em Aplicar para salvar e aplicar a configuração.

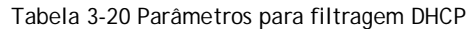

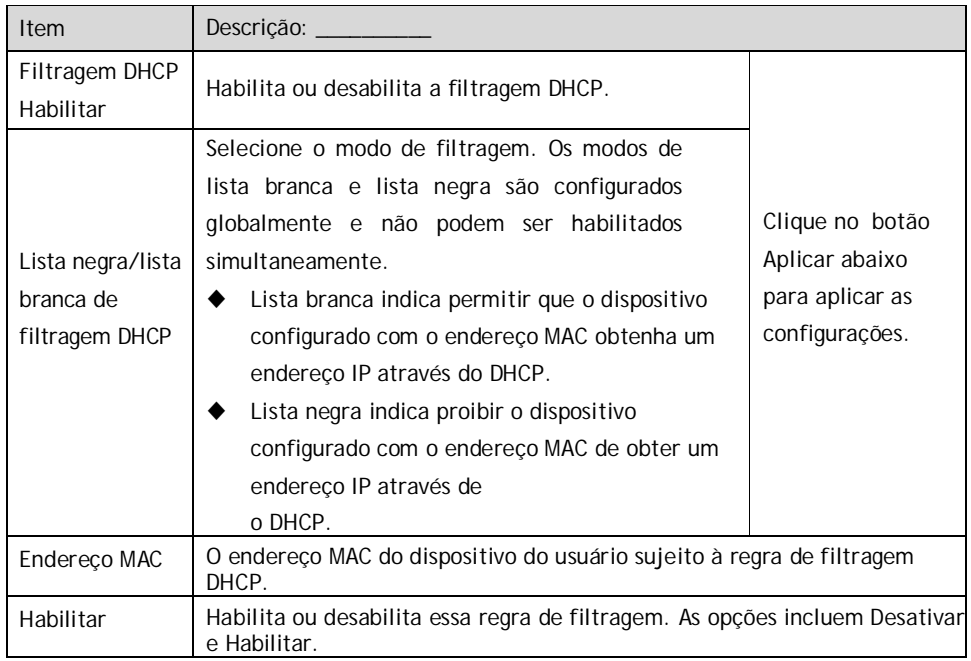

#### **3.4.1.5** Filtragem de URL

Ao definir as regras de filtragem de URL, os usuários podem proibir ou permitir todos os pacotes de dados enviados ou recebidos de um determinado endereço IP. Depois que o firewall estiver habilitado, a regra de filtragem de URL predefinida entrará em vigor e os nomes de domínio que atenderem aos critérios de filtragem serão filtrados.

1. Selecione Segurança na barra de navegação e selecione Firewall→Filtragem de URL na barra de links à esquerda. Em seguida, clique em Adicionar para abrir a página de configuração da tabela de filtragem de URL, conforme mostrado na Figura 3-37.

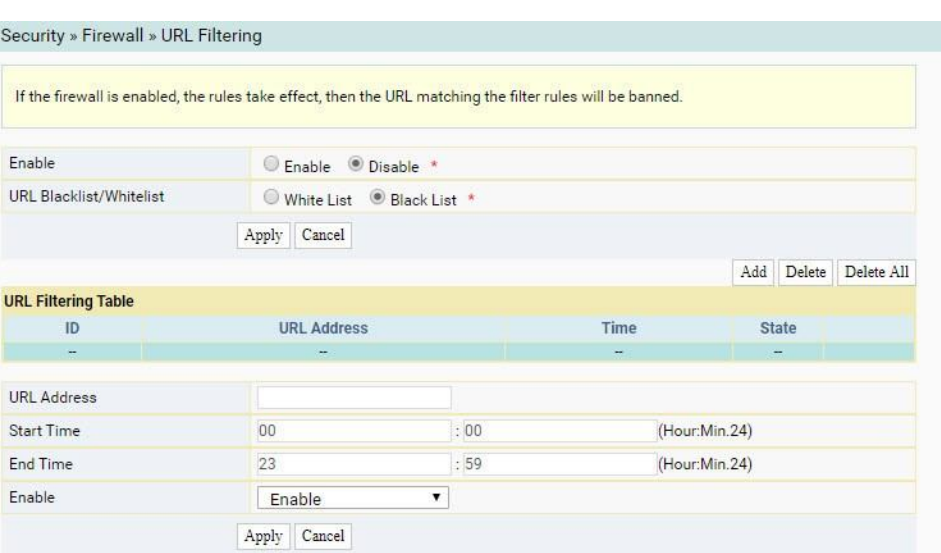

Figura 3-37 Filtragem de URL

2. Configure os parâmetros relevantes para a filtragem, conforme necessário. Para detalhes dos parâmetros,

ver Tabela 3-21.

3. Clique em Aplicar para salvar e aplicar a configuração.

Tabela 3-21 Parâmetros para parâmetros de filtragem de URL

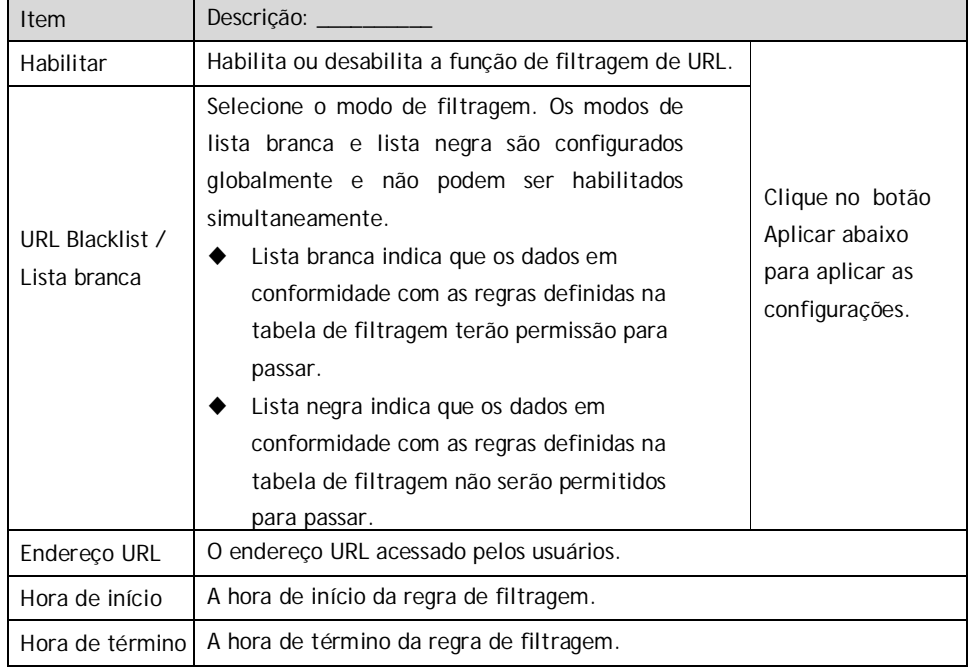

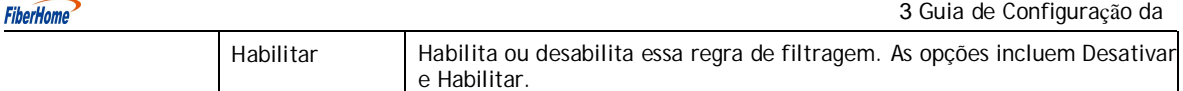

### **3.4.1.6** Anti Port Scan

Production of the Second

Ative ou desative a função de varredura antiporta.

1. Selecione Segurança na barra de navegação e selecione Firewall→Anti Port Scan na barra de links à esquerda para abrir a página de verificação antiporta, como mostra a Figura 3-38.

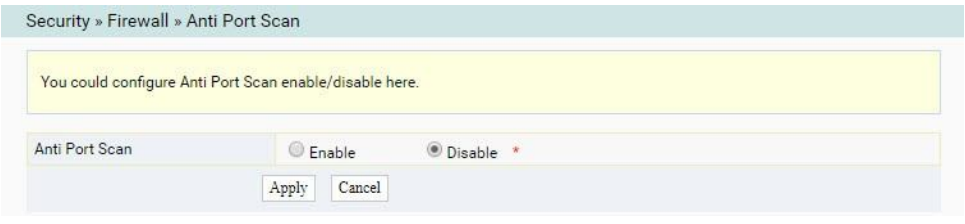

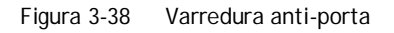

- 2. Selecione para Ativar ou desativar a função de varredura anti-porta, conforme necessário.
- 3. Clique em Aplicar para salvar e aplicar a configuração.

### **3.4.1.7** Filtragem de endereço MAC

Um dispositivo de usuário pode ter vários endereços IP, mas apenas um endereço MAC. A autoridade de acesso do dispositivo do usuário na LAN pode ser controlada de forma eficaz definindo a filtragem de endereço MAC. Depois que o firewall for habilitado, as regras predefinidas entrarão em vigor e os endereços MAC que atenderem aos critérios de filtragem serão filtrados.

1. Selecione Segurança na barra de navegação e selecione Filtragem Firewall→MAC na barra de links esquerda. Em seguida, clique em Adicionar para abrir a página de configuração da tabela de filtragem de endereços MAC, conforme mostrado na Figura 3-39.

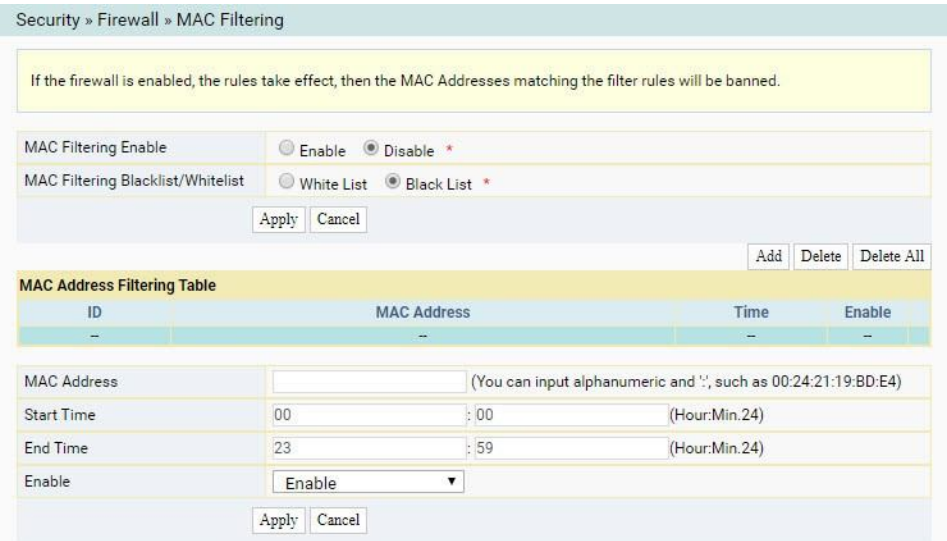

Figura 3-39 Filtragem de endereço MAC

2. Configure parâmetros relevantes para a filtragem, conforme necessário. Para obter detalhes dos parâmetros, consulte

Tabela 3-22.

3. Clique em Aplicar para salvar e aplicar a configuração.

Tabela 3-22 Parâmetros para filtragem de endereço MAC

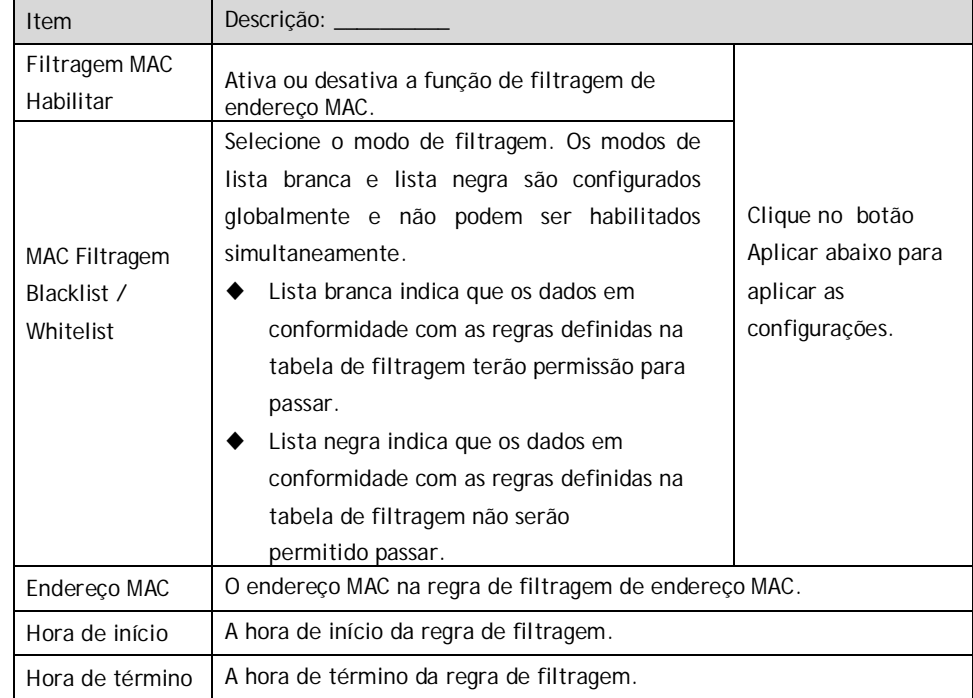

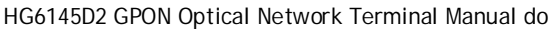

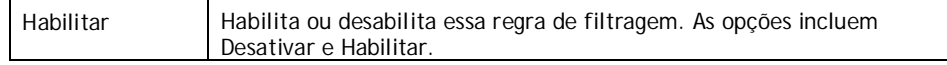

**FiberHome** 

#### **3.4.1.8** Filtragem MAC IPv6

Um dispositivo de usuário pode ter vários endereços IPv6, mas apenas um endereço MAC. A autoridade de acesso do dispositivo do usuário na LAN pode ser controlada de forma eficaz definindo a filtragem de endereço MAC. Depois que o firewall for habilitado, as regras predefinidas entrarão em vigor e os endereços MAC que atenderem aos critérios de filtragem serão filtrados.

1. Selecione Segurança na barra de navegação e selecione Firewall→IPv6 MAC Filtering na barra de links esquerda. Em seguida, clique em Adicionar para abrir a página de configuração da tabela de filtragem de endereço MAC, conforme mostrado na Figura 3-40.

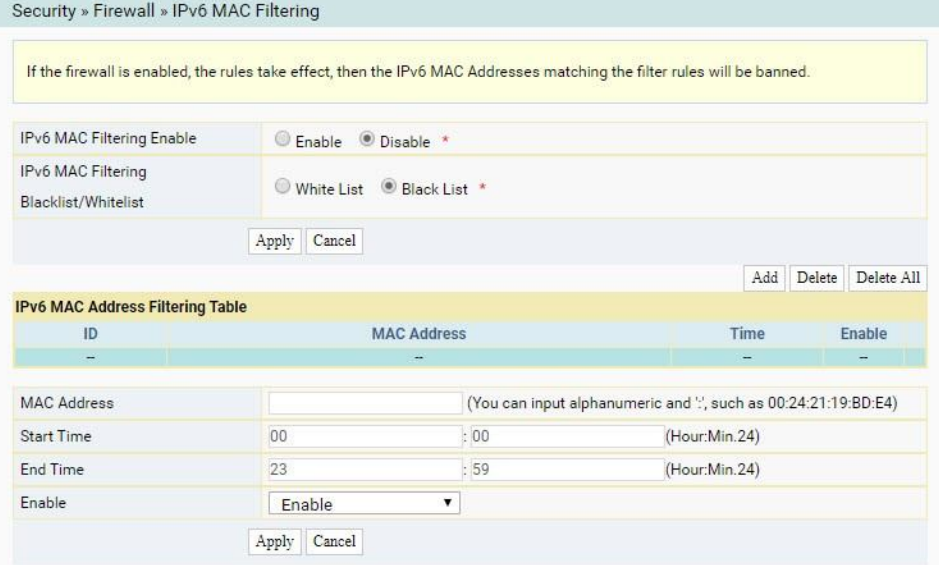

2. Configure os parâmetros relevantes para a filtragem, conforme necessário. Para detalhes dos parâmetros,

ver Tabela 3-23.

3. Clique em Aplicar para salvar e aplicar a configuração.

Tabela 3-23 Parâmetros para filtragem de endereço MAC IPv6

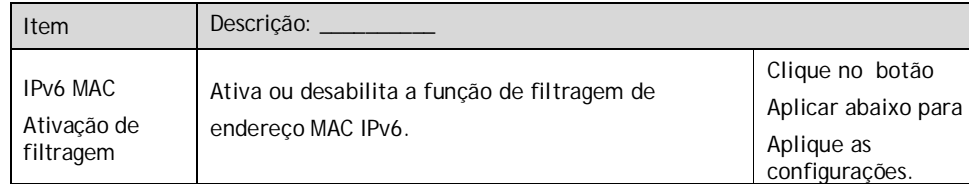

Figura 3-40 Filtragem MAC IPv6

| Item                                                                       | Descrição: __                                                                                                    |
|----------------------------------------------------------------------------|----------------------------------------------------------------------------------------------------|
| <b>IP<sub>V6</sub></b> MAC<br>Filtrando a lista<br>negra<br>/ Lista branca | Selecione o modo de filtragem. Os modos de<br>lista branca e lista negra são configurados<br>globalmente e não podem ser habilitados<br>simultaneamente.<br>Lista branca indica que os dados em<br>conformidade com as regras definidas na<br>tabela de filtragem terão permissão para<br>passar.<br>Lista negra indica que os dados em<br>conformidade com as regras definidas na<br>tabela de filtragem não serão permitidos<br>para passar. |
| Endereço MAC                                                               | O endereço MAC IPv6 na filtragem de endereço MAC<br>IP <sub>v6</sub><br>regra.                                                                                                    |
| Hora de início                                                             | A hora de início da regra de filtragem.                                                                                                    |
| Hora de término                                                            | A hora de término da regra de filtragem.                                                                                                    |
| Habilitar                                                                  | Habilita ou desabilita essa regra de filtragem. As opções incluem Desativar<br>e Habilitar.                                                                                                    |

Tabela 3-23 Parâmetros para filtragem de endereço MAC IPv6 (continuação)

#### **3.4.1.9** Configurações de ACL

O ONT fornece a função ACL. Depois que a regra de ACL estiver habilitada, a porta correspondente filtrará os pacotes de acordo com as regras de ACL configuradas.

1. Selecione Segurança na barra de navegação e selecione Configurações de firewall→ACL na barra de links à esquerda. Em seguida, clique em Adicionar para abrir a página de configuração da ACL, como mostra a Figura 3-41.

Γ

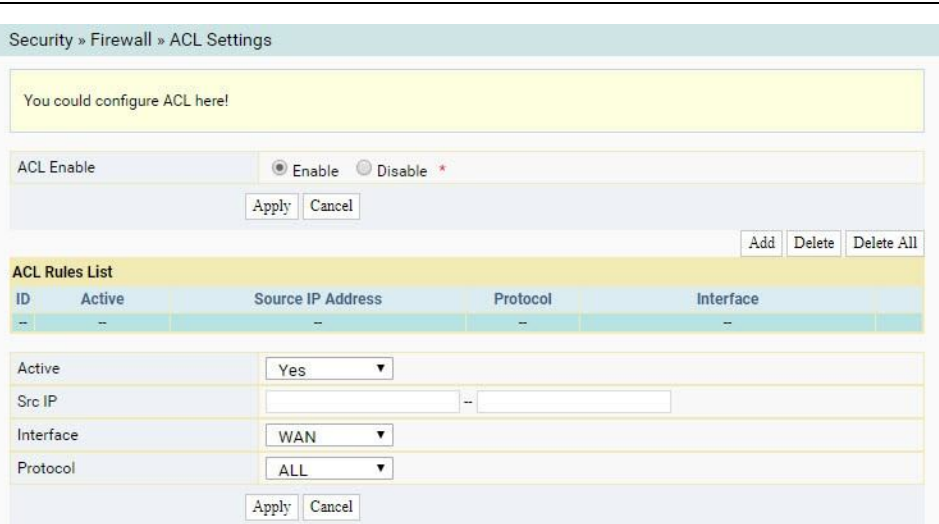

Figura 3-41 Configurações de ACL

- 2. Configure os parâmetros relevantes para a ACL conforme necessário. A Tabela 3-24 descreve os parâmetros.
- 3. Clique em Aplicar para salvar e aplicar a configuração.

Tabela 3-24 Parâmetros para configurações de ACL

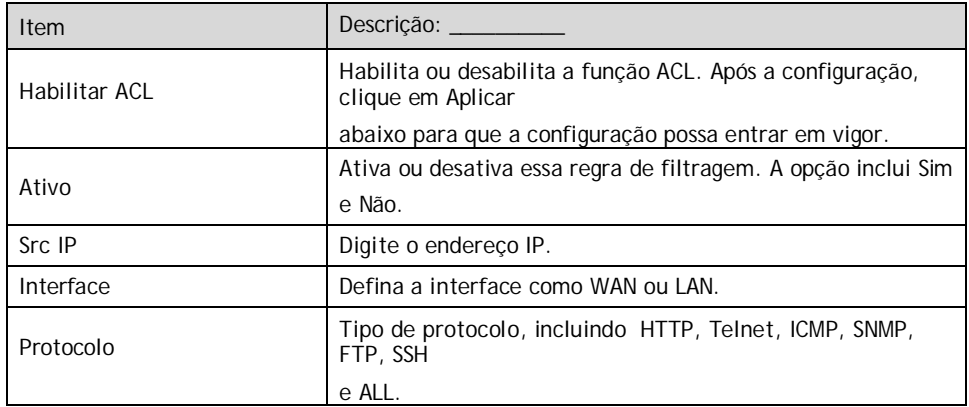

#### **3.4.1.10** Configurações de ACL IPv6

O ONT fornece a função ACL IPv6. Depois que a regra de ACL IPv6 estiver habilitada, a porta correspondente filtrará os pacotes de acordo com as regras de ACL configuradas.

1. Selecione Segurança na barra de navegação e selecione Configurações de ACL Firewall→IPv6 na barra de links esquerda. Em seguida, clique em Adicionar para abrir a página de configuração da ACL IPv6, conforme mostrado na Figura 3-42.

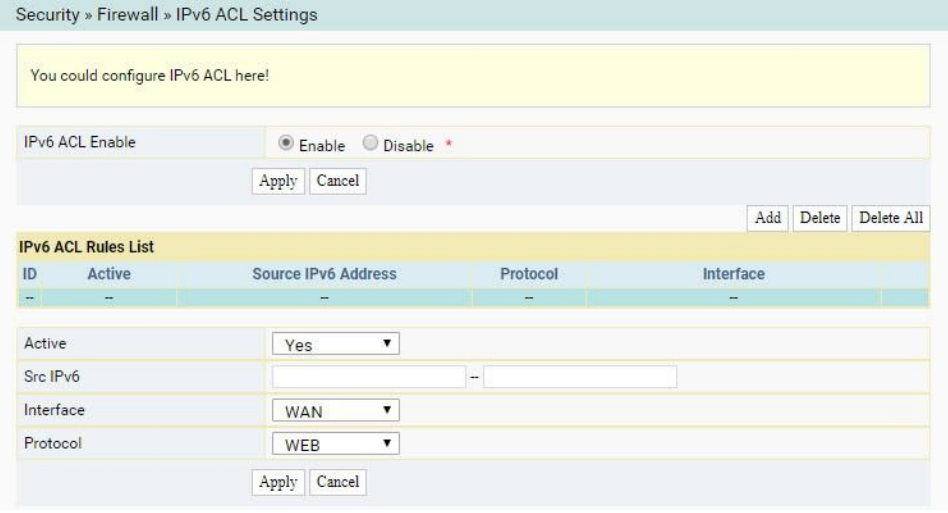

Figura 3-42 Configurações de ACL IPv6

- 2. Configure os parâmetros relevantes para a ACL IPv6 conforme necessário. A Tabela 3-25 descreve os parâmetros.
- 3. Clique em Aplicar para salvar e aplicar a configuração.

Tabela 3-25 Parâmetros para configurações de ACL IPv6

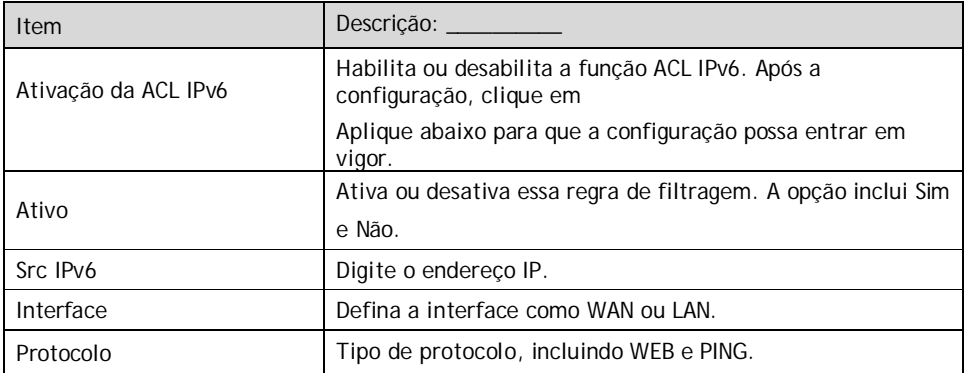

## **3.4.2** DoS dinâmico

O ataque DoS esgota o recurso do computador alvo usando o fluxo de informações virtuais massivo, de modo que o computador atacado tem que lidar com a informação virtual com toda a força, o que influencia o manuseio do fluxo normal de informações. O ONT fornece a proteção contra o ataque DoS.

1. Selecione Segurança na barra de navegação e selecione DDOS→DDOS na barra de links esquerda para abrir a página de configuração de ataque anti-DoS, como mostra a Figura 3-43.

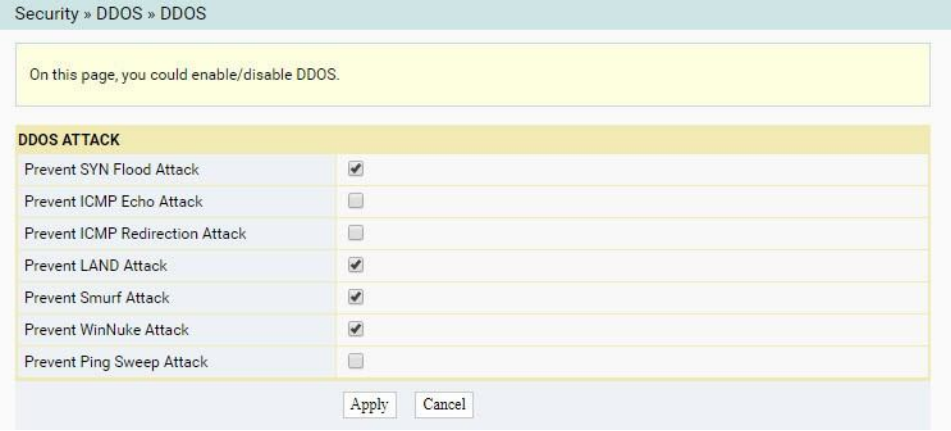

Figura 3-43 DoS dinâmico

2. Habilite ou desabilite a proteção contra ataques DDoS conforme necessário.

3. Clique em Aplicar para salvar e aplicar a configuração.

## **3.4.3** HTTPS

Production of the Second

O ONT fornece a função HTTPS. HTTPS é o canal HTTP para fins de segurança. Ele é construído no protocolo SSL+HTTP e pode executar transmissão de criptografia e autenticação de identidade.

1. Selecione Segurança na barra de navegação e selecione HTTPS→HTTPS na barra de links esquerda para abrir a página de configuração da função HTTPS, conforme mostrado na Figura 3-44.

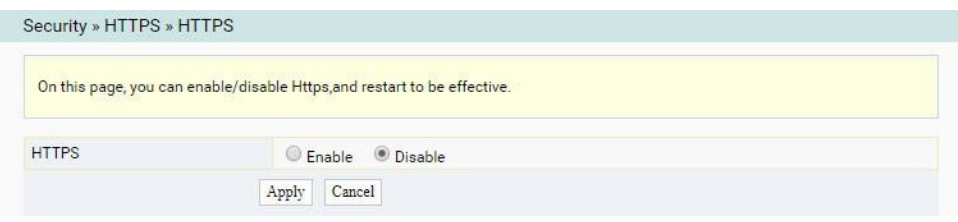

Figura 3-44 HTTPS

2. Selecione para Ativar ou desativar a função HTTPS conforme necessário.

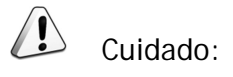

Depois de ativar a função HTTPS, faça login na página da Web. O tipo de protocolo na URL deve ser https, por exemplo, https://192.168.1.1.

3. Clique em Aplicar para salvar e aplicar a configuração.

# **3.5** Aplicação

Esta seção apresenta como configurar o diagnóstico de VPN, DDNS, mapeamento de porta, NAT, UPnP, DMZ, porta da Web e rede na página da Web.

#### **3.5.1** VPN

Defina se deseja habilitar o canal de transmissão transparente VPN.

**FiberHome** 

1. Selecione Aplicativo na barra de navegação e selecione Passagem VPN→VPN na barra de links esquerda para abrir a página para configurar a transmissão transparente VPN, conforme mostrado na Figura 3-45.

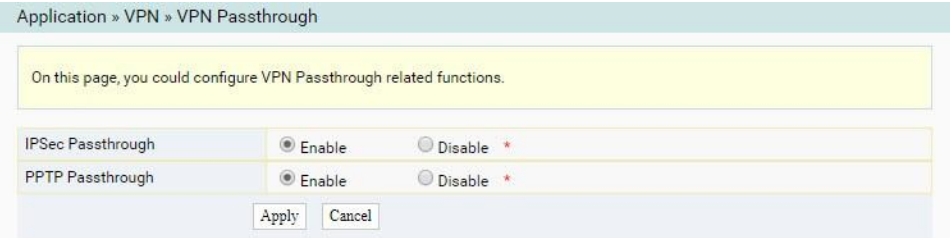

Figura 3-45 Transmissão VPN transparente

- 2. Configure os parâmetros Passagem IPSec e Passagem PPTP habilitados ou desabilitados conforme necessário.
- 3. Clique em Aplicar para salvar e aplicar a configuração.

## **3.5.2** DDNS

O servidor DDNS transforma o endereço IP dinâmico no lado WAN da ONT em um nome de domínio estático. Os usuários da Internet podem acessar facilmente o gateway usando esse nome de domínio.

1. Selecione Application na barra de navegação e selecione DDNS→DDNS na barra de links esquerda para abrir a página de configuração DDNS, como mostra a Figura 3-46.

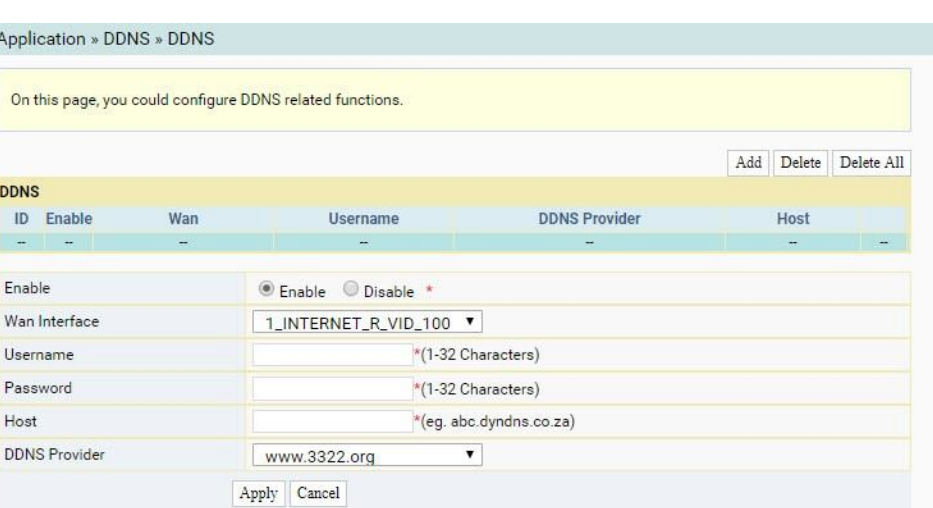

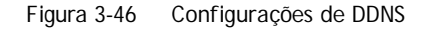

2. Configure parâmetros relevantes para DDNS de acordo com o requisito. Para detalhes de

os parâmetros, ver Tabela 3-26.

3. Clique em Aplicar para salvar e aplicar a configuração.

Tabela 3-26 Parâmetros para configurações DDNS

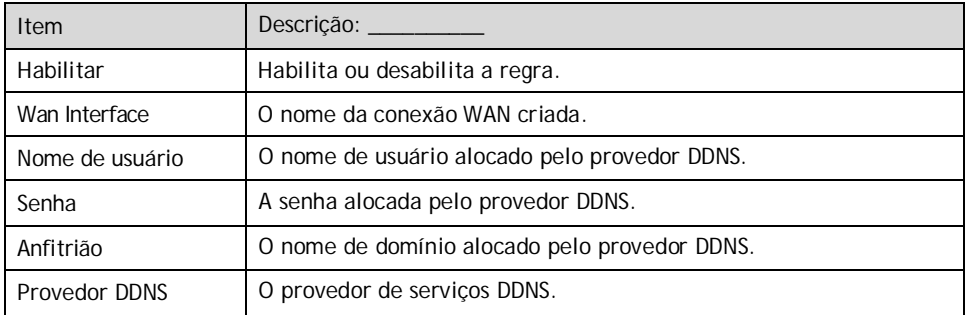

## **3.5.3** Mapeamento de portas

O mapeamento de porta pode gerar o mapeamento entre o endereço IP da porta WAN / número da porta comum e o endereço IP do servidor LAN / número da porta privada. Dessa forma, todos os acessos a uma determinada porta de serviço nessa porta WAN serão redirecionados para a porta correspondente do servidor na LAN designada.

**FiberHome**
1. Selecione Aplicativo na barra de navegação e selecione Mapeamento de portas→Mapeamento de portas na barra de links à esquerda. Em seguida, clique em Adicionar para abrir a página de configuração de mapeamento de porta, conforme mostrado na Figura 3-47.

|                                | On this page, you could configure port mapping. |                          |                          |                                                        |            |                     |            |
|--------------------------------|-------------------------------------------------|--------------------------|--------------------------|--------------------------------------------------------|------------|---------------------|------------|
|                                |                                                 |                          |                          |                                                        |            | Add<br>Delete       | Delete All |
| <b>Port mapping Rules List</b> |                                                 |                          |                          |                                                        |            |                     |            |
| ID<br>Wan                      | <b>Description</b>                              | Protocol                 | Public IP                | <b>Public Port</b>                                     | Private IP | <b>Private Port</b> | Enable     |
| ÷.<br>$\overline{\phantom{a}}$ | $\overline{\phantom{a}}$                        | $\overline{\phantom{0}}$ | $\overline{\phantom{a}}$ | $\overline{\phantom{a}}$                               | ۰          | -                   | ÷          |
| Wan                            |                                                 | 1_INTERNET_R_VID_100     |                          | ۷                                                      |            |                     |            |
| Description                    |                                                 |                          |                          | (0-32 characters, including alphanumeric, '-' and '_') |            |                     |            |
| Protocol                       | TCP/UDP                                         |                          | ▼                        |                                                        |            |                     |            |
| Public IP                      |                                                 |                          |                          |                                                        |            |                     |            |
| Public Port                    |                                                 |                          | $\overline{\phantom{a}}$ |                                                        |            | $*(1 - 65535)$      |            |
| Private IP                     |                                                 |                          |                          |                                                        |            |                     |            |
| Private Port                   |                                                 |                          | ÷                        |                                                        |            | $*(1 - 65535)$      |            |
| Enable                         | Enable                                          |                          | ▼                        |                                                        |            |                     |            |

Figura 3-47 Mapeamento de portas

2. Configure parâmetros relevantes para mapeamento de porta de acordo com o requisito. Durante

detalhes dos parâmetros, ver Tabela 3-27.

3. Clique em Aplicar para salvar e aplicar a configuração.

Tabela 3-27 Parâmetros para mapeamento de portas

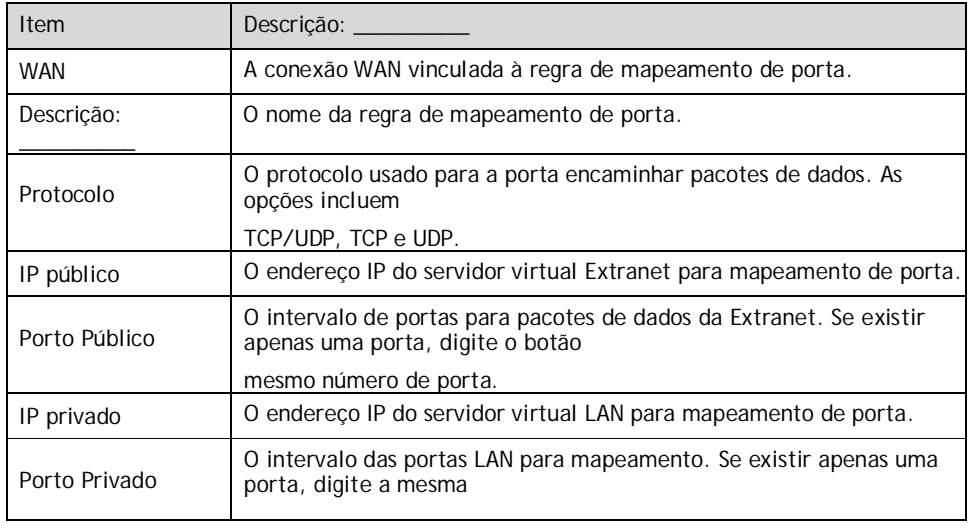

#### HG6145D2 GPON Optical Network Terminal Manual do

Production of the Second

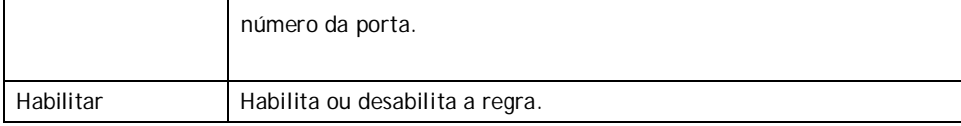

### **3.5.4** NAT

O NAT permite a conversão entre endereços IP da intranet e endereços IP da rede pública. O NAT converte um grande número de endereços IP da intranet em um ou um pequeno número de endereços IP de rede pública, de modo a economizar o recurso de endereços IP de rede pública.

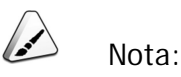

A configuração de NAT abaixo pode ter efeito somente quando a função NAT está ativada em Network→BroadBand Settings→Internet Settings.

1. Selecione Aplicativo na barra de navegação e selecione NAT→NAT na barra de links esquerda. Em seguida, clique em Adicionar para abrir a página de configuração da lista de regras NAT, conforme mostrado na Figura 3-48.

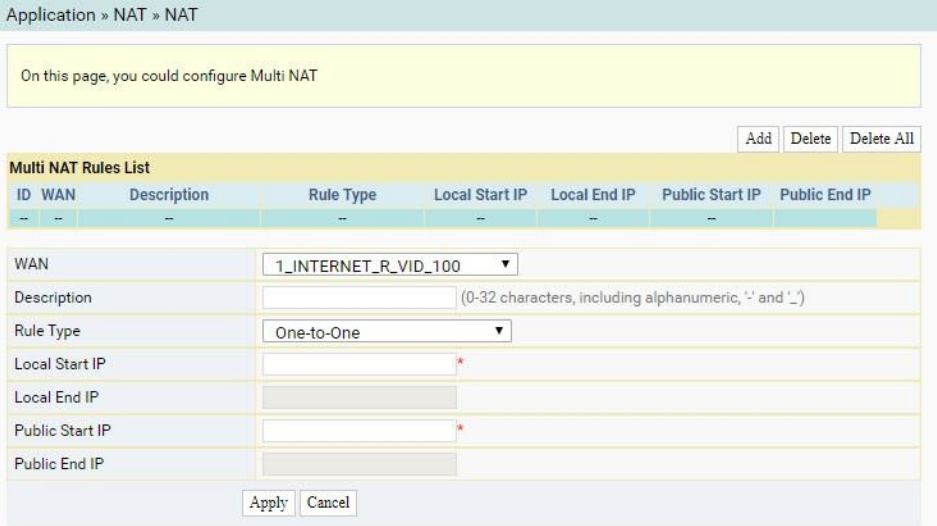

#### Figura 3-48 NAT

- 2. Configure parâmetros relevantes de acordo com o requisito. Para detalhes do parâmetros, ver Tabela 3-28.
- 3. Clique em Aplicar para salvar e aplicar a configuração.

Tabela 3-28 Parâmetros para configuração de NAT

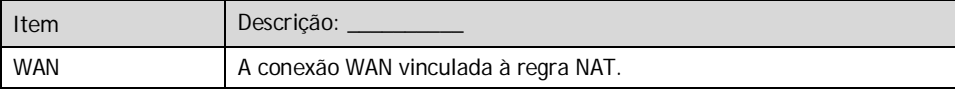

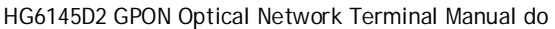

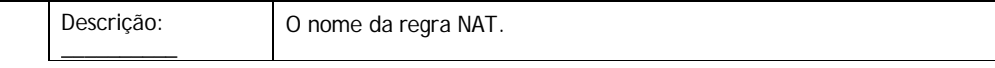

| Item                 | Descrição:                                                                     |
|----------------------|--------------------------------------------------------------------------------|
| Tipo de regra        | Selecione o modo de conversão NAT. É aconselhável selecionar One-to-<br>One ou |
|                      | Muitos para um.                                                                |
| IP de Início Local   | O endereço IP inicial da intranet.                                             |
| IP final local       | O endereco IP final da intranet.                                               |
| IP de Início Público | O endereco IP inicial da rede pública.                                         |
| IP final público     | O endereco IP final da rede pública.                                           |

Tabela 3-28 Parâmetros para configuração de NAT (continuação)

### **3.5.5** UPnP

O UPnP suporta a função plug and play e a função de descoberta automática de vários dispositivos de rede. Quando o UPnP está habilitado, os dispositivos que oferecem suporte ao UPnP podem ser adicionados à rede dinamicamente. Dessa forma, um computador externo pode acessar o recurso no computador interno quando necessário. Por exemplo, quando algum software aplicativo estiver sendo executado em um PC, a tabela de mapeamento de porta será gerada no ONT automaticamente usando o protocolo UPnP, para que a operação possa ser acelerada.

1. Selecione Application na barra de navegação e selecione UPNP→UPNP na barra de links esquerda para abrir a página de configuração UPnP, como mostra a Figura 3-49.

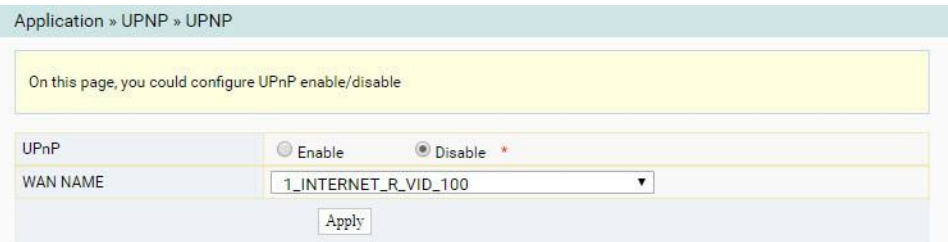

#### Figura 3-49 UPnP

- 2. Selecione para Ativar ou desativar a função UPnP conforme necessário.
- 3. Selecione o nome da conexão WAN criada.
- 4. Clique em Aplicar para salvar e aplicar a configuração.

Quando a ONT estiver funcionando no modo de roteamento, habilite a função DMZ se um host no lado da WAN precisar acessar um determinado host no lado da LAN. A ONT encaminhará todos os pacotes IP da WAN para o host DMZ designado.

1. Selecione Aplicativo na barra de navegação e selecione DMZ→DMZ na barra de links à esquerda. Clique em Adicionar para abrir a página de configuração DMZ, conforme mostrado na Figura 3-50.

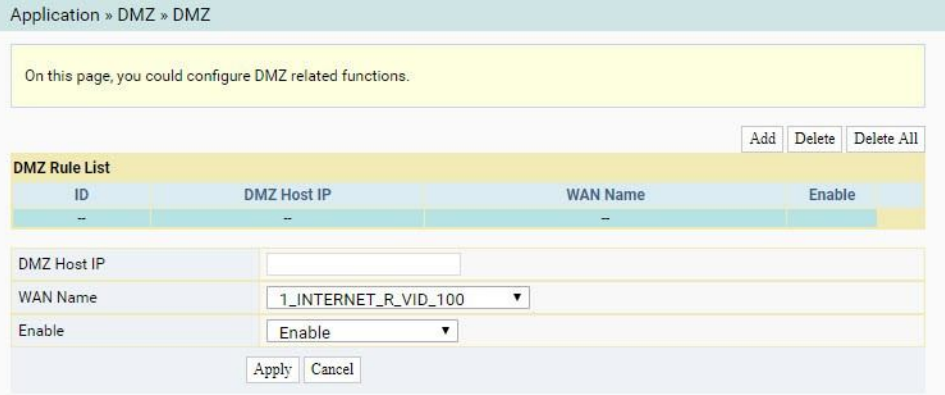

#### Figura 3-50 DMZ

- 2. Configure parâmetros relevantes de acordo com o requisito. Para detalhes do parâmetros, ver Tabela 3-29.
- 3. Clique em Aplicar para salvar e aplicar a configuração.

Tabela 3-29 Parâmetros para configuração DMZ

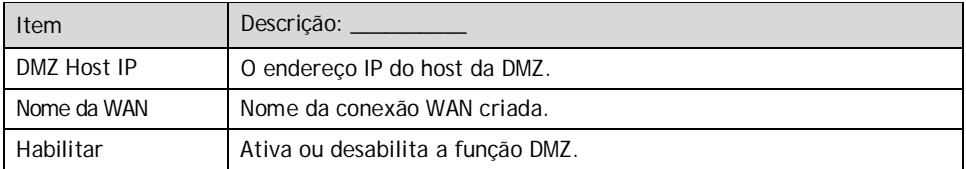

### **3.5.7** Porta Web

Configure a porta de comunicação HTTP para a Web. A configuração torna-se válida após o equipamento ser reiniciado.

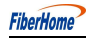

1. Selecione Aplicativo na barra de navegação e selecione Porta da Web→Porta da Web na barra de links à esquerda para abrir a página de configuração da Porta da Web, conforme mostrado na Figura 3-51.

 $\overline{A}$ 

Production of the Second

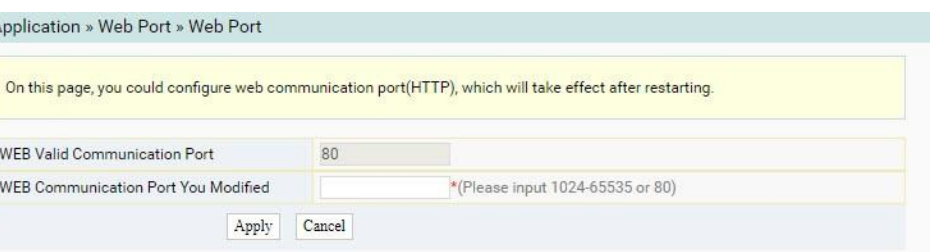

#### Figura 3-51 Porta Web

- 2. Configure parâmetros relevantes de acordo com o requisito. A Tabela 3-30 descreve os parâmetros.
- 3. Clique em Aplicar para salvar e aplicar a configuração.

Tabela 3-30 Parâmetros para configuração de porta da Web

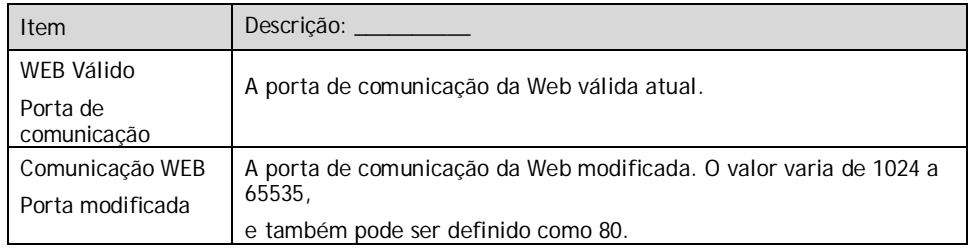

### **3.5.8** Diagnóstico de Rede

O Diagnóstico de Rede inclui diagnóstico de ping e diagnóstico de tracert.

#### **3.5.8.1** Diagnóstico de Ping

Teste se o roteador está normalmente conectado ao host de destino ou a outro dispositivo na página de diagnóstico de ping.

1. Selecione Application na barra de navegação e selecione Diagnosis→Ping Diagnosis na barra de links esquerda para abrir a página de diagnóstico, como mostra a Figura 3-52.

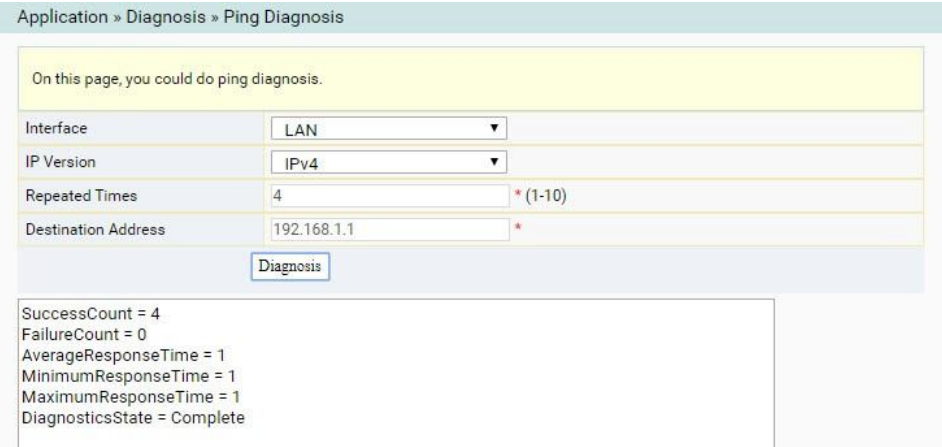

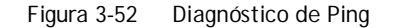

- 2. Configure parâmetros relevantes de acordo com o requisito. A Tabela 3-31 descreve os parâmetros.
- 3. Clique em Diagnóstico para testar. O resultado do teste será exibido na caixa de texto inferior.

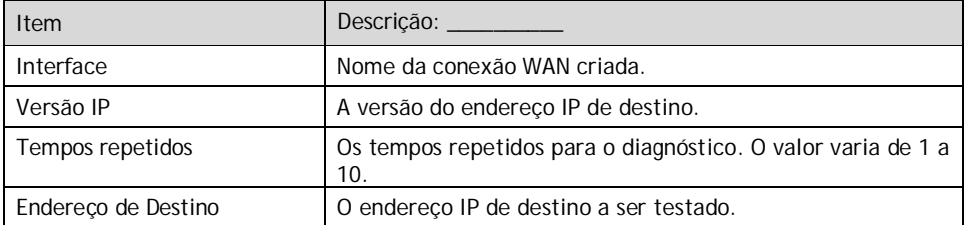

Tabela 3-31 Parâmetros para configuração de diagnóstico de ping

#### **3.5.8.2** Diagnóstico Tracert

Verifique a condição de roteamento do roteador para o host de destino na página de diagnóstico tracert.

1. Selecione Application na barra de navegação e selecione Diagnosis→Tracert Diagnosis na barra de links esquerda para abrir a página de diagnóstico, como mostra a Figura 3-53.

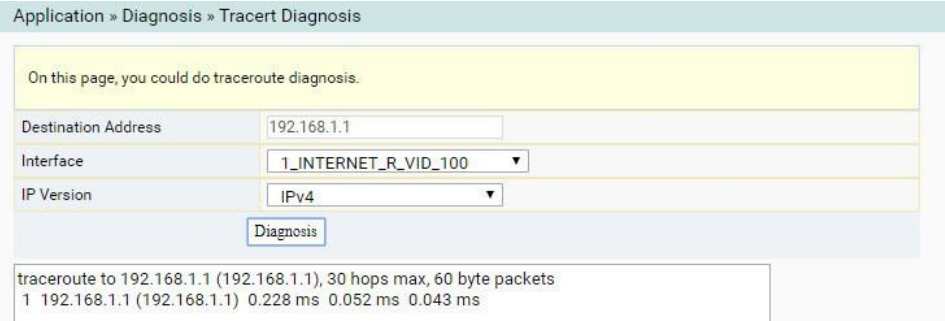

- Figura 3-53 Diagnóstico Tracert
- 2. Configure parâmetros relevantes de acordo com o requisito. A Tabela 3-32 descreve os parâmetros.
- 3. Clique em Diagnóstico para testar. O resultado do teste será exibido na caixa de texto inferior.

Tabela 3-32 Parâmetros para configuração de diagnóstico Tracert

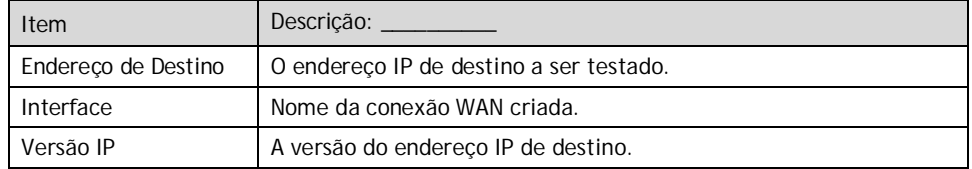

# **3.6** Gestão

Esta seção apresenta como executar o gerenciamento de contas, o gerenciamento de dispositivos e o gerenciamento de logs na página da Web.

### **3.6.1** Gestão de Contas

O gerenciamento de contas inclui o gerenciamento de contas de usuário e o gerenciamento de contas de manutenção.

#### **3.6.1.1** Gerenciamento de contas de usuário

Os usuários podem modificar a senha de uma conta de usuário comum.

1. Selecione Gerenciamento na barra de navegação. Selecione Gerenciamento de conta→Conta de usuário na barra de links à esquerda para abrir a página de gerenciamento de conta de usuário, conforme mostrado na Figura 3-54.

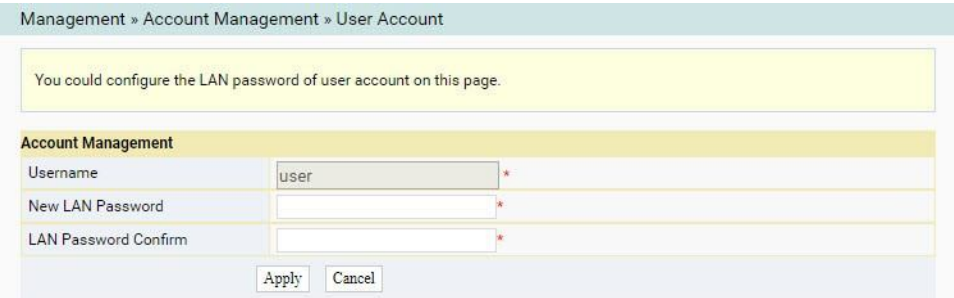

Figura 3-54 Gerenciamento de contas de usuário

- 2. Modifique a senha de uma conta de usuário comum conforme necessário.
- 3. Clique em Aplicar para salvar e aplicar a configuração.

#### **3.6.1.2** Gerenciamento de Contas de Manutenção

Os usuários podem modificar a senha da conta de manutenção.

1. Selecione Gerenciamento na barra de navegação. Selecione Gerenciamento de conta→ Conta de manutenção na barra de links à esquerda para abrir a página de gerenciamento de conta de manutenção, conforme mostrado na Figura 3-55.

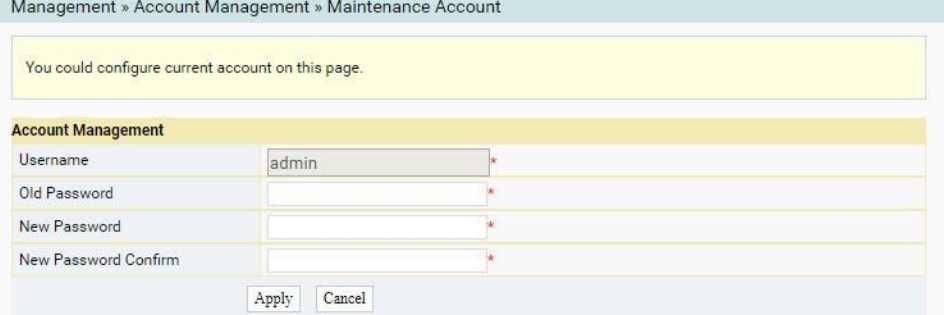

Figura 3-55 Gerenciamento de Contas de Manutenção

- 2. Modifique a senha da conta de manutenção conforme necessário.
- 3. Clique em Aplicar para salvar e aplicar a configuração.

### **3.6.2** Gerenciamento de dispositivos

O ONT fornece várias funções de gerenciamento de dispositivos, como restauração de alguns dos dados de configuração, atualização local, backup de configuração, reinicialização do dispositivo, servidor FTP e calibração de tempo NTP.

### **3.6.2.1** Restaurando os dados de configuração

Restaure as configurações de fábrica do ONT, incluindo nome de usuário e senha para login na Web, SSID e senha para rede sem fio, etc.

1. Selecione Gerenciamento na barra de navegação. Selecione Gerenciamento de dispositivos→Restauração

da barra de links esquerda para abrir a página de restauração de configuração, como mostra a Figura 3-56.

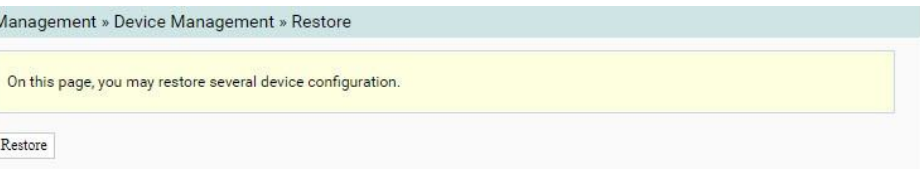

Figura 3-56 Restaurando os dados de configuração

2. Clique em Restaurar e, em seguida, clique em OK na caixa de alerta que aparece. Aguarde até que os dados de configuração sejam completamente restaurados.

### **3.6.2.2** Atualização local

 $\sqrt{2}$ 

Selecione o arquivo local e atualize o software ONT. Durante a atualização, não desligue o dispositivo nem execute outras operações para evitar danos ao dispositivo.

1. Selecione Gerenciamento na barra de navegação. Selecione Gerenciamento de dispositivos→Atualização local na barra de links à esquerda para abrir a página de atualização local, como mostra a Figura 3-57.

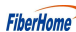

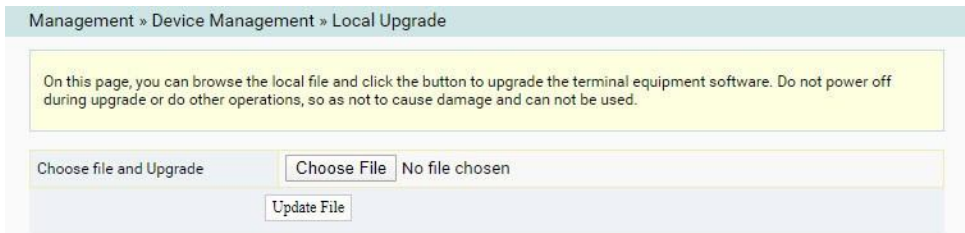

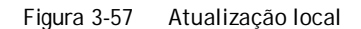

- 2. Clique em Escolher arquivo. Na caixa de diálogo exibida, selecione a versão do software do dispositivo a ser atualizada e clique em Atualizar arquivo para atualizar o software ONT.
- 3. Quando a atualização for bem-sucedida, a página solicitará a reinicialização do dispositivo. Clique em Reinicializar. Após a reinicialização, o dispositivo será atualizado para a nova versão.

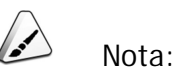

Após a atualização, você pode exibir a Versão do Software na página de informações do dispositivo para verificar se a versão atual está correta.

#### **3.6.2.3** Backup de configuração

Faça backup e atualize os arquivos de configuração.

1. Selecione Gerenciamento na barra de navegação. Selecione Device Management→Config Backup na barra de links esquerda para abrir a página de backup de configuração, conforme mostrado na Figura 3-58.

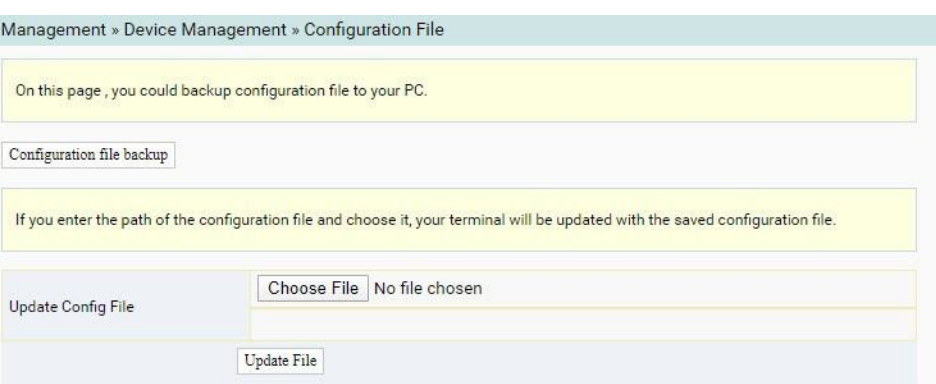

Figura 3-58 Backup de configuração

Arquivo de configuração de backup

Clique em Backup do arquivo de configuração para fazer backup do arquivo de configuração ONT no computador.

Atualizar arquivo de configuração

Clique em Escolher arquivo, na caixa de diálogo exibida, selecione o arquivo de configuração a ser atualizado e clique em Atualizar arquivo. O terminal será atualizado com o arquivo de configuração salvo.

#### **3.6.2.4** Reinicialização do dispositivo

1. Selecione Gerenciamento na barra de navegação. Selecione Gerenciamento de dispositivos→Reinicialização de dispositivos na barra de links esquerda para abrir a página de reinicialização do dispositivo, conforme mostrado na Figura 3-59.

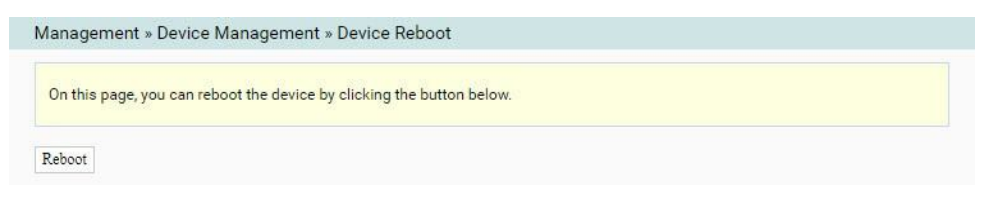

Figura 3-59 Reinicialização do dispositivo

2. Clique em Reinicializar e clique em OK na caixa de alerta que aparece e aguarde a reinicialização do dispositivo.

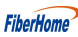

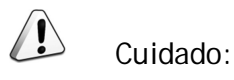

Salve os dados de configuração antes de reiniciar o dispositivo para evitar a perda dos dados.

Depois que o dispositivo for reinicializado, aguarde cerca de dois minutos antes do próximo login na página da Web do dispositivo.

### **3.6.2.5** Calibração de tempo NTP

Os usuários podem obter a hora precisa conectando o ONT a um servidor NTP.

1. Selecione Gerenciamento na barra de navegação. Selecione Gerenciamento de dispositivos→NTP Check Time na barra de links esquerda para abrir a página Hora de verificação NTP, conforme mostrado na Figura 3-60.

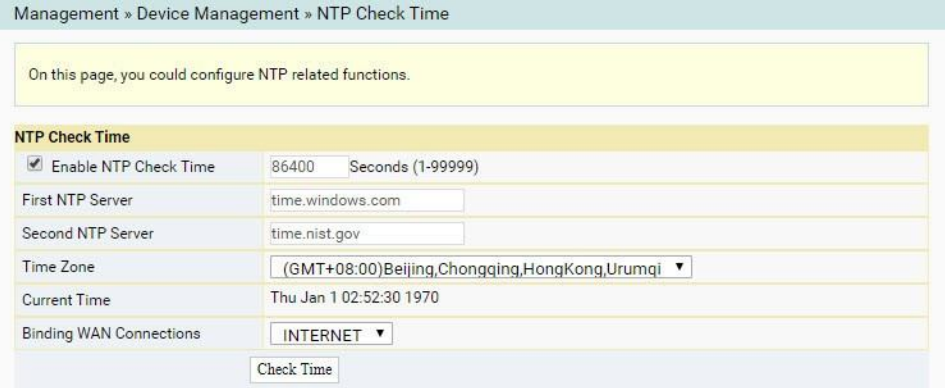

Figura 3-60 Calibração de tempo NTP

2. Configure parâmetros relevantes para a calibração de tempo NTP. Para detalhes do

parâmetros, ver Tabela 3-33.

3. Clique em Verificar hora para salvar e aplicar a configuração.

Tabela 3-33 Parâmetros para calibração de tempo NTP

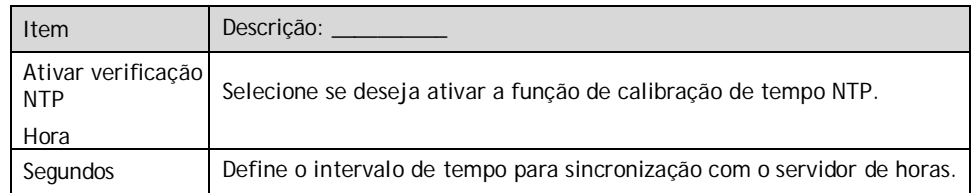

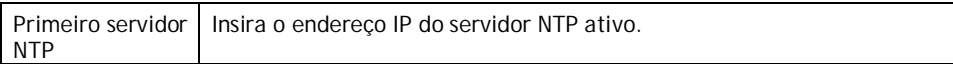

| <b>Item</b>          | Descrição:                                                                                  |  |  |
|----------------------|---------------------------------------------------------------------------------------------|--|--|
| Segundo NTP          | Insira o endereco IP do servidor NTP em espera.                                             |  |  |
| Servidor             |                                                                                             |  |  |
| Fuso horário         | Selecione o fuso horário de acordo com a localização do dispositivo.                        |  |  |
| Hora Atual           | Quando a Hora de Verificação NTP estiver ativada, a hora será calibrada                     |  |  |
|                      | de acordo com a localização do dispositivo e a hora local será exibida.                     |  |  |
|                      | Quando o NTP Check Time está desabilitado, a hora inicial do sistema<br>$(1970-01-01)$ ou o |  |  |
|                      | O tempo calibrado anterior será exibido.                                                    |  |  |
| WAN de<br>vinculação | Selecione o tipo de conexão WAN para calibração de tempo.                                   |  |  |
| Conexões             |                                                                                             |  |  |

Tabela 3-33 Parâmetros para calibração de tempo NTP (continuação)

#### **3.6.2.6** Servidor FTP

Com a função de servidor FTP do ONT habilitada, os usuários podem acessar os recursos do ONT através da extremidade do cliente FTP no PC.

1. Selecione Gerenciamento na barra de navegação. Selecione Gerenciamento de dispositivos→Servidor FTP

na barra de links esquerda para abrir a página de configuração do servidor FTP, como mostra a Figura 3-61.

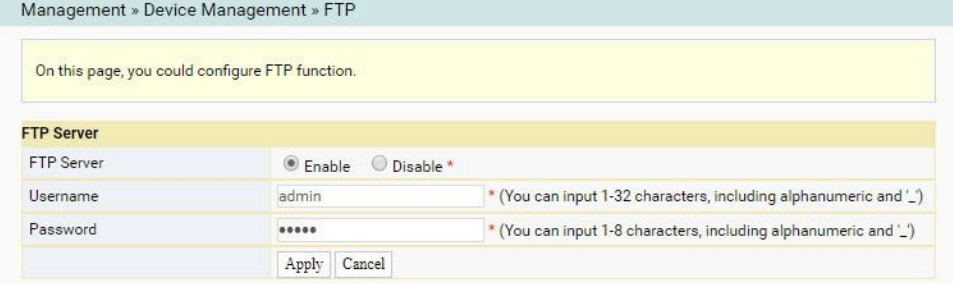

Figura 3-61 Servidor FTP

2. Habilite ou desabilite a função do servidor FTP de acordo com o requisito. Selecione Ativar

e, em seguida, digite o Nome de usuário e a senha para conexão com o servidor FTP.

3. Clique em Aplicar para salvar e aplicar a configuração.

## **3.6.3** Gerenciamento de Logs

Os arquivos de log registram as principais operações e ações na ONT. Os usuários podem exibir as informações salvas no log conforme necessário.

Selecione Gerenciamento na barra de navegação. Selecione Log→Log na barra de links esquerda para abrir a página de informações de log, como mostra a Figura 3-62.

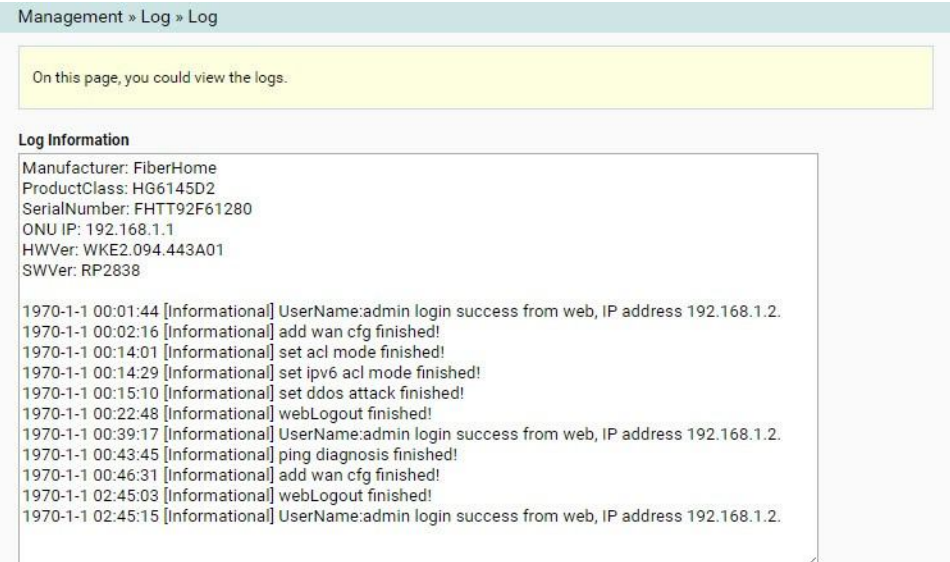

Figura 3-62 Tora

Este capítulo apresenta como lidar com problemas comuns encontrados na operação do equipamento e no teste de manutenção.

### **4.1** LED indicador de status de energia extinto

Lidar com o problema de acordo com os procedimentos abaixo.

- 1. Verifique se o fornecimento de rede está normal.
- 2. Verifique se o adaptador de alimentação corresponde ao dispositivo.
- 3. Verifique se o botão liga/desliga está pressionado.
- 4. Verifique se a conexão do cabo de alimentação está normal.

### **4.2** LED indicador de status de registro extinto

Lidar com o problema de acordo com os procedimentos abaixo.

- 1. Verifique se a fonte de alimentação do dispositivo está normal.
- 2. Verifique se a conexão de fibra óptica está normal.
- 3. Verifique se a ONT obteve a autorização do ISP.
- 4. Verifique se a interface óptica está normal; Caso contrário, substitua o dispositivo.

## **4.3** LED Indicador de Status do Sinal Óptico piscando

Lidar com o problema de acordo com os procedimentos abaixo.

- 1. Verifique se a fibra óptica está danificada.
- 2. Verifique se a fibra óptica está conectada à interface correta.
- 3. Verifique se a potência óptica Rx do ONT (medida com o medidor de potência óptica) está abaixo das especificações.
- 4. Verifique se o módulo óptico ONT está envelhecido ou danificado.

comunication

5. Verifique se o dispositivo local está com defeito.

### **4.4** LED indicador de status da interface Ethernet extinto

Lidar com o problema de acordo com os procedimentos abaixo.

- 1. Verifique se o cabo de rede está danificado ou conectado incorretamente.
- 2. Verifique se o esquema de codificação de cores do cabo de rede está incorreto; em caso afirmativo, substitua-o por um cabo de rede de par trançado CAT-5 padrão.
- 3. Verifique se o comprimento do cabo de rede excede o alcance permitido (100 m).

## **4.5** Falha ao detectar a ONT usando Wi-Fi

Lidar com o problema de acordo com os procedimentos abaixo.

- 1. Verifique se a função sem fio está desativada para o ONT e se o SSID está definido como Oculto para que a rede fique invisível.
- 2. Verifique se a unidade da placa de rede do computador está instalada normalmente e se a função WLAN do terminal sem fio (como computador e telefone) está ativada.
- 3. Ajuste a posição da ONT para reduzir as barreiras no canal sem fio (como paredes) e verifique se a distância entre a ONT e o terminal sem fio está dentro da faixa necessária.

### **4.6** Falha ao acessar a página de logon da Web local e falha ao ping 192.168.1.1

Lidar com o problema de acordo com os procedimentos abaixo.

- 1. Verifique se o LED indicador da porta LAN está LIGADO sólido; Caso contrário, substitua o cabo de rede.
- 2. Verifique se o computador está definido com um endereço IP fixo no segmento de rede 192.168.1.x.

# **4.7** Falha ao acessar a Internet usando a porta LAN

Lidar com o problema de acordo com os procedimentos abaixo.

- 1. Verifique se o computador está definido com um endereço IP fixo. Se sim, modifique a configuração para que o computador possa obter um endereço IP automaticamente. Em seguida, tente novamente a conexão.
- 2. Se o computador obtiver um endereço IP automaticamente, verifique se o computador obteve um endereço IP no segmento de rede 192.168.x.x.
- 3. Entre em contato com a equipe do centro de gerenciamento de rede para verificar se a WAN está conectada corretamente e conectada à porta LAN.

# **4.8** Falha ao acessar a Internet usando Wi-Fi

Lidar com o problema de acordo com os procedimentos abaixo.

- 1. Verifique se o computador está conectado ao sinal Wi-Fi da ONT corretamente e pode obter um endereço IP automaticamente.
- 2. Entre em contato com a equipe do centro de gerenciamento de rede para verificar se a conexão WAN está vinculada à porta Wi-Fi corretamente.

## **4.9** Taxa de acesso à Internet medida fora da faixa normal

Entre em contato com a equipe do centro de gerenciamento de rede para verificar se o perfil de largura de banda está configurado corretamente e vinculado à ONT.

# **4.10** Falha no teste do serviço de voz

Lidar com o problema de acordo com os procedimentos abaixo.

1. Verifique se você consegue ouvir o tom atual quando você sai do gancho; Se não, verifique se o cabo do telefone está conectado corretamente.

comunication

- 2. Verifique se você pode ouvir o tom de discagem quando você sai do gancho; se não, entre em contato com o centro de gerenciamento de rede para verificar se a ordem de serviço de voz foi entregue corretamente e se o dispositivo de uplink entregou os dados de configuração para a porta de serviço de voz da ONT.
- 3. Faça login na ONT para verificar se ela obteve um endereço IP para o serviço de voz.
- 4. Entre em contato com a plataforma softswitch para verificar se os dados do nó de voz foram configurados.

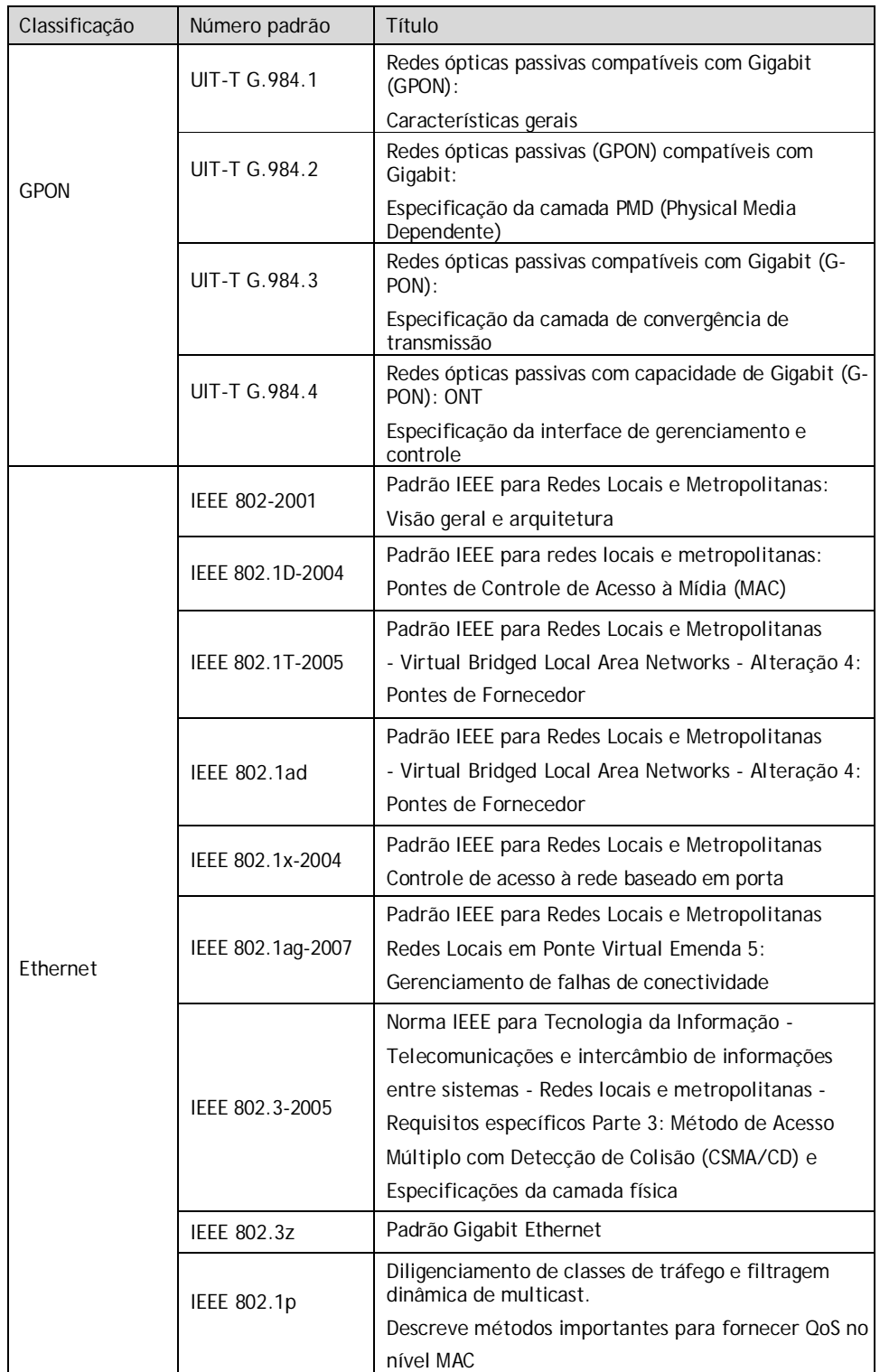

comunication

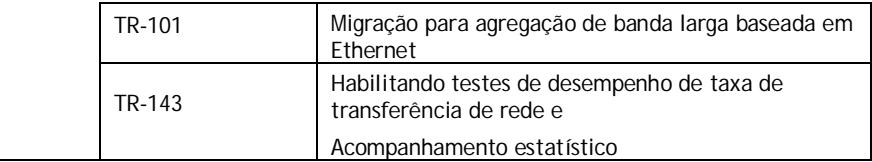

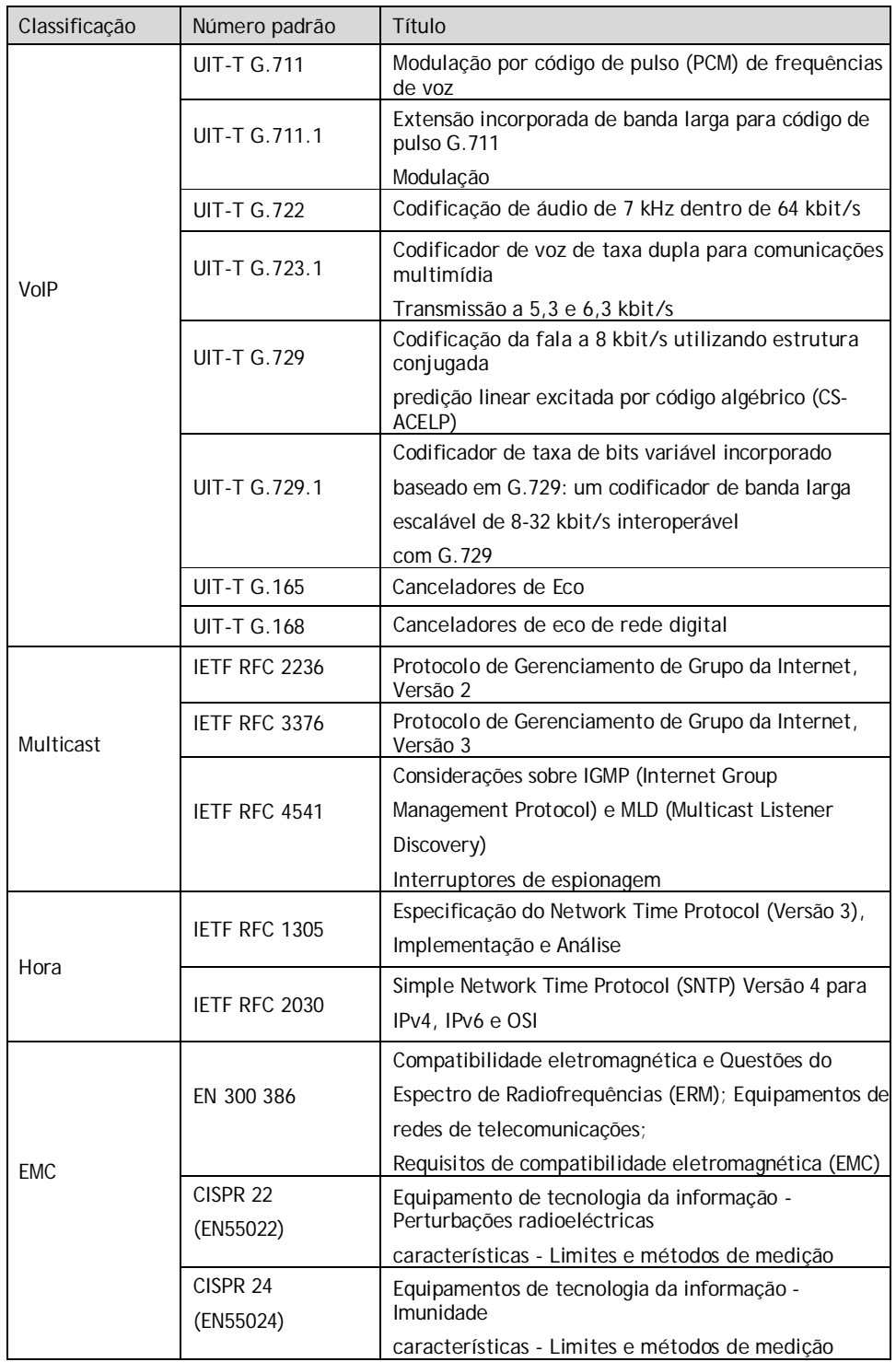

# Apêndice A Abreviaturas

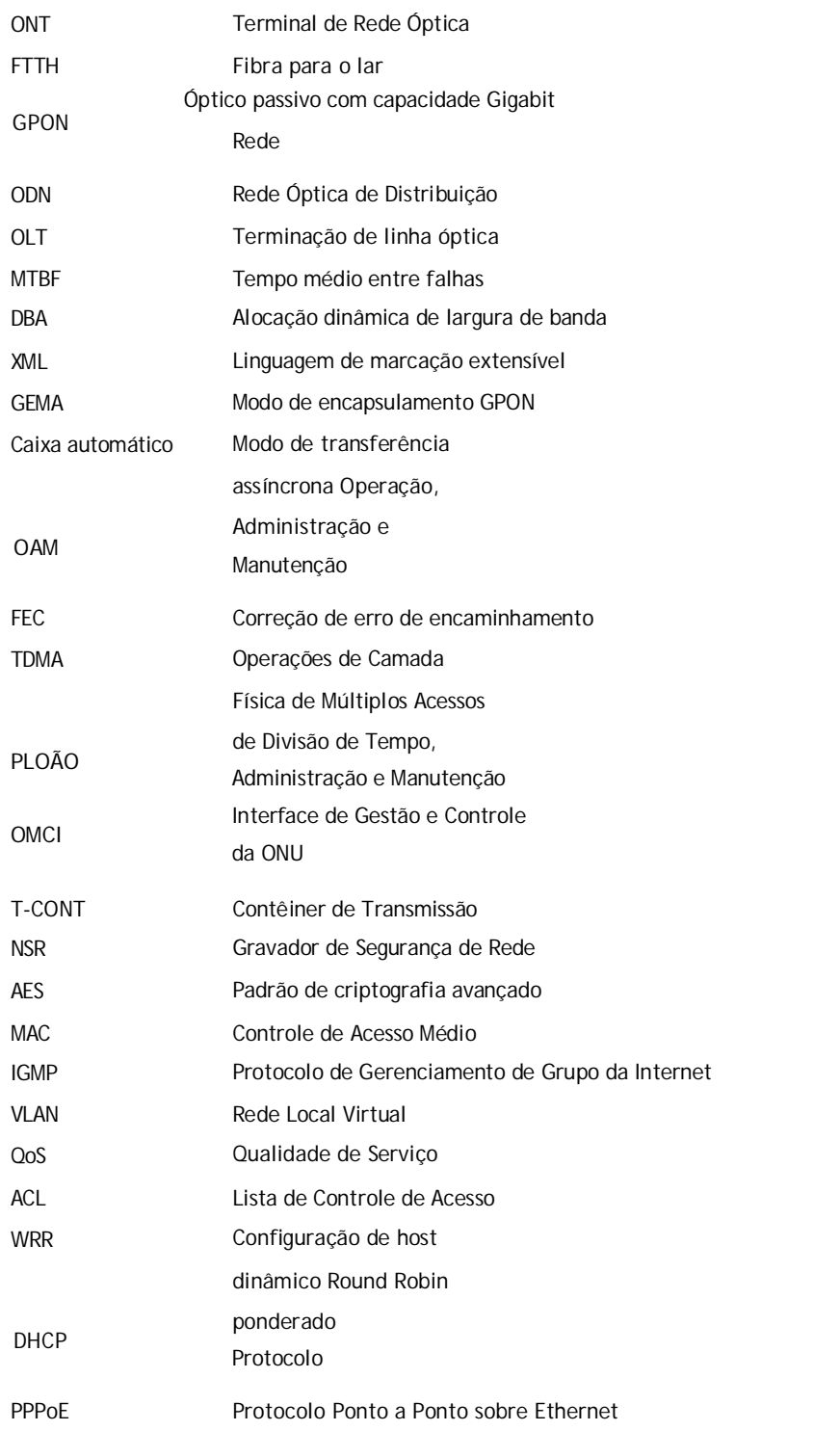

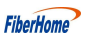

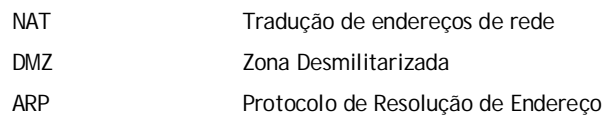

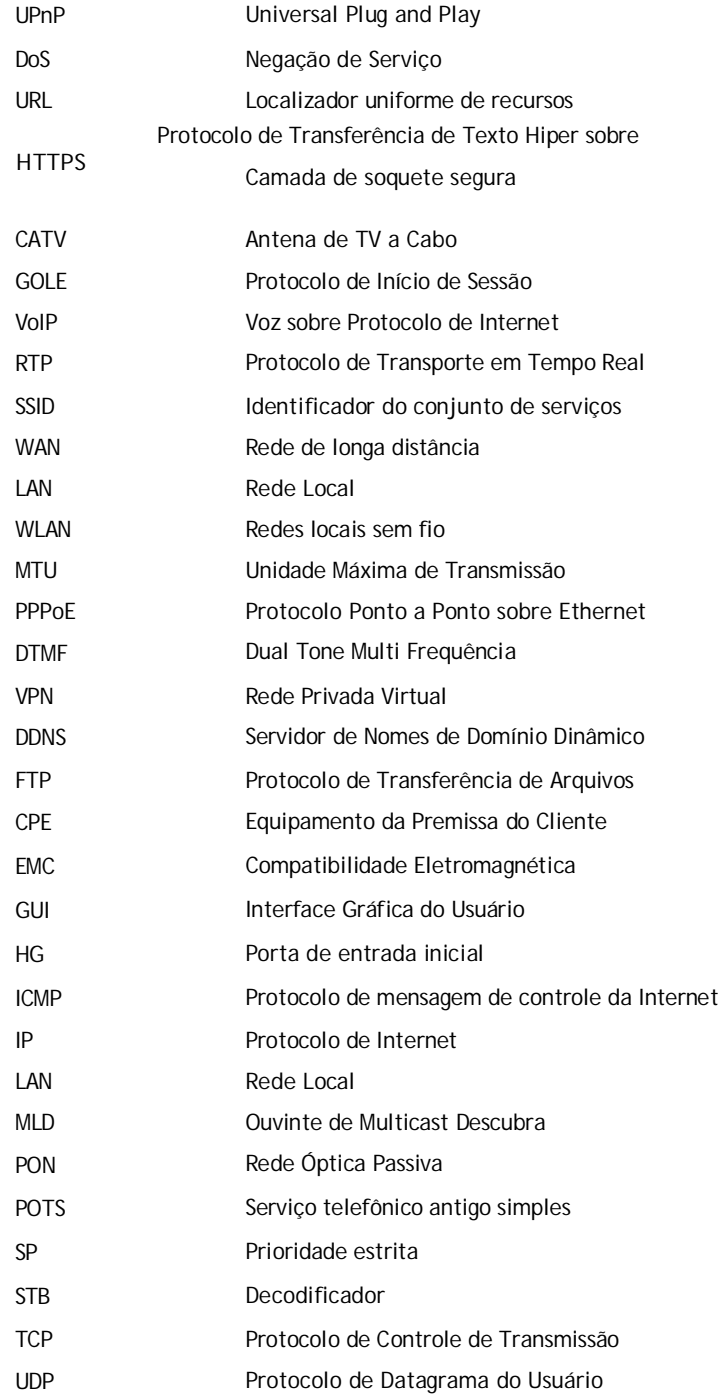